# **«ТЕСТІЛЕУ» МОДУЛІ :** ТЕСТ КОНСТРУКТОРМЕН ЖҰМЫС ЖӘНЕ СҰРАҚ БАНКІ

**"Тестілеу" модулі** онлайн/офлайн форматтарында тестілеудің әртүрлі түрлерін (қабылдау тестілері, емтихандар, аралық бақылаулар, сабақтарға арналған тесттер және т.б.) ұйымдастыруға және орнатуға арналған.

Қабылдау комиссиясы да, ПОҚ құрамы да модульмен жұмыс істей алады.

#### **Модуль бөлімдері:**

- ➔ Тестілеу түрлері
	- **>** Емтихан тесті
	- **>** Онлайн курстарға арналған тестілеу
	- **>** Қабылдау тесті
	- **>** Аралық бақылауға арналған тестілеу
	- **>** Жалпы тестілеу
	- **>** Сабақтарға арналған тестілеу
- ➔ Сұрақ банктері
- ➔ Тест нәтижелері

#### **Модульмен жұмыс істеу үшін алдын ала баптауға ұсынылатын анықтамалық анықтамалық/бөлімдер:**

- «Университет құрылымы» анықтамалығы
- «Тіл бөлімдері» анықтамалығы
- «Пәндер анықтамалығы» бөлімі
- «Қызметкерлер картотекасы» модулі
- «Сұрақтар банкі» бөлімі

Тесттерді құрастыру және жүктеу кезеңінде модульмен жұмысты автономды тәртіпте орындауға болады, жүйенің басқа анықтамалығынан деректерді алудың қажеті жоқ. Бірақ бұл деректер оқу үдерісінде әрі қарай пайдалану үшін тесттерді орнату үшін қажет болады.

# **1.ТЕСТІЛЕУ ТҮРЛЕРІ:** ТЕСТТЕРДІ ҚҰРУ ЖӘНЕ БАПТАУ

«Тестілеу түрлері» бөлімі оқу процесінің әр кезеңінде кез келген күрделіліктегі тест тапсырмаларын қосуға мүмкіндік береді.

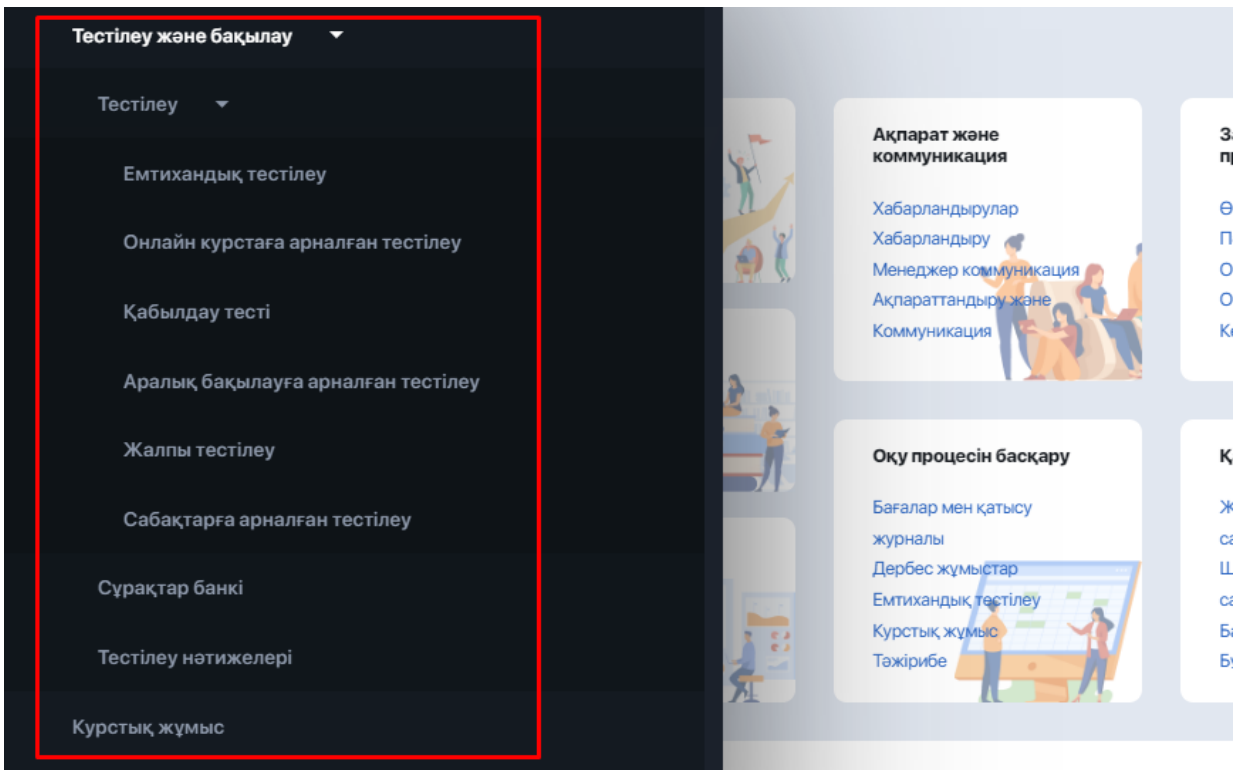

Бұл бөлім құқықтар беру принципі және университет қызметкерінің бөліміне жататындығы бойынша түрлерге бөлінеді, мысалы:

- ➔ **Емтихандық тестілеу** қорытынды емтихандарды өткізу үшін;
- ➔ **Онлайн курстарға арналған тестілеу** онлайн курстарды аяқтау нәтижелері бойынша;
- ➔ **Қабылдау тесті**-қабылдау комиссиясының қызметкерлері үшін;
- ➔ **Аралық бақылауға арналған тестілеу** аралық бақылауды орындау үшін;
- ➔ **Жалпы тестілеу** белгілі бір сала бойынша жалпы білім деңгейін тексеру;
- ➔ **Сабақтарға арналғын тестілеу** ПОҚ өткізетін пәндер бойынша тестілеу.

Көрсетілген бөлімдердің әрқайсысында бірдей баптауы, бірдей тест құрастырушы бар. Жалғыз айырмашылық - бөлімдер басқару элементтерінің белгілі бір түрлеріне қосылуға арналған тесттерді бөлуге және топтастыруға мүмкіндік береді.

### <span id="page-1-0"></span>**1.1. Емтихандық тестілеу**

Емтихан тестінің конструкторы соңғы бақылауларды өткізу үшін кез келген күрделіліктегі онлайн сынақтарды жасауға, теңшеуге және қосуға мүмкіндік береді.

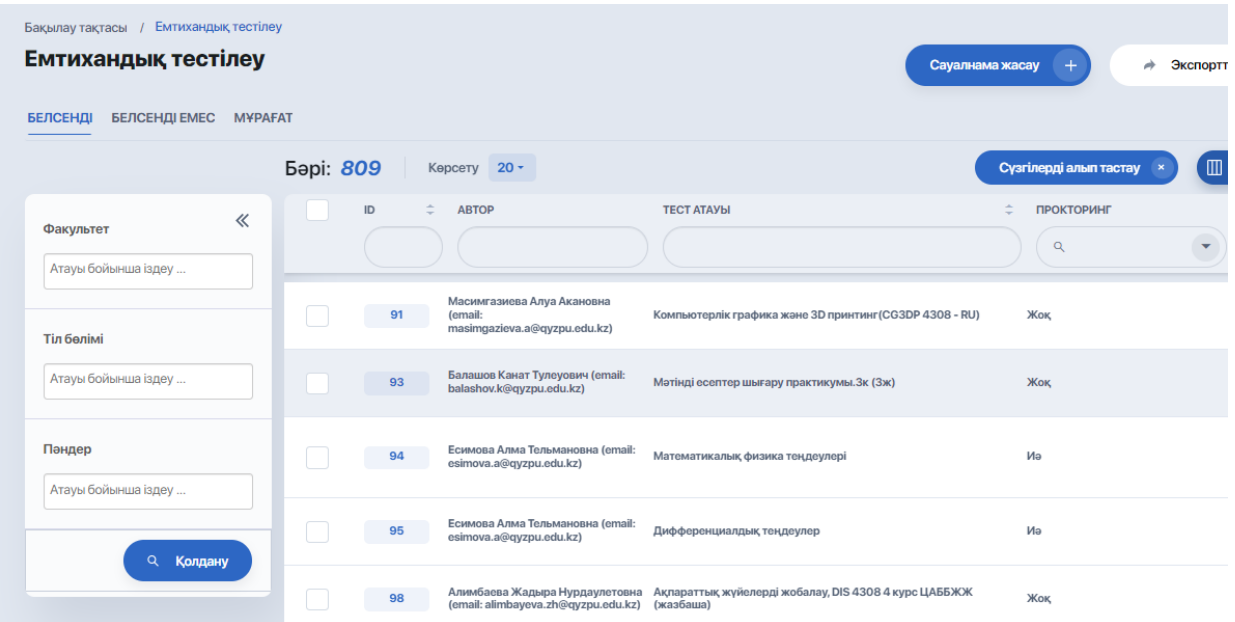

Бөлімнің негізгі бетінде тесттер тізімі бар кесте бар, ал оның сол жағында факультет, тіл бөлімі және пәндер бойынша сүзгілеу арқылы кеңейтілген іздеу блогы орналасқан.

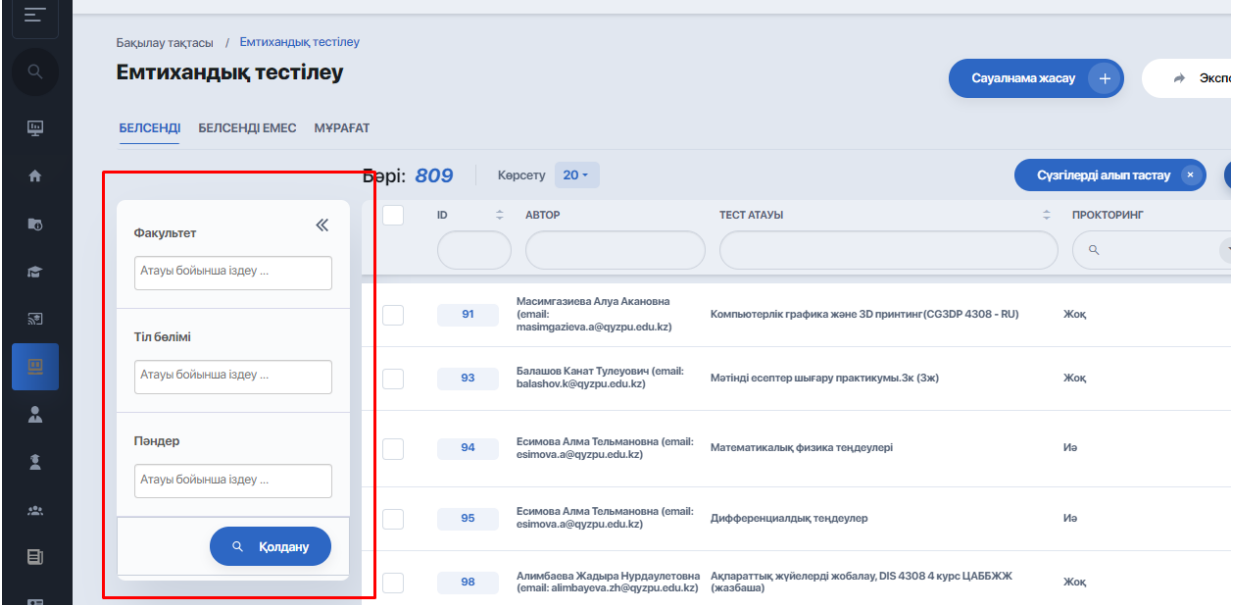

Іздеу блогын жоғарғы бұрышындағы қос көрсеткіні басу арқылы жиюге болады. Содан кейін сүзгі белгішесін басу арқылы қайтадан кеңейтіңіз:

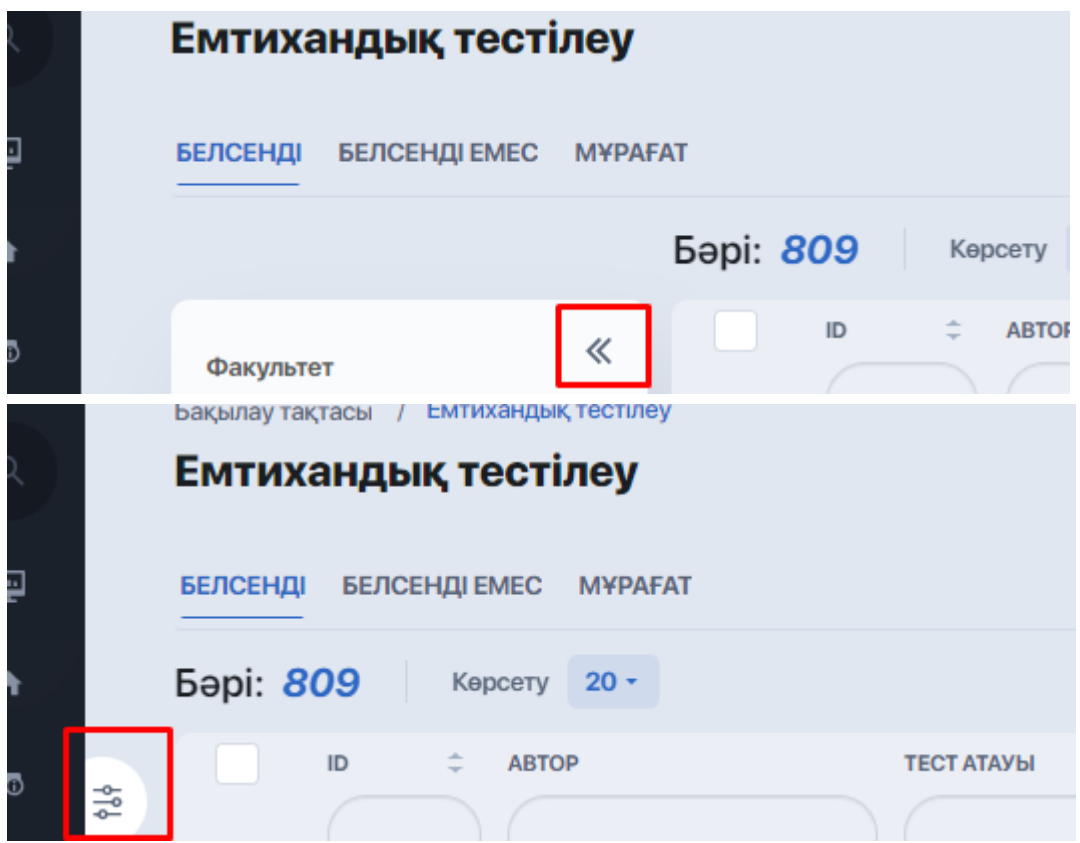

Кесте келесі тест параметрлерін көрсетеді:

- ID тест
- Тест атауы
- Күйі
- Прокторинг (иә/жоқ)
- Ұзақтығы (мин.)
- Басты н/е жоқ
- Мүмкіндіктер саны

При переходе по клику из таблицы на уже загруженный тест, пользователю открывается содержание этого теста с установленными ранее настройками.

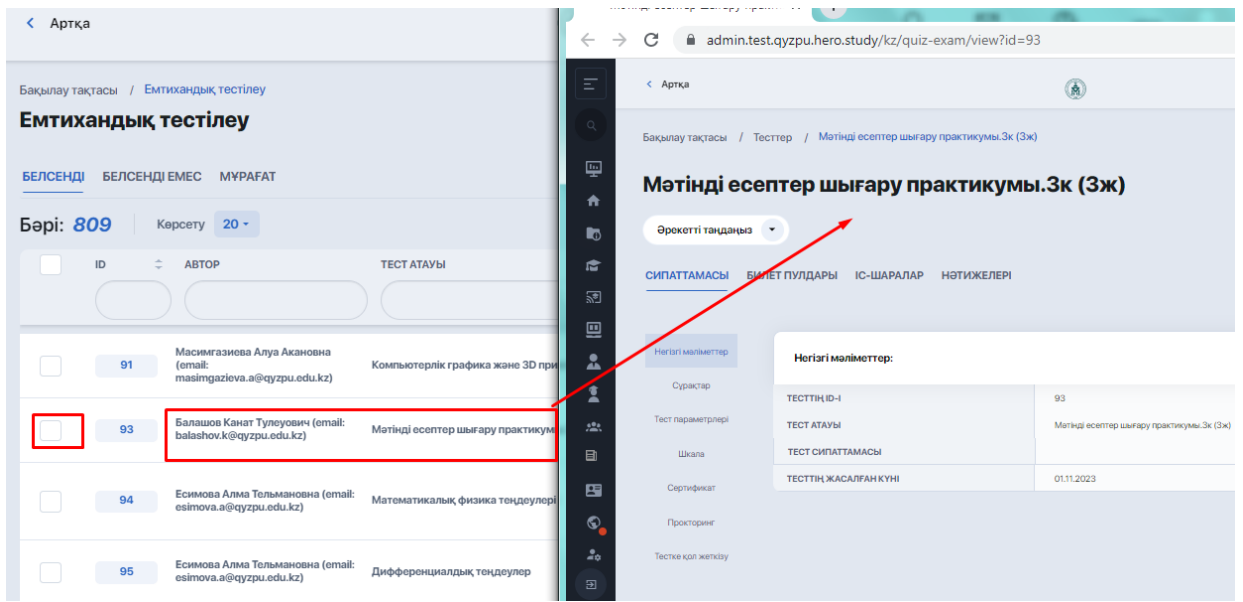

Әрбір тесттың мазмұны бірнеше қойындыларды қамтиды: **Сипаттама, Билет пулдары, Нәтижелер** және **Іс-шаралар**. Оқиғалар қойындысы тест кестедегі белгілі бір оқиғаға қосылғаннан кейін пайда болады.

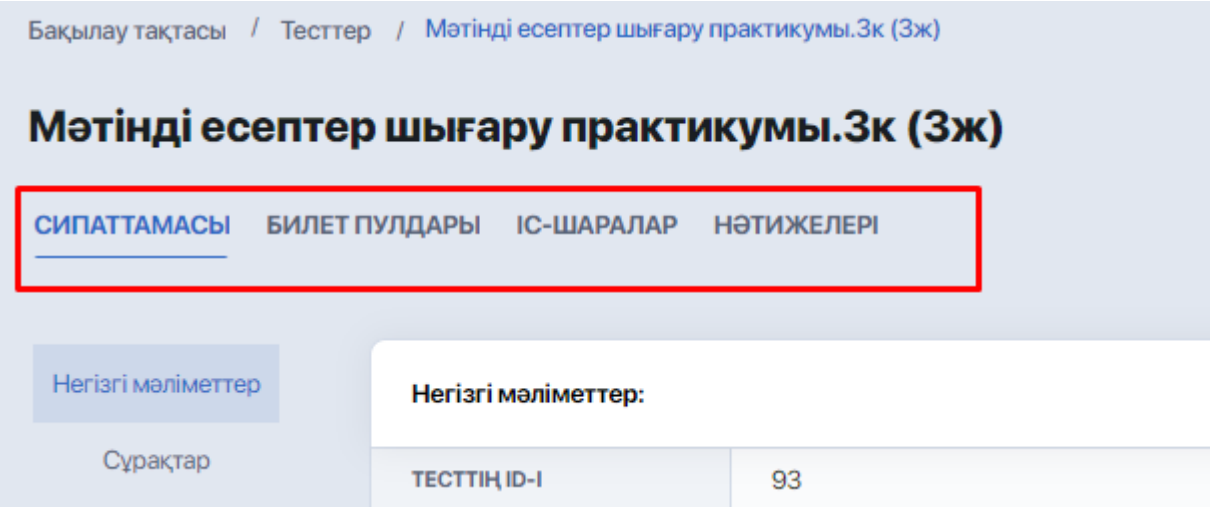

Сипаттама қойындысында мазмұн блоктарының тізімі мен тест теңшеуі бар сол жақ мәзір бар. Әр блоктың оң жағында оның мазмұны көрсетіледі. Қажетті позицияны басу арқылы деректердің қолжетімділігін көруге немесе «Өзгерту» әрекетін таңдау арқылы оны өңдеуге өтуге болады.

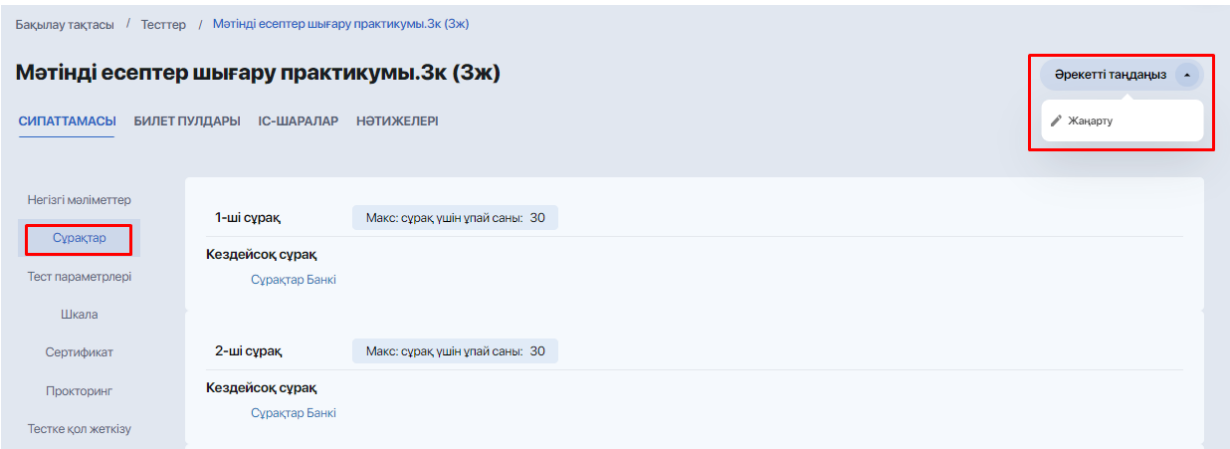

Сипаттама қойындысында барлығы 7 мазмұн блогы бар:

- Негізгі мәліметтер
- Сұрақтар
- Тест параметрлері
- Шкала
- Сертификат
- Прокторинг
- Тест қол жеткізу

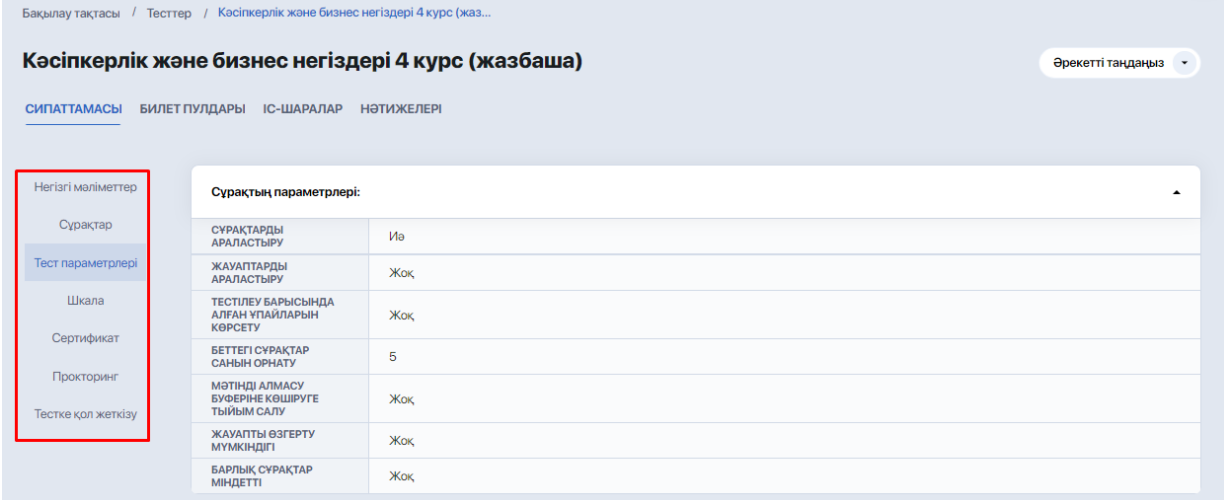

Пайдаланушы **«Өзгерту»** әрекетін таңдау арқылы әрбір блоктағы ақпаратты және теңшеуді өзгерте алады.

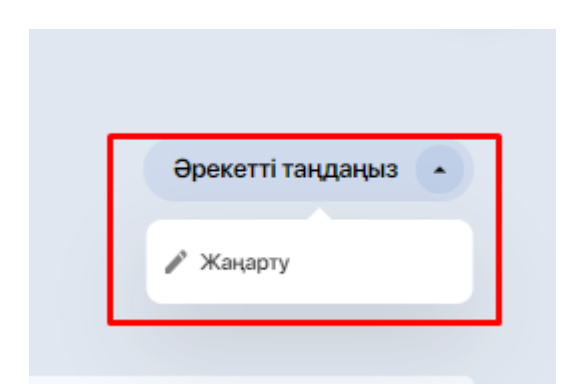

«Билет пулдары» қойындысы берілген тест үшін билет пулдарын жасауға және сақтауға мүмкіндік беріп,басып шығаруға және студенттерге таратуға дайындалады.

Билет пулын жасау үшін «Құру» опциясын басу керек.

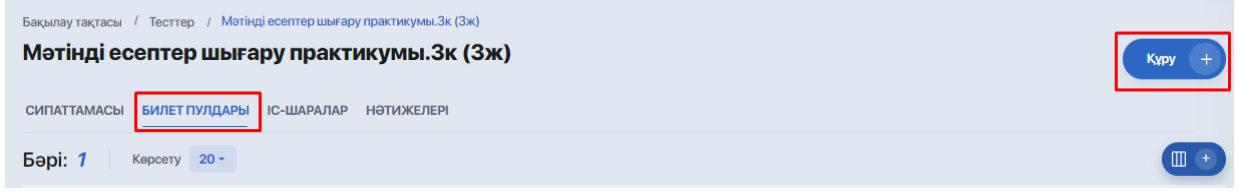

Содан кейін теңшеу редакторында көрсетіледі:

- генерациялануы қажет билеттер саны;
- осы пулдың коды (міндетті емес өріс);
- білім беру бағдарламасы;
- пән, егер оған билеттерді тіркеу қажет болса;
- оқу жылы.

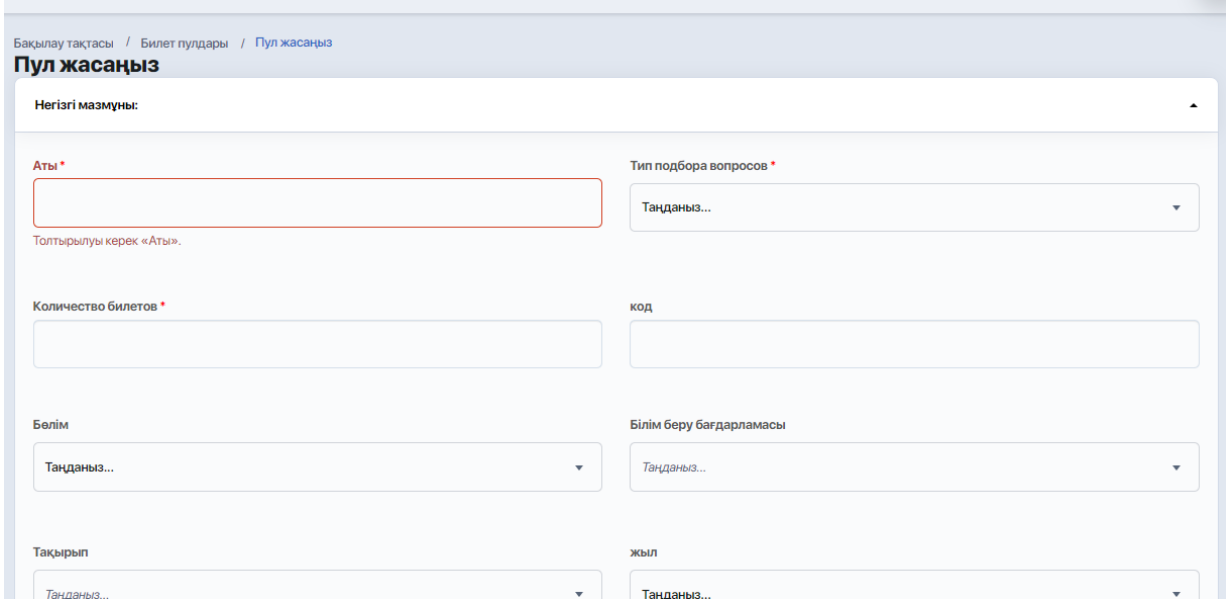

Соңында өзгерістерді сақтау қажет..

Осыдан кейін жүйе билеттерді генерациялауды бастайды (кестеде мұндай пул «Билеттерді генерациялау» күйіне ие болады).

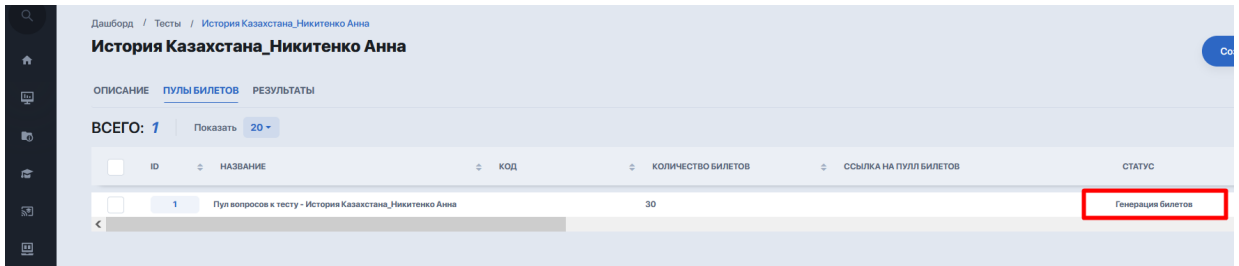

Процесс аяқталғаннан кейін біраз уақыттан кейін күй «Белсенді» күйге өзгереді және оның жанында жасалған билеттерге сілтеме пайда болады. «Көру» түймесін басу арқылы пайдаланушы сұрақтары бар pdf файлын ашып, жүктей алады.

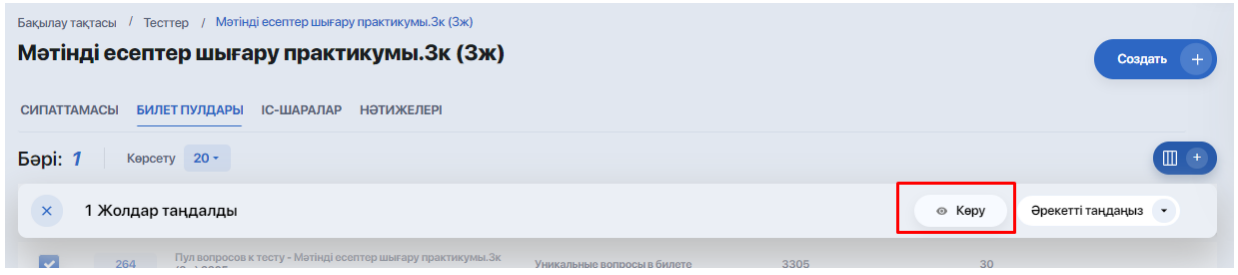

Мұндай файлда келесі мәліметтер болады:

- университет логотипі;
- пән, оқу бағдарламасы, оқу жылы (жоғарыдағы өзгерістерге сәйкес);
- сканерленетін және қосымша деректерге әкелетін QR коды;
- сұрақтар тізімі;
- билет авторының инициалдары.

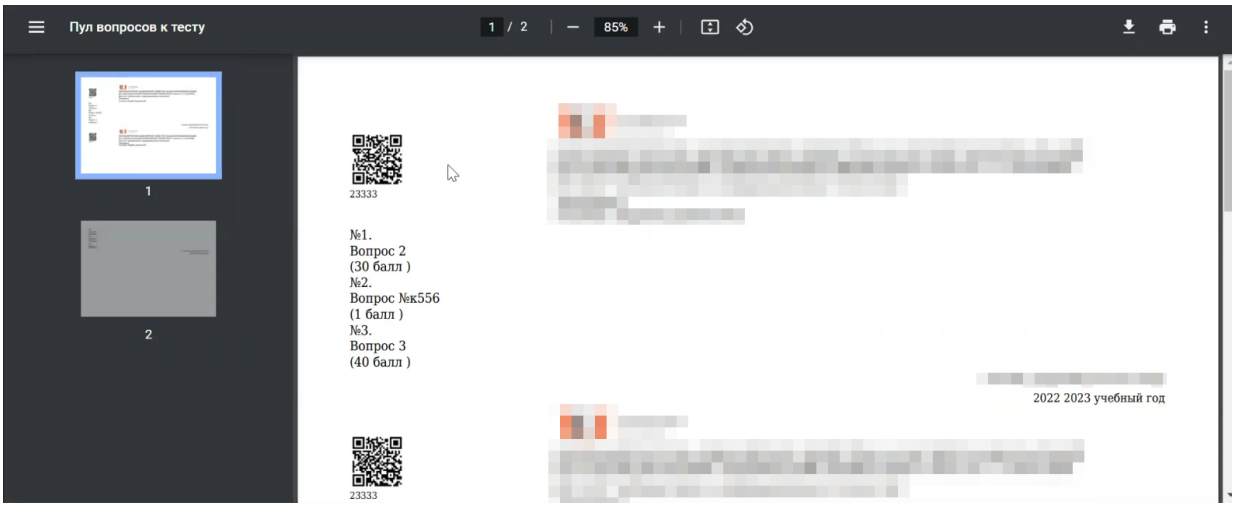

Сондай-ақ пайдаланушы құрылған билет пулына түсіп, сұрақтары бар әрбір билетті жүйеде тікелей көре алады.

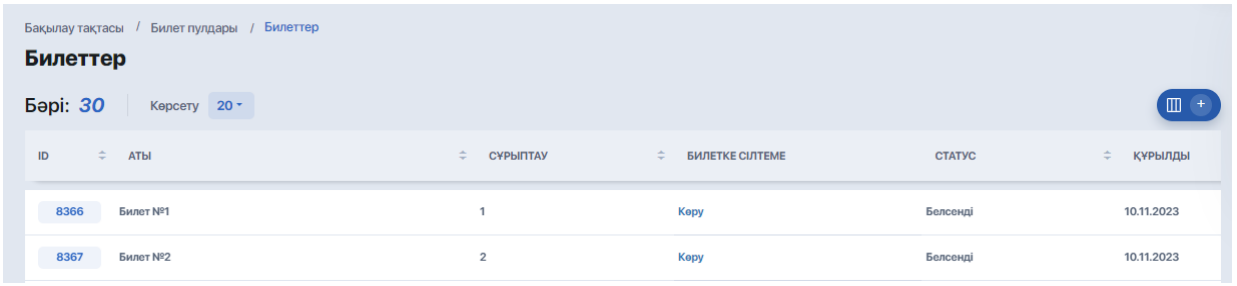

Билет пулдарын бірнеше мақсатта пайдалануға болады:

- 1) студенттерге тарату үшін емтихан парақтарын жасау және басып шығару;
- 2) емтихандық іс-шара шеңберінде онлайн тестілеуді ұйымдастыру (Пул сұрақтары емтихан кестесі модулі арқылы қажетті оқиғаға байланысты). Студенттер мұндай емтиханды компьютерлік тестілеу түрінде өздерінің жеке кабинеті арқылы тапсырады, онда жүйеде туындаған сұрақтар болады.

**«Нәтижелер»** қойындысында жеке кестеде көрсетілген студенттік тестілеудің нәтижелері бар.

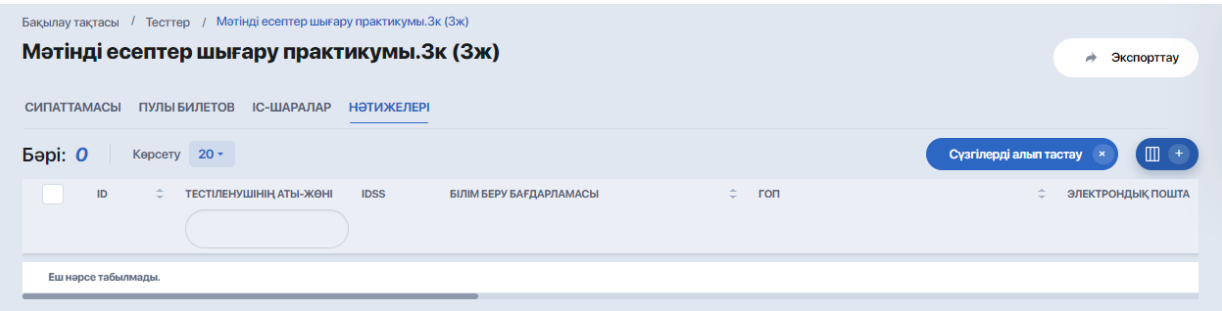

Кесте келесі деректерді көрсетеді:

- Тестіленетін тұлғаның аты-жөні;
- IDSS;
- Тест тапсырушының деректері (электрондық поштасы, телефоны, ЖСН);
- Оқу бағдарламасы, тіл. бөлім және оқу нысаны;
- Күйін қарау;
- Алынған балл және басқа параметрлер.

Оқиғалар қойындысында жоспарланған бақылау кестесі бар кесте бар:

- Басталу және аяқталу күні
- Пән
- Корпус
- Аудитория
- Teams-қа сілтеме

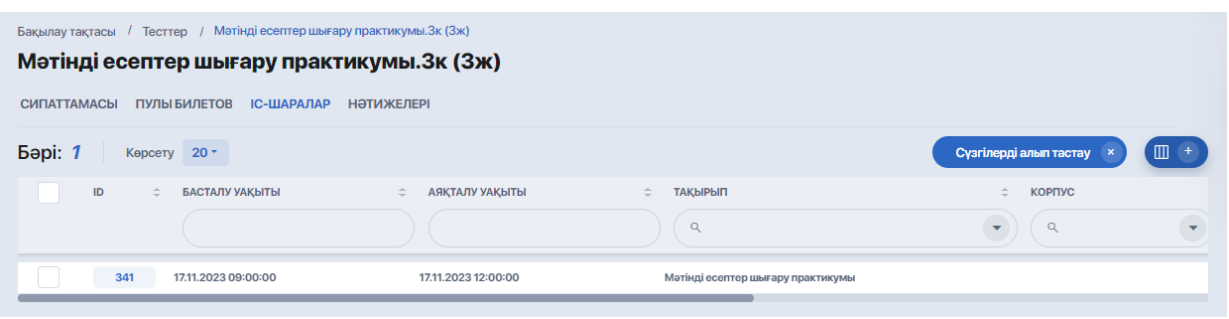

Деректер мұнда өңделмейді, өйткені график осы тест қосылған бақылау кестесінен алынған. Кесте бос болса, бұл тест бақылау оқиғаларына әлі қосылмаған.

Әрі қарай тест құру және оны мазмұнмен толтыру алгоритмін талдаймыз.

#### **1.1.1. Тест конструкторы: құру және теңшеу кезеңдері**

Тесттерді қосу конструкторы «Тест құру» түймесін басу арқылы ашылады. Содан кейін сіз мазмұнды толтырудың және тестті орнатудың барлық кезеңдерінен өтесіз.

Қадамдардың әрқайсысы бүйірлік орындалу жолағындағы бөлек нүктеге сәйкес келеді:

- 1. Негізгі мәліметтер
- 2. Сұрақтар
- 3. Тест орнату
- 4. Шкала
- 5. Сертификат
- 6. Тестке қол жеткізу

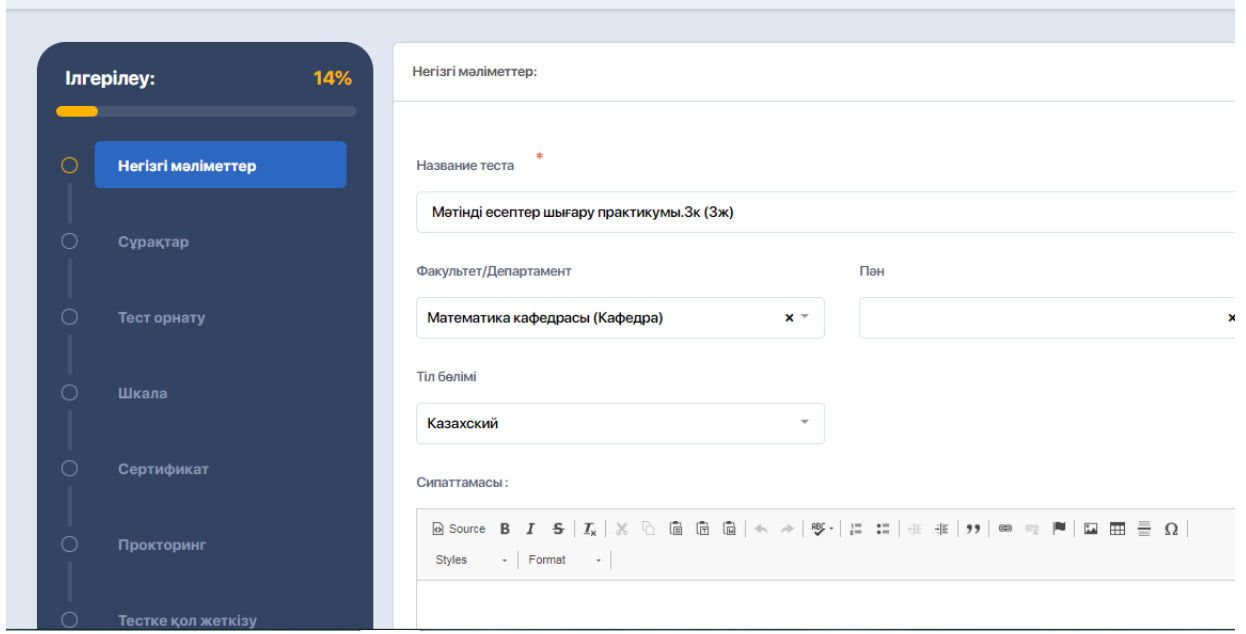

Сондай-ақ, қадамдардың әрқайсысында міндетті өрістер (қызыл жұлдызшамен\* белгіленген) және қосымша өрістер (тестті пайдалану мақсаты мен пішіміне байланысты қажетінше толтырылады) болады.

#### **№1 ҚАДАМ – негізгі мәліметтерді толтыру:**

- тест атауы;
- сипаттама;
- факультет/кафедраны таңдау;
- тіл бөлімін таңдау;
- пән таңдау;
- сынақ уақытын шектегіш;
- Келесі қадамға өту үшін **«Келесі»** түймесін басыңыз.

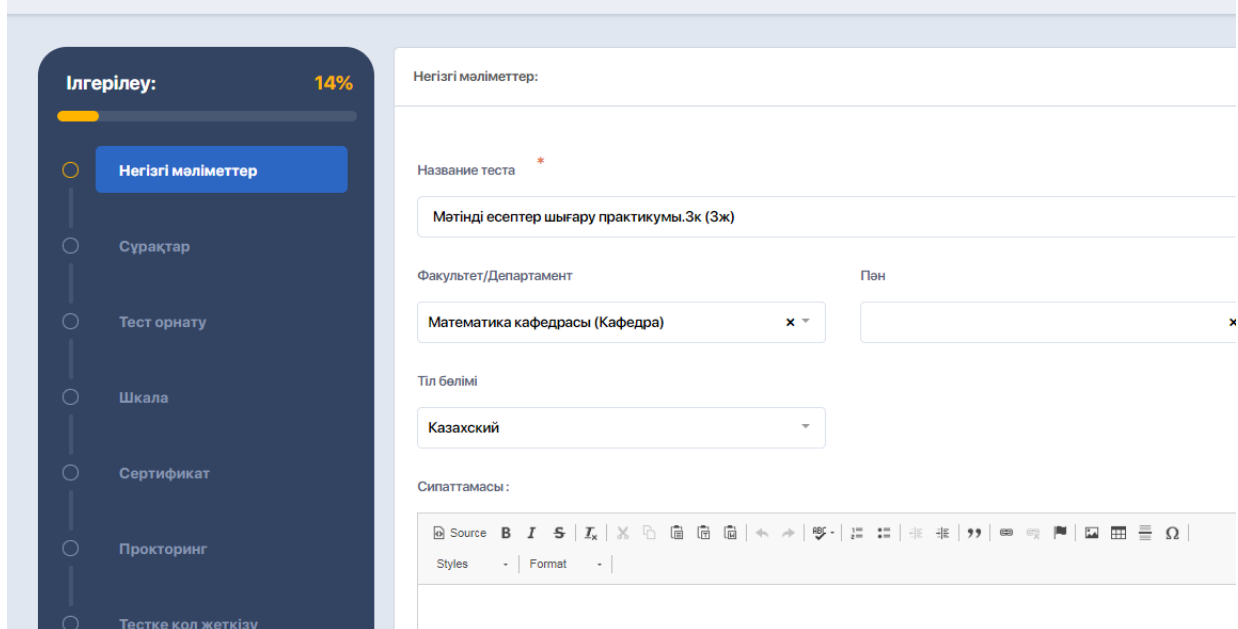

#### **№2 ҚАДАМ – сұрақтарды қосу.**

Қосудың үш нұсқасы бар:

- Сұрақ қосу;
- Кездейсоқ сұрақты қосыңыз (билеттер генерациялау үшін, сондай-ақ сұрақтар кездейсоқ ретпен араласатындай тесттер үшін пайдаланылады);
- Сұрақтар банкінен қосыңыз.

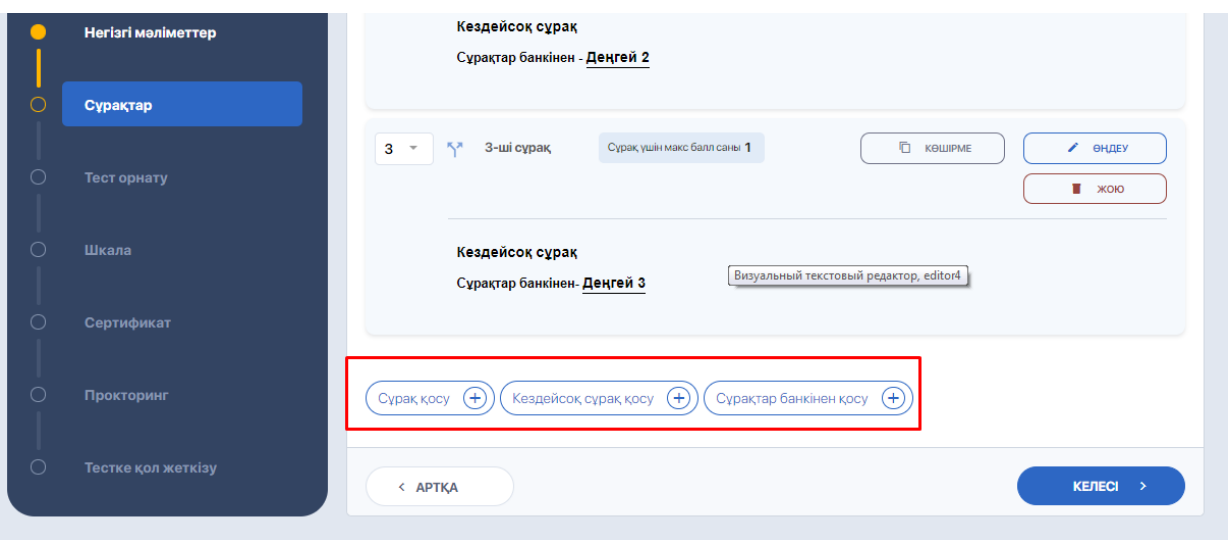

**«Кездейсоқ сұрақ қосу»** опциясы емтихандық тапсырмаларды және/немесе сынақтарды жасау үшін жиі пайдаланылады. Ол сұрақтар банкін таңдауға арналған пішінді, сонымен қатар сұрақтың ұпайларын және сұрақтар санын көрсетуге арналған қосымша өрістерді ашады. Қосымша мәліметтерді «Банкте сұрақтарды қалай құруға болады» бөлімінен [қараңыз.](https://docs.google.com/document/d/19lQWFizfiT6KWFL9mzsa3eC1akHIJz4JROyFo2e3Myk/edit#heading=h.18903mo4439i)

**«Сұрақ қосу»** опциясы сұрақ құрастырушысын ашады, мұнда келесі параметрлерді көрсету қажет:

- сұрақ мәтіні;
- қажет болған жағдайда сипаттама (сипаттама өрісін ауыстырып қосқышты қосқаннан кейін пайда болады);
- бағалау түрі;
- ұпай саны (тек бүтін мәндерін ғана емес, сонымен қатар бөлшекті де көрсету мүмкіндігі);

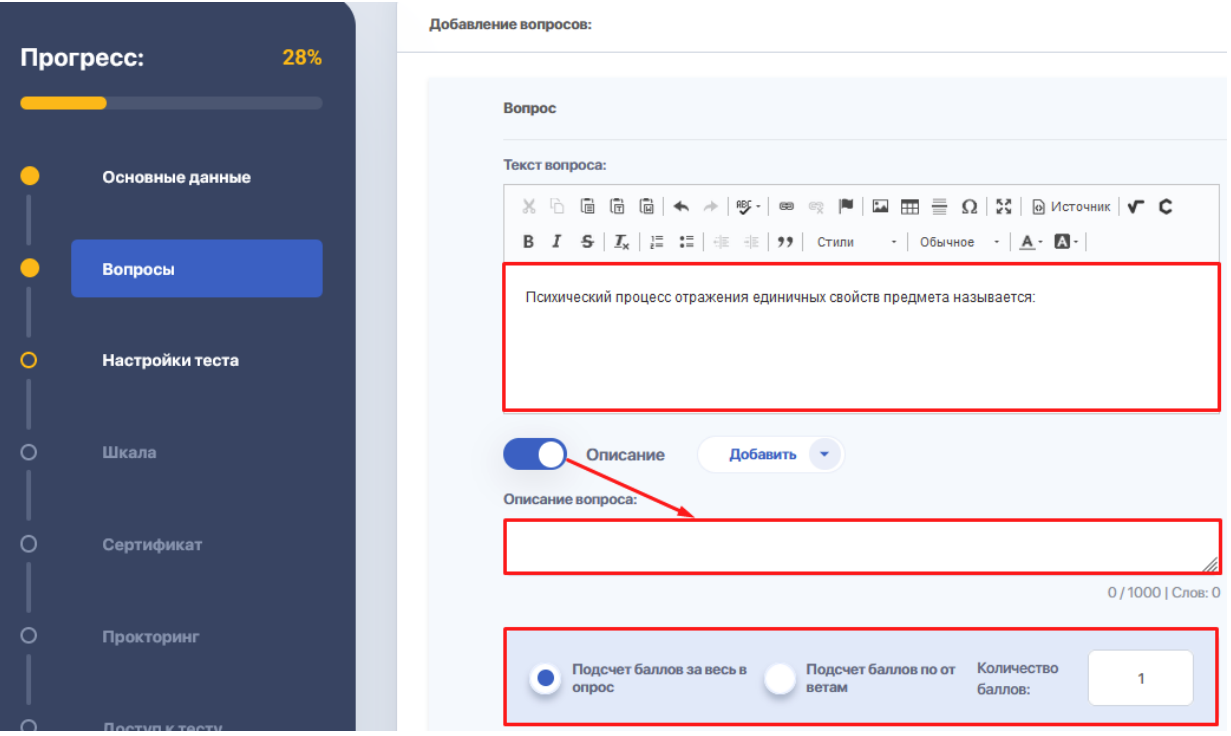

● қажет болса, жүктеп алынатын файл (сурет, бейне, аудио немесе YouTube бейнесіне сілтеме);

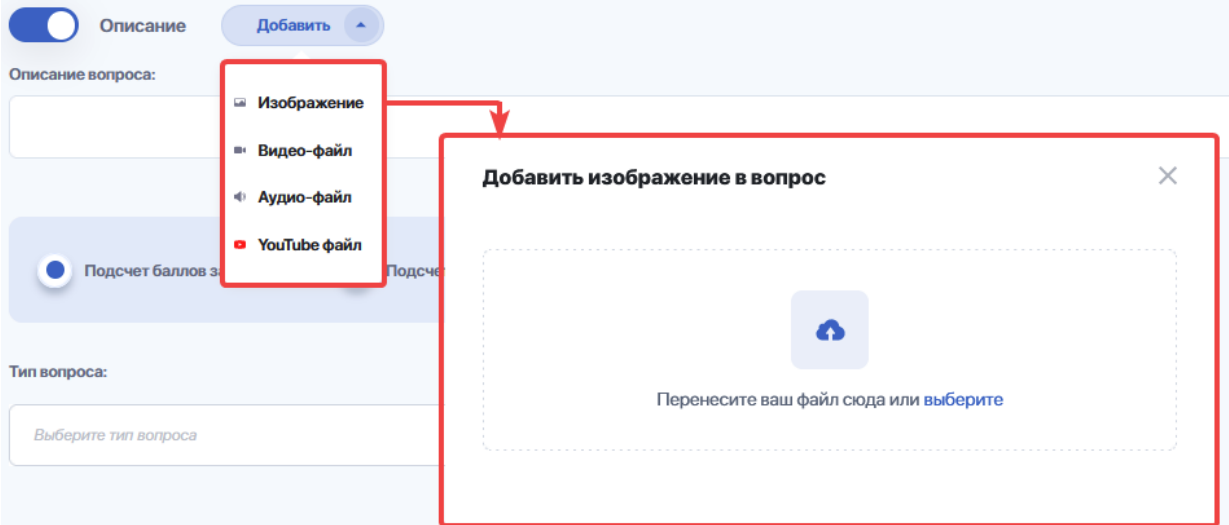

- сұрақ түрі. Жүйеде таңдау үшін нақты жауап пішімін талап ететін сұрақтардың келесі түрлері қолжетімді:
	- тізімнен бір дұрыс жауап;
	- тізімнен бірнеше дұрыс жауаптар;
	- жауапты енгізуге арналған мәтіндік жол;
	- нөмірді енгізу;
- еркін формадағы жауапқа арналған мәтіндік терезе;
- қажет емес заттарды алып тастау;
- иә/жоқ.

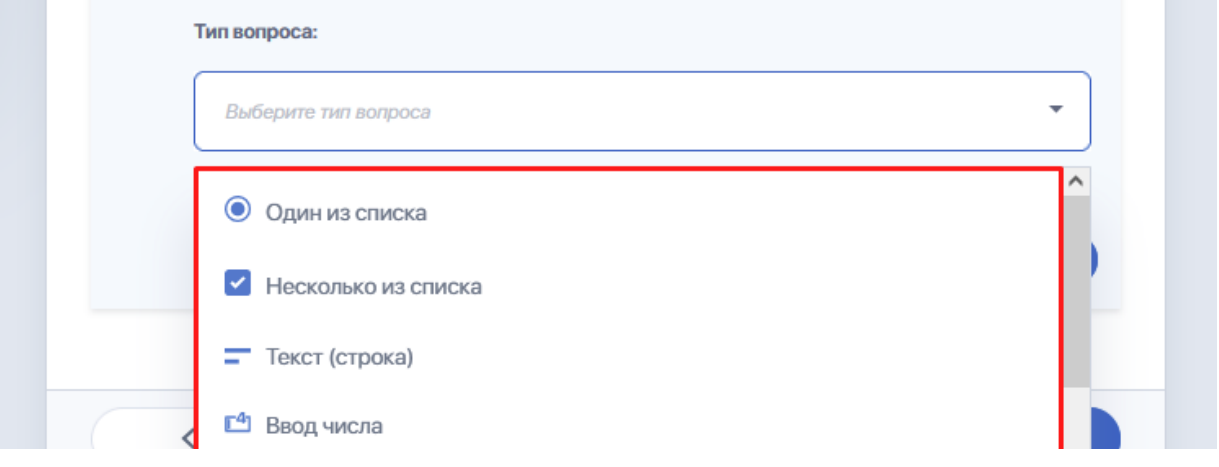

● таңдалған сұрақтар түріне байланысты жауаптар (жүйе жауаптарды енгізу үшін қажетті пішінді автоматты түрде көрсетеді);

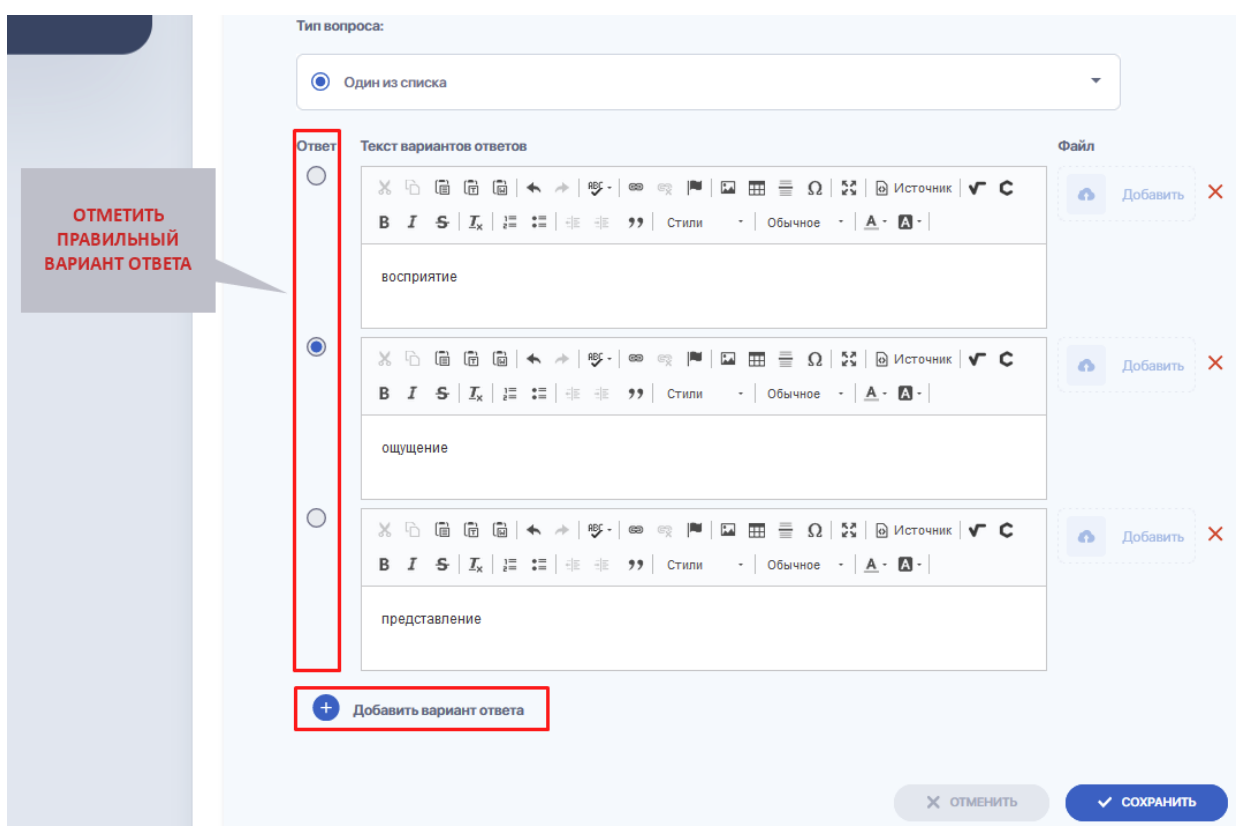

● келесі сұрақты қосыңыз немесе оны сұрақтар банкінен алыңыз.

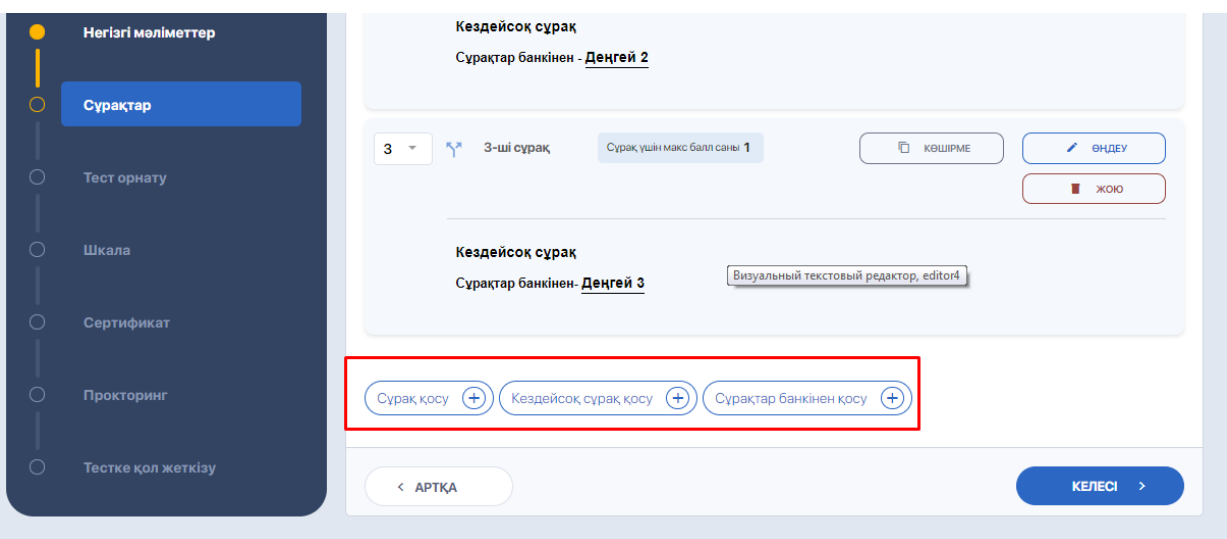

Сұрақ/жауап толтыру редакторында сіз сондай-ақ:

● **«Көшірме»** опциясын пайдаланып жауаптарымен енгізілген сұрақтың көшірмесін жасаңыз; (мысалы, сұрақтың негізгі мазмұнын тиіспей, көшірмеде ең аз өзгерістер жасау үшін)

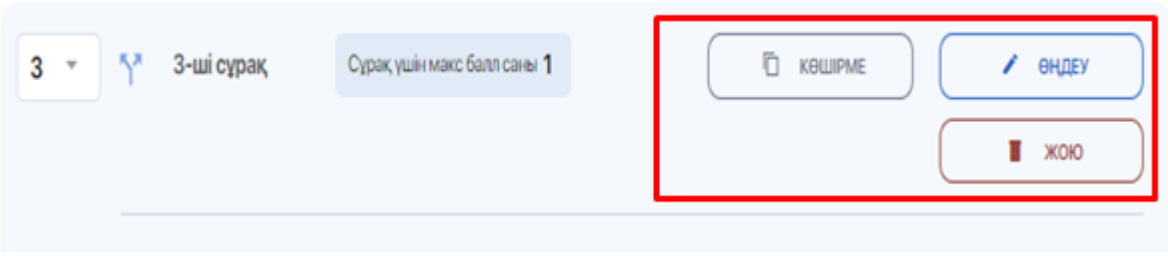

- жауаптары бар сұрақтарға өзгерістер енгізу («Өңдеу» опциясы);
- жауаптары бар жеке сұрақтарды жою («Жою» опциясы).

#### **№3 ҚАДАМ - тест теңшеуі**

Тестті және оның нәтижелерін орнатуға арналған блок. Қажетті опцияларды қосу/өшіру үшін ауыстырып қосқышты **«Қосу/өшіру»** күйінде пайдаланыңыз.

Әдепкі бойынша, белсенді режимдегі барлық жаңа тесттер үшін келесі опциялар қосылады:

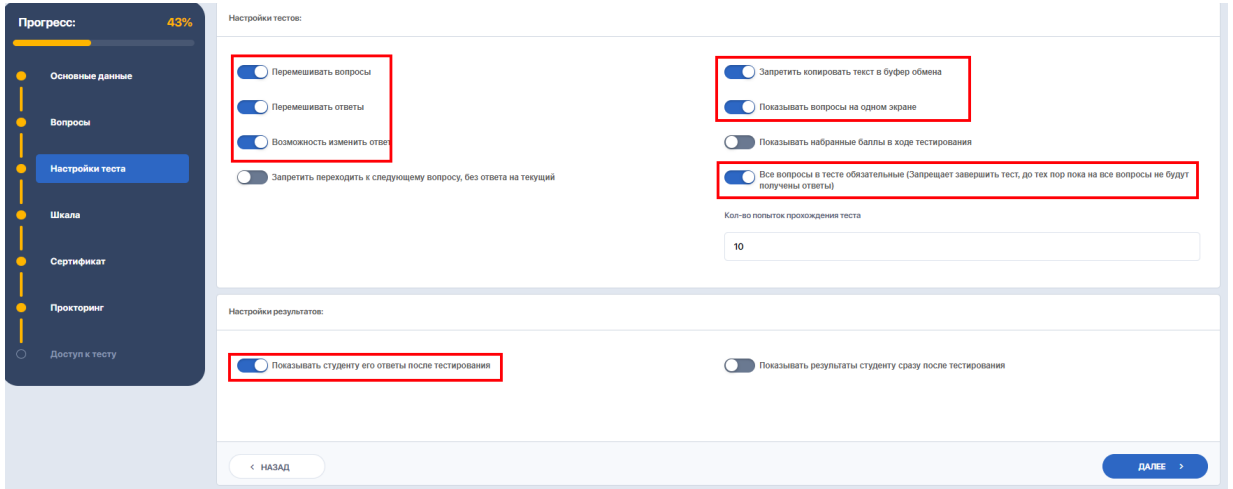

● **Сұрақтар араластыру** – тест сұрақтарының реттілігі әр студенттер үшін әр түрлі болады, мысалы, 1-оқушыда «Дәрумендер қалай жіктеледі?» деген сұрақ туындап, қатарынан 1-ші болуы мүмкін, ал 2-оқушы үшін бұл сұрақ 15-ші болуы мүмкін. Бұл параметр қарапайым сұрақтарға көбірек қолданылады

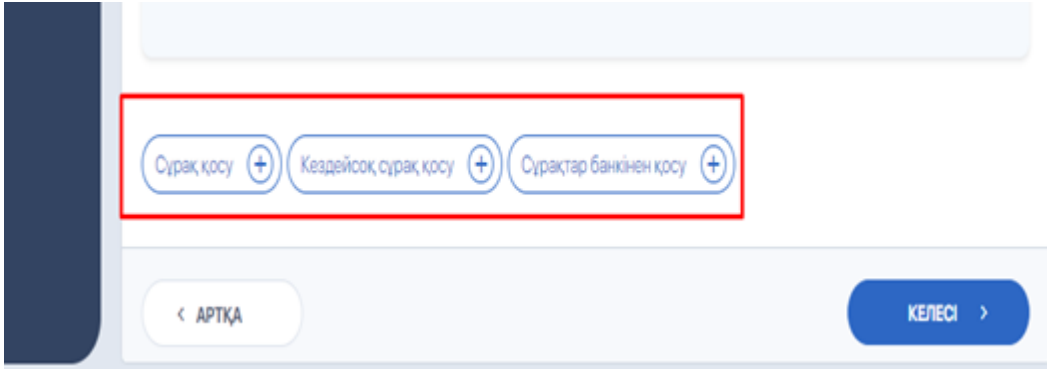

● **Жауаптарды араластыру** – тесттегі сұраққа жауаптарды тізімдеу реті әртүрлі студенттер үшін әртүрлі болады. Мысалы, 1-оқушының «Дәрумендер қалай жіктеледі?» деген сұраққа бірінші жауабы. «Майда еритін / суда еритін» болады, ал 2-оқушының сол сұраққа 1-ші жауабы «Орнына келмейтін / Ауыстырылатын» болады. «Теңшеуде «Тізімнен бір», «Тізімнен бірнеше», «Сәйкестік», «Қажетсізді алып тастау», «Иә/Жоқ» сұрақ түрлеріне қолданылады;

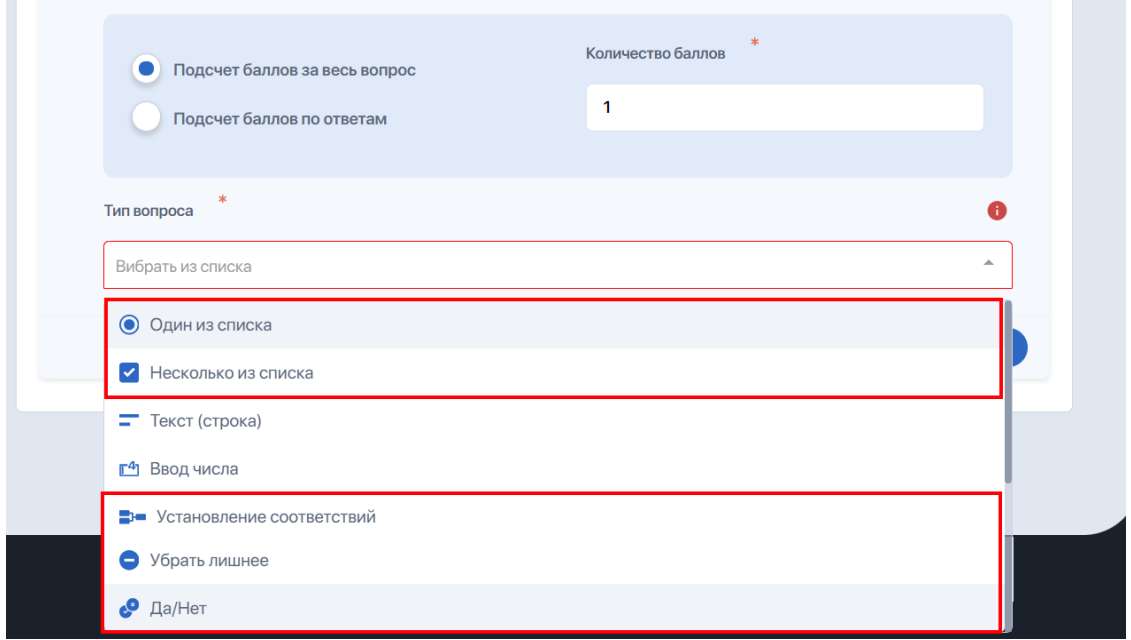

● **Жауапты өзгерту мүмкіндігі** - пайдаланушыға жауапты өзгерту үшін бұрын аяқталған сұрақтарға оралуға мүмкіндік береді. Бұл опцияны өшірсеңіз, алдыңғы сұрақтардың кез келгеніндегі жауапты өзгерту әрекеті кезінде студент бұл әрекетті орындау мүмкін еместігі туралы хабарлама алады;

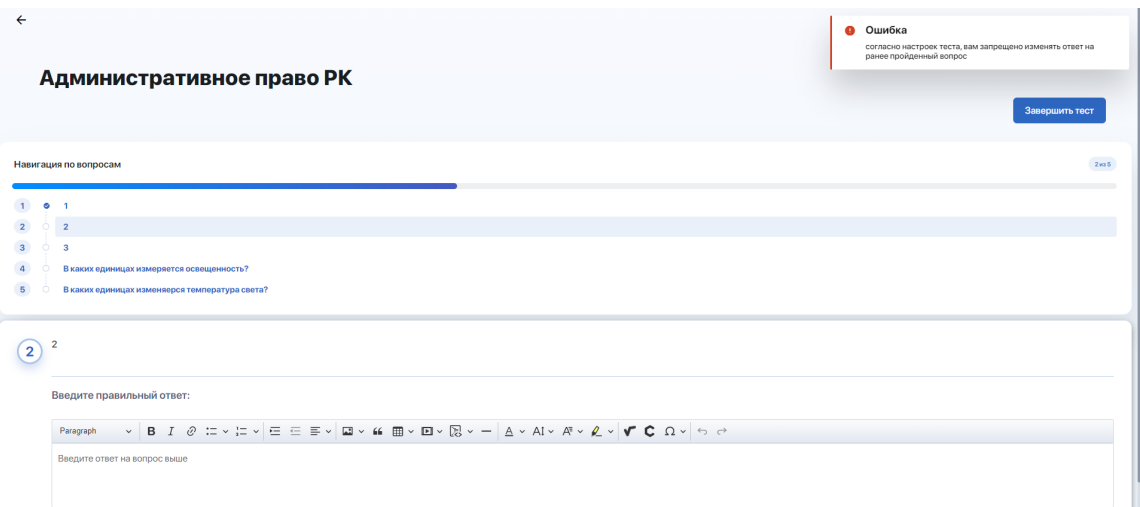

- **Мәтінді алмасу буферіне көшіруге тыйым салу** пайдаланушыға сұрақ мәтінін ғана емес, сұраққа жауап мәтінін де көшіруге тыйым салады;
- **Сұрақтарды бір экранда көрсету** опция студенттерге белсенді тест бетінің жоғарғы жағындағы барлық сұрақтарға арналған шарлау блогын көрсетеді. Осылайша, студент тесттегі барлық сұрақтарды олардың толық нұсқасымен бірден көре алады, сонымен қатар тізімнен бұрын орындалған сұрақтарға өту мүмкіндігіне ие болады.

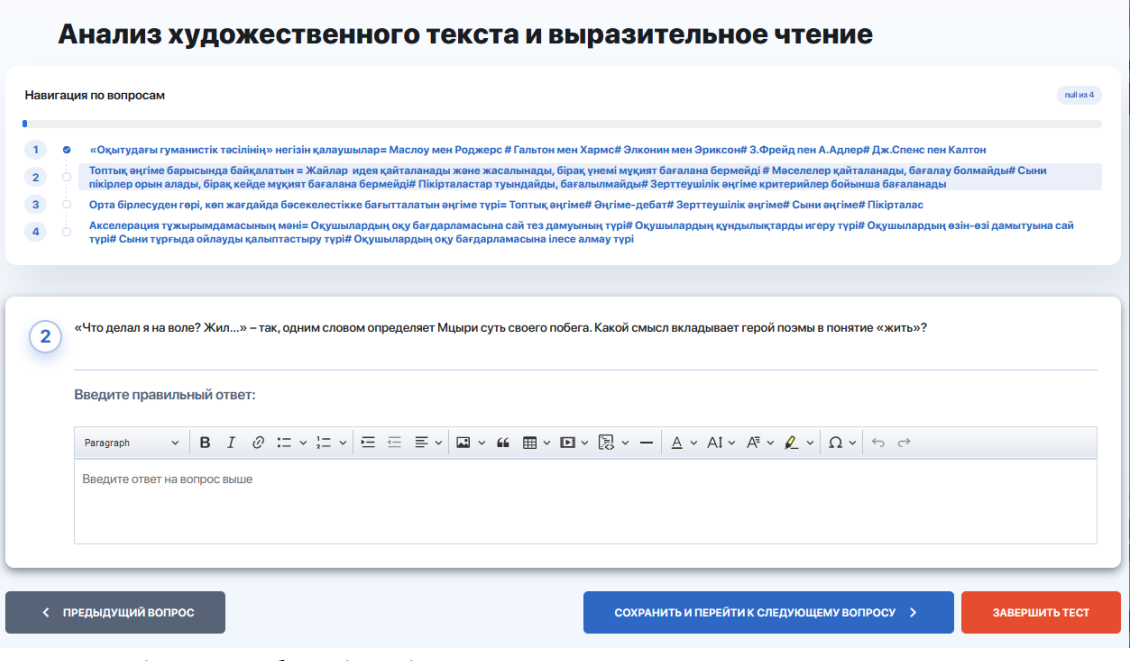

*Студенттің жеке кабинетіндегі мысалмен скриншот, онда тест сұрақтарына шарлау қосулы*

● **Тесттегі барлық сұрақтар міндетті болып табылады** - опция пайдаланушыдан «Тестті аяқтау» түймесін жасырады, осылайша жауапсыз қалған сұрақтар болса, тестті мәжбүрлеп аяқтау мүмкіндігін бұғаттайды.

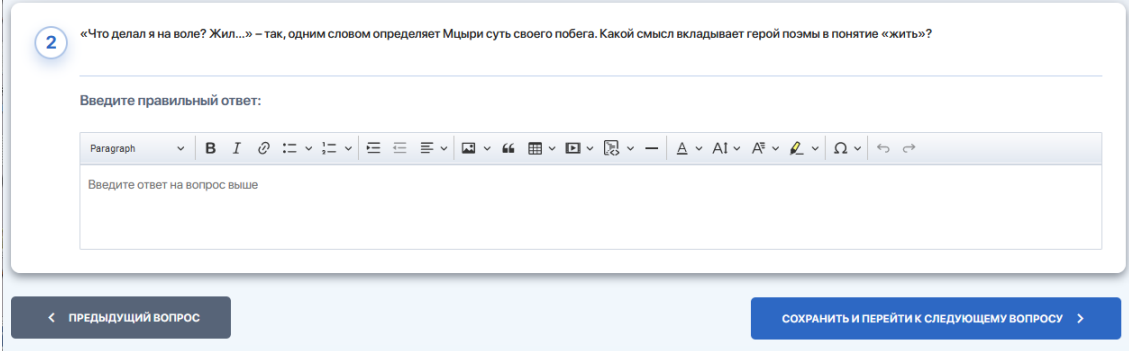

*Студенттің жеке кабинетіндегі мысалмен скриншот, ол тестті аяқтай алмайды, себебі... барлық сұрақтар қажет*

Бұл параметр өшірілсе, студент ағымдағы сұрақтың астындағы беттің төменгі жағындағы **«Тестілеуді аяқтау»** түймесін көреді. Оны басу арқылы жүйе оған ескерту хабарламасын береді: **«Тестілеу аяқталғаннан кейін оны жалғастыру мүмкін емес. Тестілеуді шынымен аяқтағыңыз келе ме?»** және **«Болдырмау»** н/е **«Тестті аяқтау»** түймесі шығады..

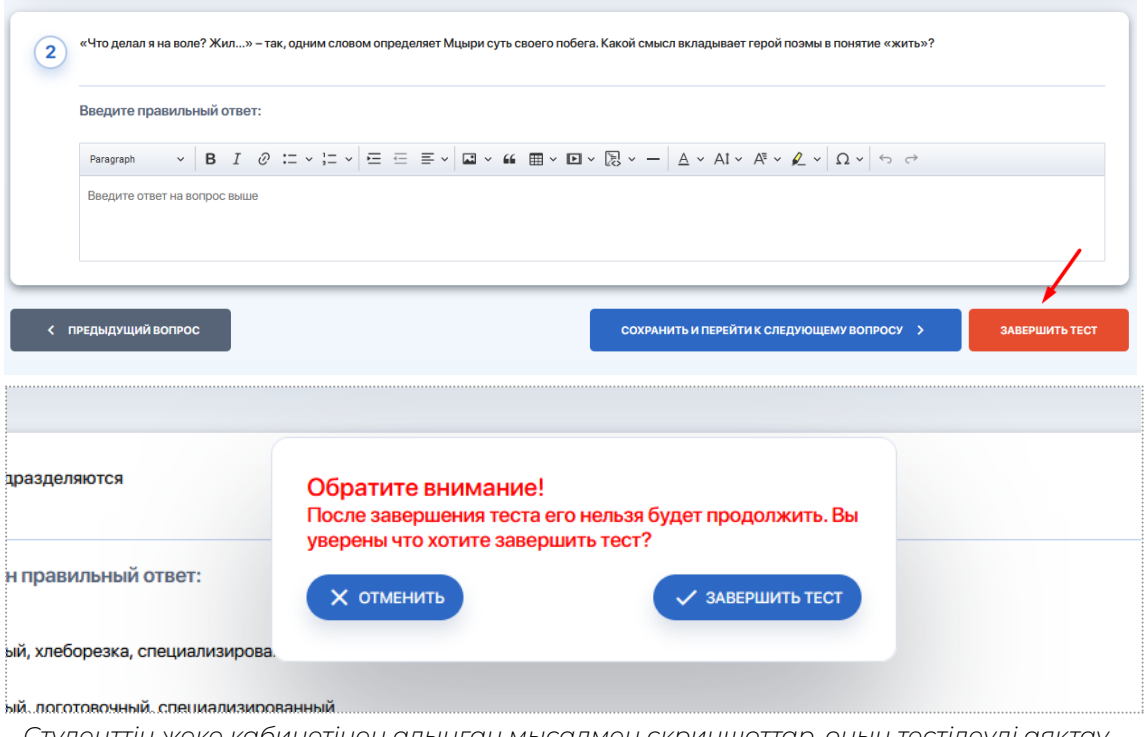

*Студенттің жеке кабинетінен алынған мысалмен скриншоттар, оның тестілеуді аяқтау мүмкіндігі бар, себебі «Тесттегі барлық сұрақтар қажет» параметрі осы сынақ үшін өшірілген*

● **Студентке тестілеуден кейін оның жауаптарын көрсету** - опция тесттен өткеннен кейін пайда болатын бетте, сондай-ақ студенттің жеке кабинетіндегі негізгі тестілеу бетіндегі осы тест картасында «Жауаптарды көрсету» түймесін көрсетеді. Бұл опция студентке оның барлық жауаптары ерекшеленетін және олардың әрқайсысы үшін қорытынды берілетін бетті ашуға мүмкіндік береді - «Дұрыс», «Дұрыс емес», «Тексеруді қажет етеді».

Қажет болса, жоғарыдағы параметрлердің кез келгенін өшіруге болады. Сонымен қатар, келесі атрибуттар үшін мәндерді өзгертуге болады:

- **Ағымдағы сұраққа жауап бермей келесі сұраққа өтуге тыйым салу** іске қосылған кезде бұл опция студенттің басқа сұраққа өту әрекетін блоктайды және ағымдағы сұраққа жауап беру қажеттілігі туралы хабарламаны көрсетеді;
- **Нәтижені студентке тестілеуден кейін бірден көрсету** белсендірілген кезде опция студентке тестті аяқтау бетіндегі қорытынды ұпайларды көрсетеді;
- **Тестілеу кезінде жинаған ұпайларды көрсету** іске қосылған кезде опция тест бетінде балл есептегішін көрсетеді, бұл студентке тестілеу кезінде өзінің үлгерімін тікелей бақылауға мүмкіндік береді;
- **Ұпайларды дөңгелектеу** бұл сұрақтарда әр сұрақ бойынша ұпайлар негізінде бөлшектік бағалау мәндері пайдаланылған жағдайда қорытынды ұпайларды дөңгелектеу режимін таңдауға мүмкіндік беретін опция. Ықтимал мәндер: «Дөңгелектеу» (әдепкі мән), «Ондыққа дейін дөңгелектеу», «Бүтінге дейін дөңгелектеу».

Мақсатыңыз басып шығарылған билеттерді жасау болса, тест параметрлері қадамын өткізіп жіберіп, әрі қарай жалғастырыңыз. Есіңізде болсын, егер алдыңғы қадамда сіз кездейсоқ сұрақтарды қосуды таңдасаңыз, бұдан былай **«Сұрақтарды араластыру»** опциясын қосудың қажеті жоқ (бірақ қажет болса, **«Жауаптарды араластыру»** опциясын белсенді қалдыра аласыз).

#### **№4 ҚАДАМ - бағалау шкаласын құру**

Бұл блоктың функционалдығы тест үшін бағалау шкаласын жасауға мүмкіндік береді:

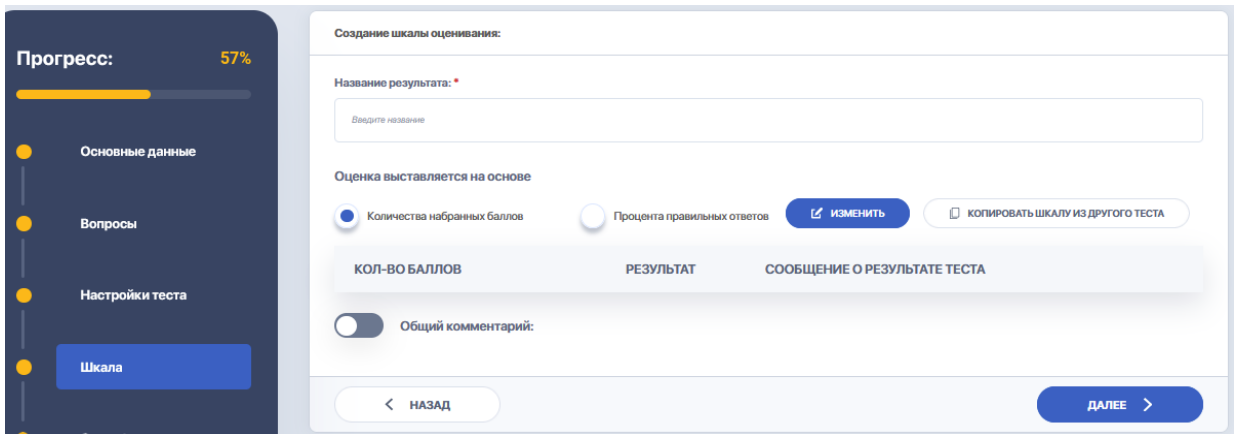

- шкаланың атын енгізіңіз (нәтиженің атауы);
- баға қойылған шарттың жанындағы құсбелгіні басыңыз жиналған ұпай саны немесе дұрыс жауаптардың пайызы негізінде болады;
- шкала параметрлері редакторын ашу үшін «Өзгерту» түймесін басыңыз;

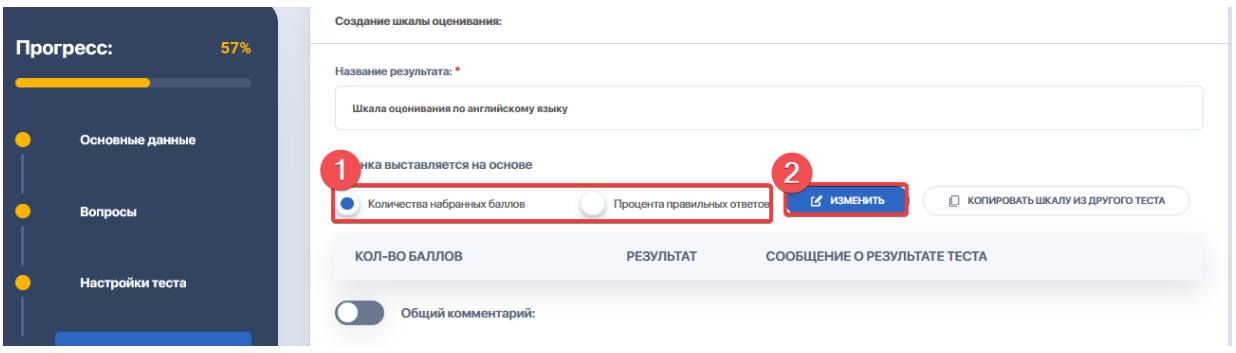

● Таңдалған шартқа байланысты шкала мәндерін бір-бірден енгізіңіз. Жаңа шкала пунктін қосу үшін «Қосу» түймесін пайдаланыңыз.

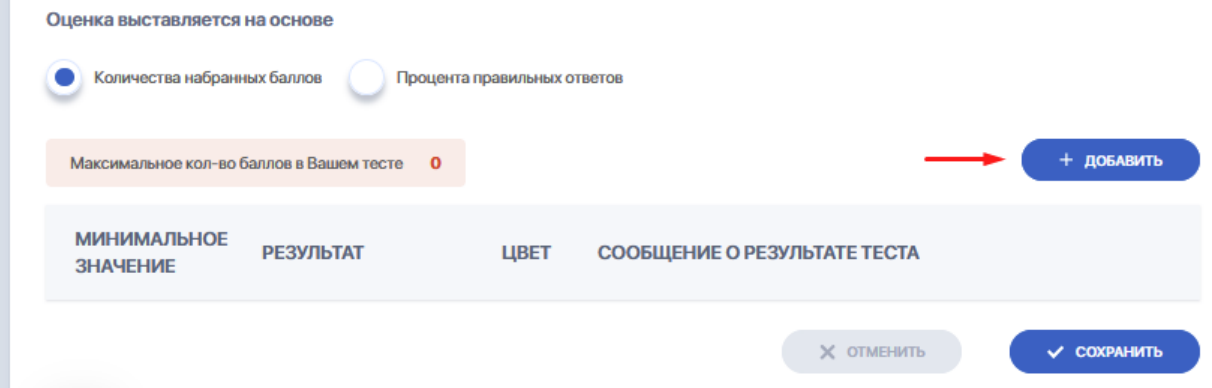

Егер сіз дұрыс жауаптардың пайызы негізінде баға қоюды таңдасаңыз, шкаланы келесідей толтырыңыз:

-«Нәтиже» бағанында белгілі бір нәтижеге (дәреже/деңгей) сәйкес келетін ұпайлар шегін («ден» және «кейін» дефис арқылы бөлінген мән) көрсетіңіз;

- «Ең төменгі мән» бағанында студентке осы нәтижені беру үшін төменгі шекті көрсететін балды көрсетіңіз («Нәтижеде» көрсетілген шектің ең төменгі мәніне балл сәйкес келуі керек);

- палитрадан жеке нәтиже үшін түсті белгілеуді таңдау;

- осы нәтижені алған студенттің атына хабарлама бар мәтінді енгізу; -шкаланы сақтаңыз.

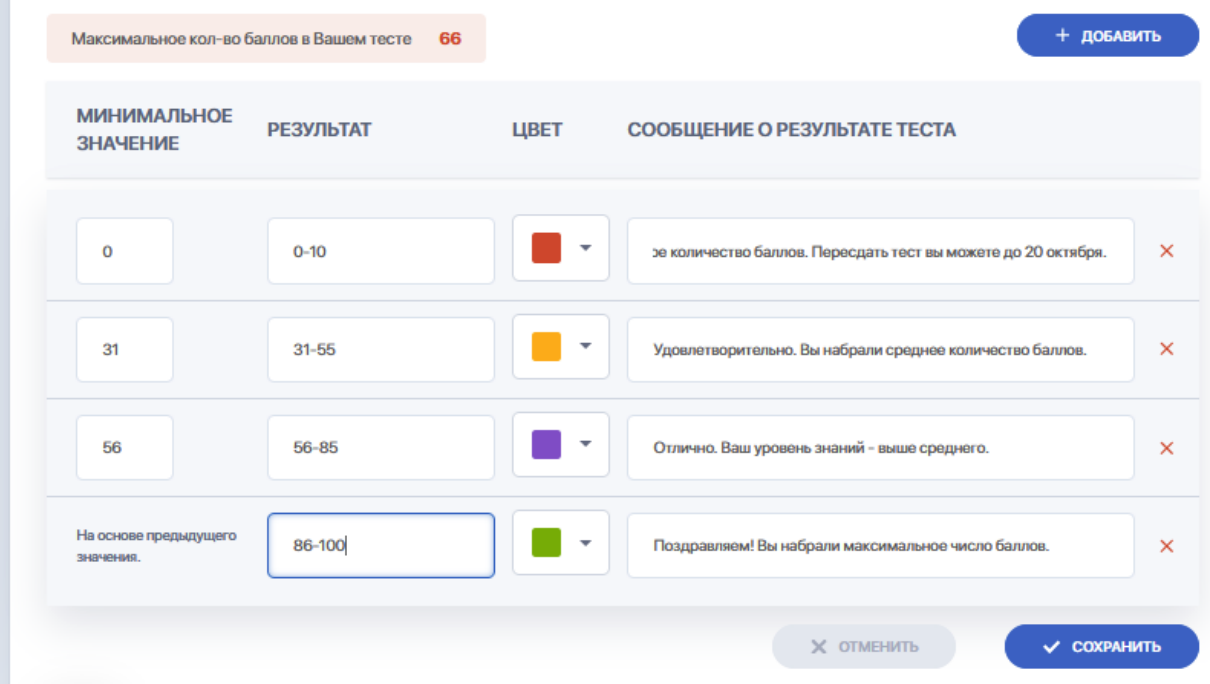

● Ұпай санына қарай бағалауды таңдау кезінде шкала толтыру дәл осылай жүргізіледі. Тек осы жерде сіз жиналған ұпай саны үшін емес, дұрыс жауаптар саны үшін сандық мәндерді көрсетесіз.

Сондай-ақ пайдаланушы басқа тесттен дайын бағалау шкаласын көшіре алады. Мұны істеу үшін «Басқа тесттен шкаланы көшіру» опциясын басыңыз

және импорттау терезесінде ашылмалы тізімнен шкала импорттағыңыз келетін қажетті кафедраны/факультетті және тестті таңдаңыз. Әрі қарай, «Импорттау» түймесін басыңыз.

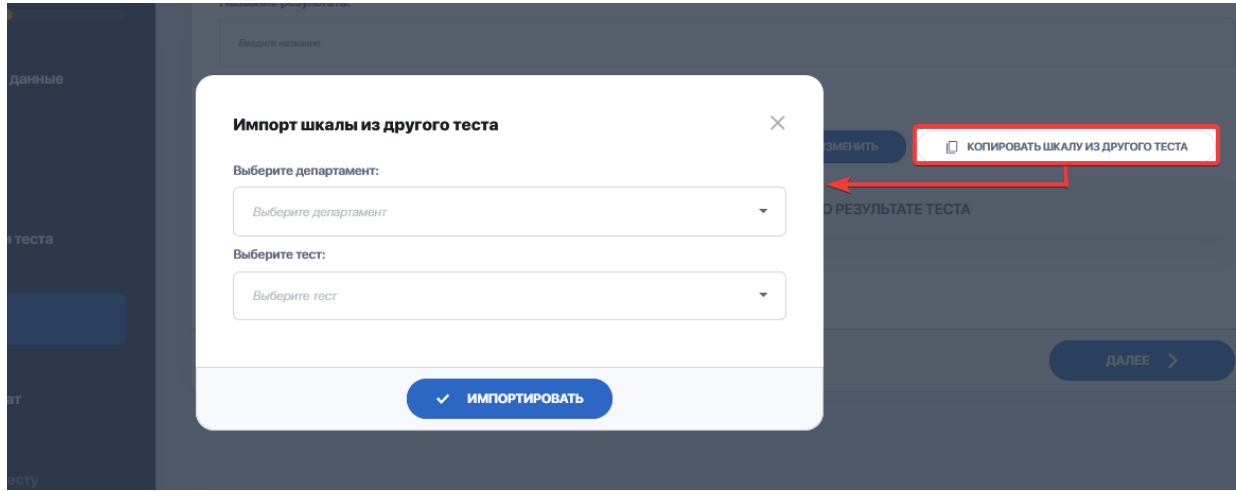

#### **№5 ҚАДАМ - сертификат беруді қосу және теңшеу**

Егер тест оның нәтижелері бойынша сертификатты беруді көздесе, қосқышты белсенді режимге ауыстыру керек.

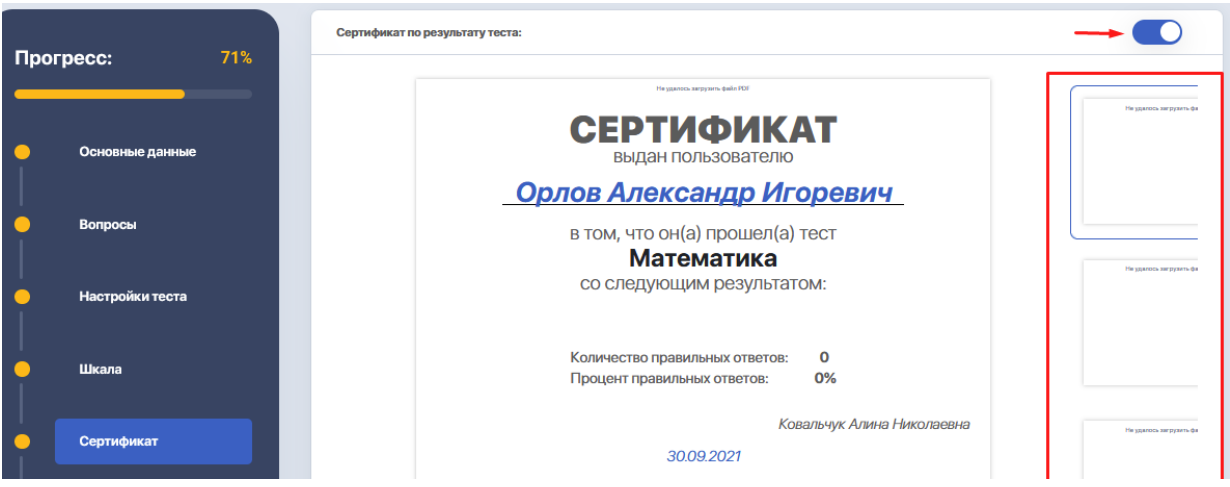

● Студентке автоматты түрде сертификат беруге негіз болатын шарт пен мәнді көрсетіңіз.

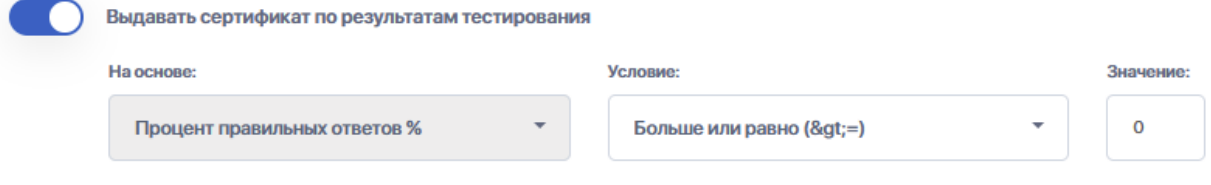

- Сертификатқа қолданылуы қажет қосымша параметрлер үшін құсбелгіні қойыңыз.
- Қажетті өрістерді толтырыңыз.

● Қажет болса, сертификаттың суретін жүктеп алып, «Келесі» түймесін басыңыз.

Дополнительные настройки сертификата:

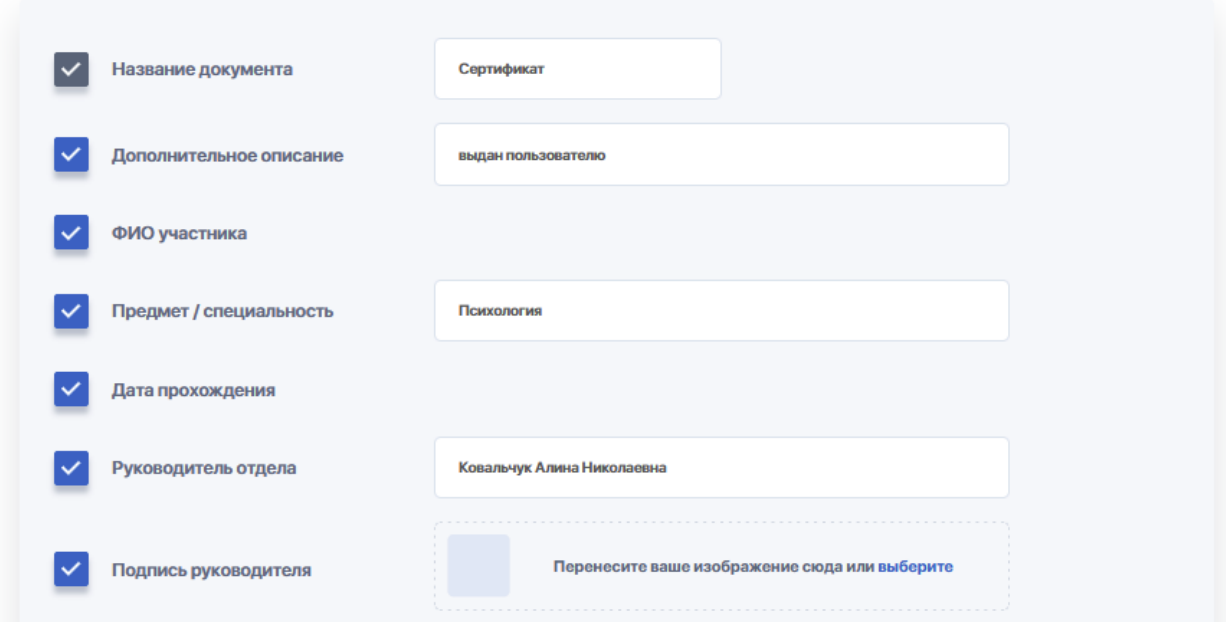

#### **№6 ҚАДАМ - тестілеу кезінде прокторингті орнату**

Бұл қадамдағы өзгерістер, егер бұл тесттен өту прокторинг жүйесін пайдалануды қажет ететін болса, сәйкес болады. Қажетті прокторинг опциялары құсбелгіні қою арқылы белгіленеді

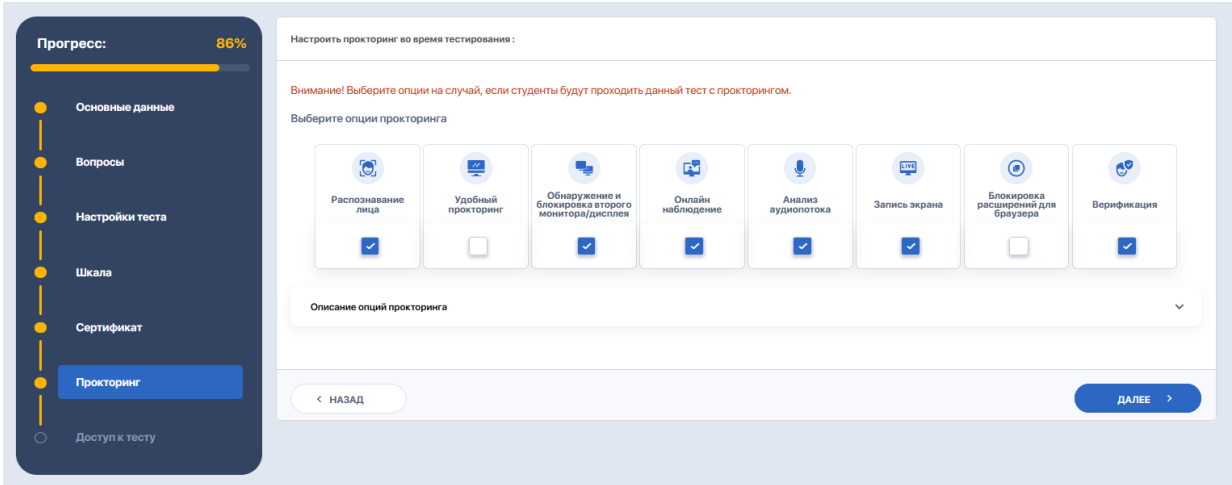

Пайдаланушы блокты кеңейту арқылы олардың әрқайсысының сипаттамасын сол жерде оқи алады.

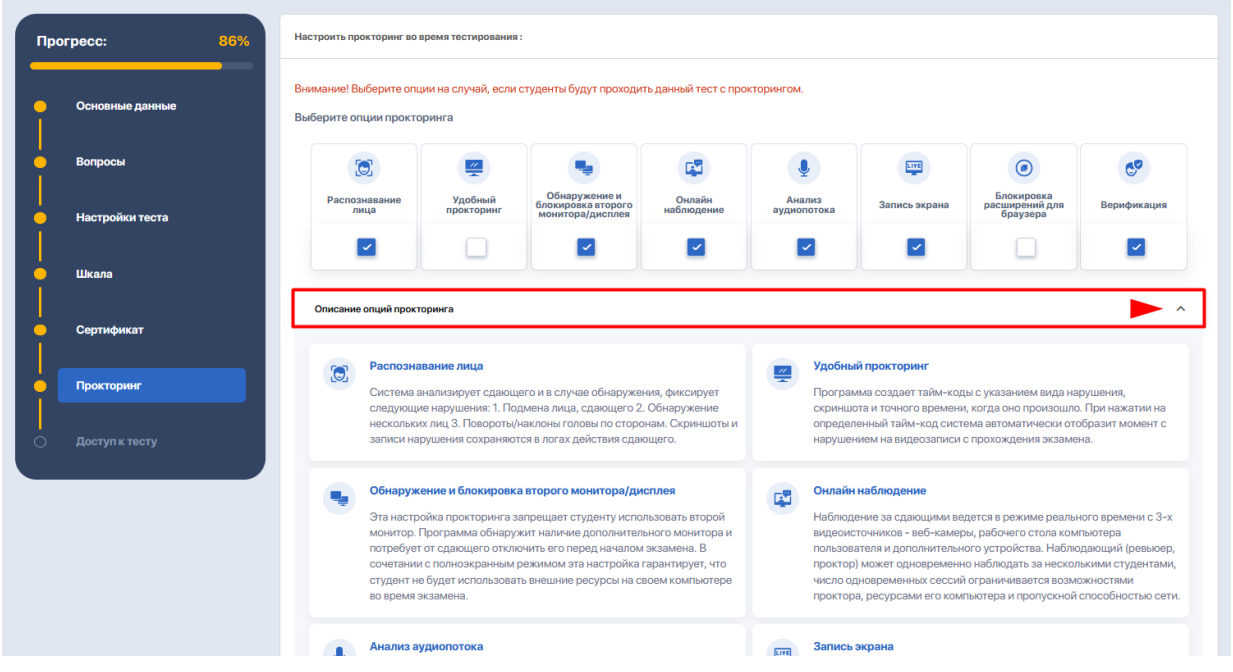

#### **№7 ҚАДАМ- тестке қол жеткізуді орнату**

Мәндерді көрсету қажет белгілі бір өзгерістер қосу. Сізде мүмкіндік бар:

- IP арқылы қол жеткізуді шектеңіз
- электрондық пошта арқылы жаңа нәтижелер туралы хабарлау
- PUSH хабарландырулары арқылы жаңа нәтижелер туралы хабарлау
- код сөзін орнатыңыз

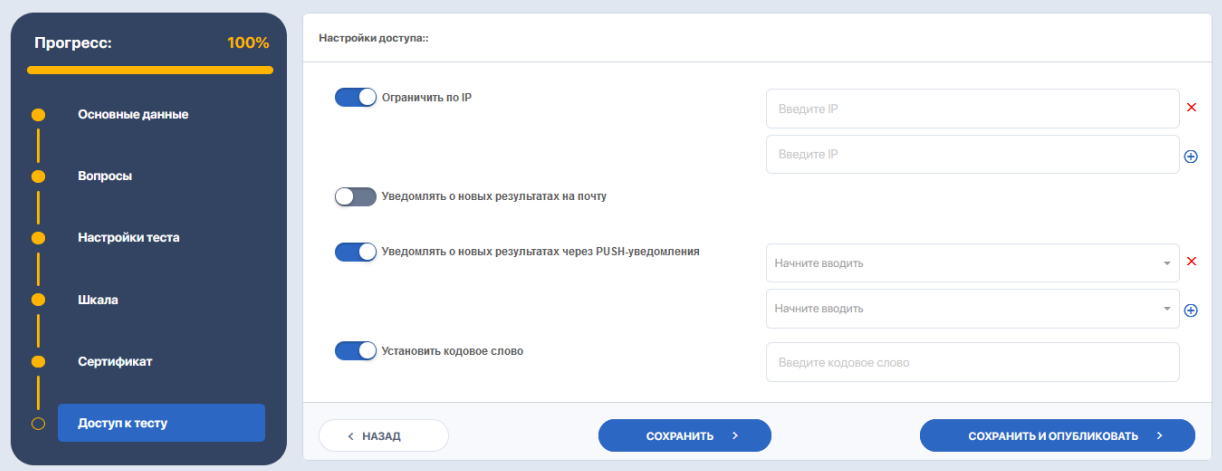

Тест өзгерісін аяқтағаннан кейін өзгертулерді «Сақтау» немесе «Сақтау және жариялау» опциясы арқылы сақтау керек. «Сақтау және жариялау» опциясын басқан кезде кестедегі тест күйі «Белсенді» күйіне өзгереді. Содан кейін пайдаланушы мұндай тестті кестедегі бақылау/емтихан оқиғаларына қоса алады.

Болашақта пайдаланушы өзгертулер мен қосымша өзгертулерді енгізу үшін тест кезеңдерінің кез келгеніне орала алады.

### **1.2. Онлайн курстарға арналған тестілеу**

«Онлайн курстарға арналған тестілеу» бөлімі онлайн курстар кезінде немесе аяқталғаннан кейін білімді бақылау үшін тесттер жасауға және теңшеуге мүмкіндік береді.

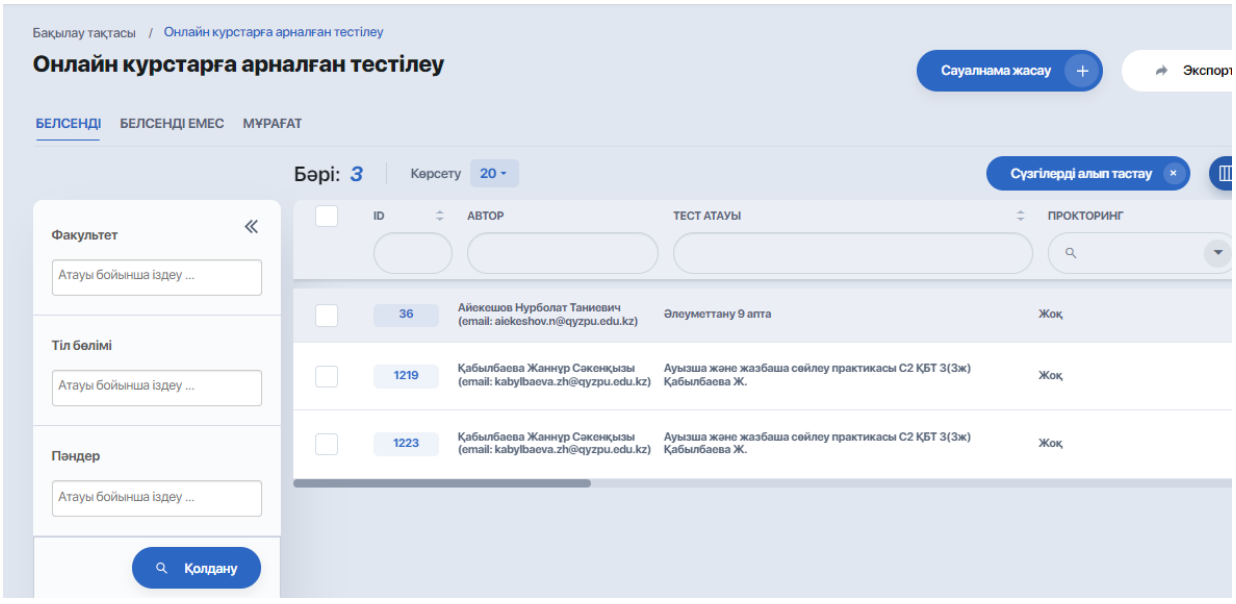

### **1.3. Қабылдау тесті**

Бөлім қабылдау бөлімінің қызметкерлеріне үміткерлер үшін қабылдау тесттерін жасауға және теңшеуге мүмкіндік береді.

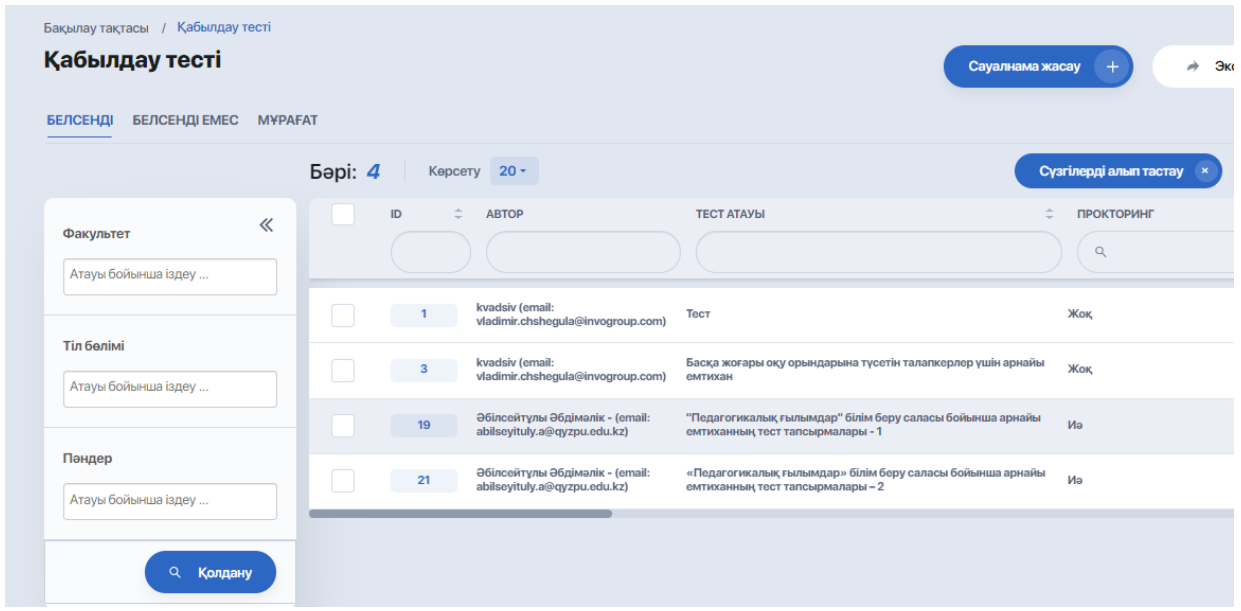

Кестені қалай пайдалану керек және тест құрастырушымен жұмыс істеуді жоғарыдан [оқыңыз.](#page-1-0)

# **1.4. Аралық бақылауға арналған тестілеу**

Бөлім аралық бақылауды ұйымдастыру және жүргізу үшін тесттарды жасауға және теңшеуге мүмкіндік береді.

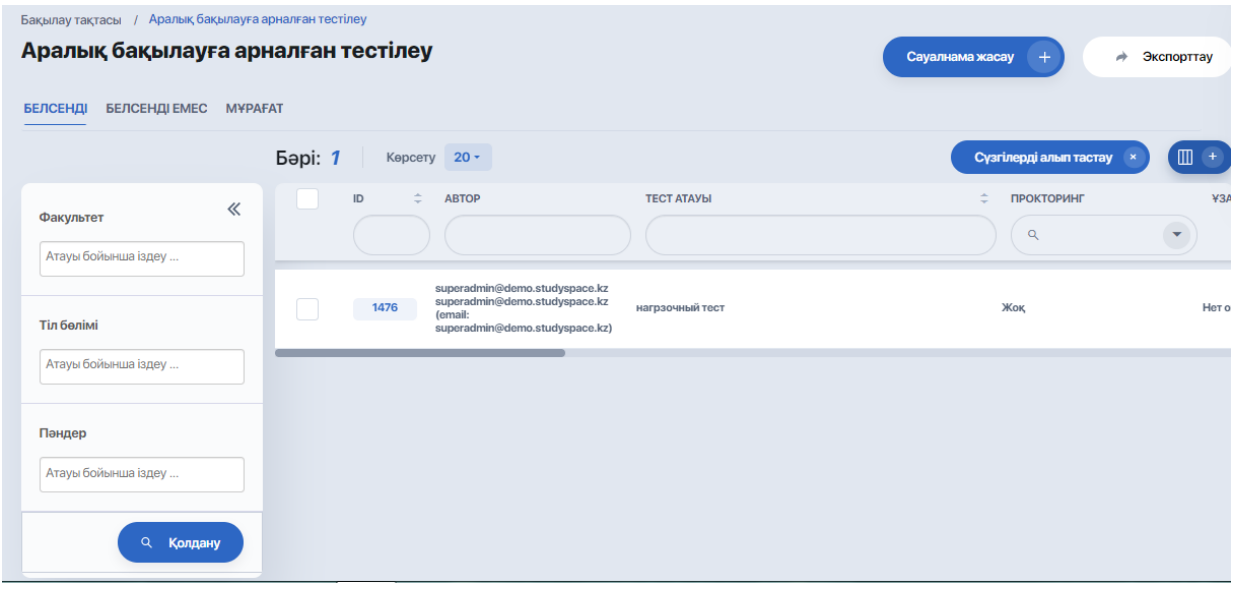

# **1.5. Жалпы тестілеу**

"Жалпы тестілеу" модулі - пайдаланушыларға жоспарланған бағалау оқиғаларынан тыс әртүрлі білім мен дағдыларды сынайтын тесттерді жасауға және теңшеуге мүмкіндік береді.

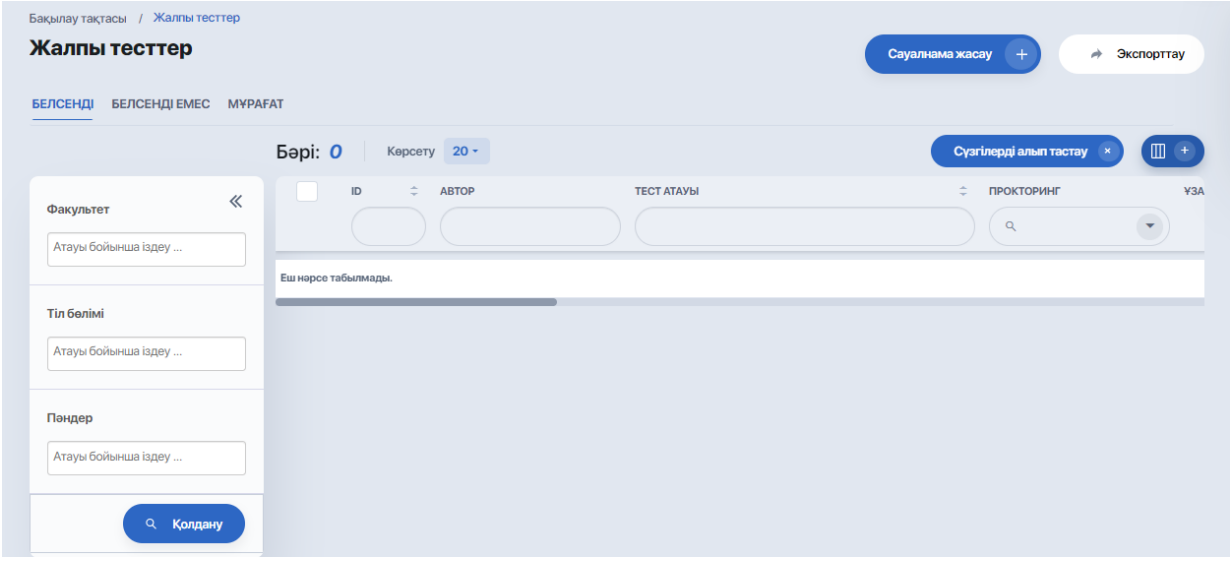

# **1.6. Сабақтарға арналған тестілеу**

"Сабақтарға арналған тестілеу" модулі - мұғалімдерге сабақ барысында тікелей оқу процесінде қолданылатын тесттерді құруға және теңшеуге мүмкіндік береді.

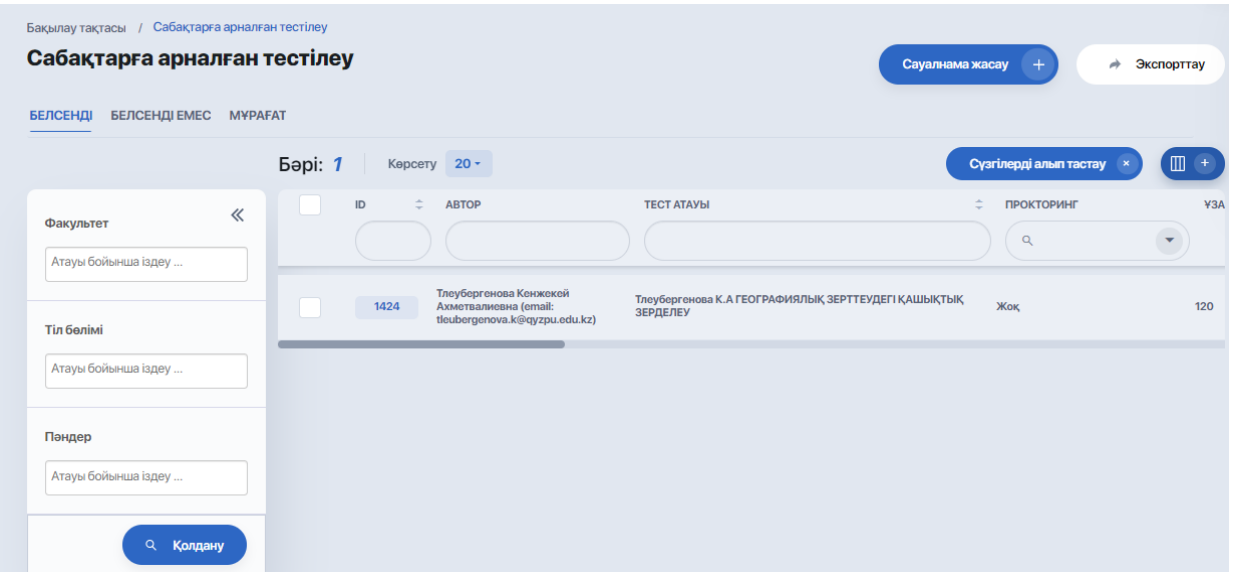

### **2. СҰРАҚТАР БАНКІ: ҚҰРЫЛЫМЫ ЖӘНЕ ФУНКЦИОНАЛДЫҒЫ**

**"Сұрақтар банкі" бөлімі** ("оқу процесін басқару" блогынан > "тестілеу" модулінен көшу) тест тапсырмаларымен жұмысты жеңілдетуге және оңтайландыруға мүмкіндік береді.

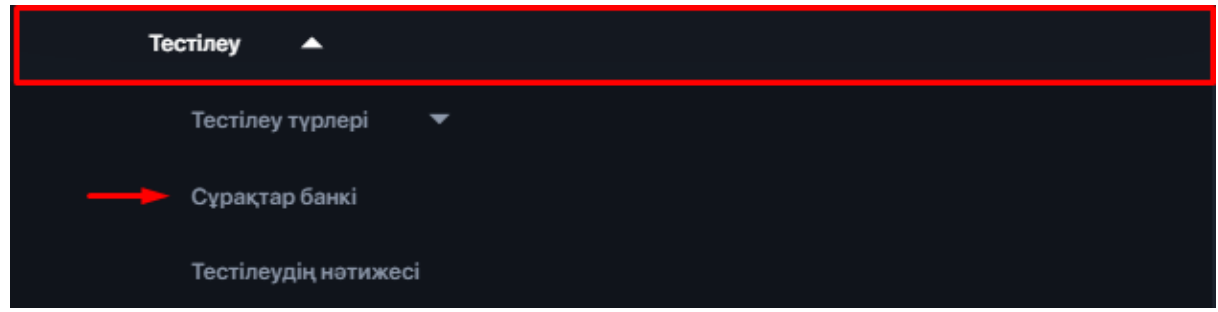

Сұрақтар Банкі-кез-келген тестілеуді қалыптастыру үшін пайдалануға болатын каталогталған сұрақтар қоймасы. Бұл бір сұрақты бірнеше сынақтарда қолдануға мүмкіндік береді.

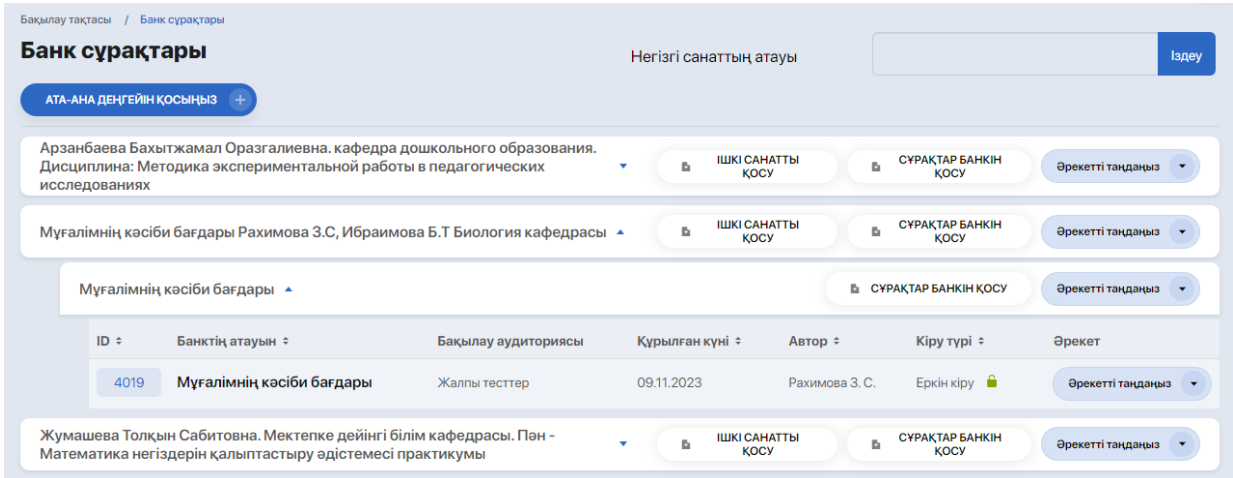

### **2.1. Банк құрылымын құру**

Сақтау құрылымын құру үшін алдымен ата — аналық санат жасалады, содан кейін оның ішіндегі ішкі санаттар жасалады, содан кейін ғана сұрақтардың жеке банктері қосылады.

Жоғарғы деңгей санатын жасау үшін "ата-ана деңгейін қосу" түймесін басыңыз:

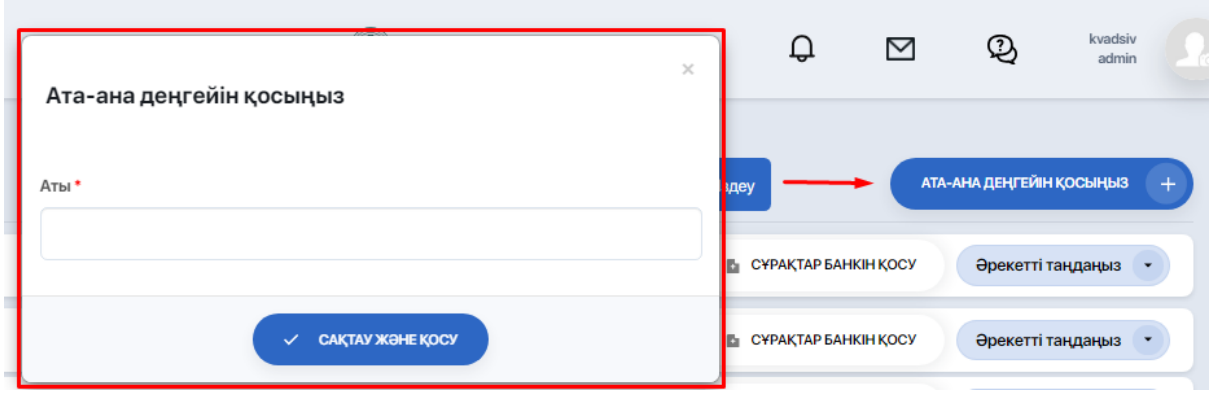

Содан кейін ішкі санатты қосыңыз**.**

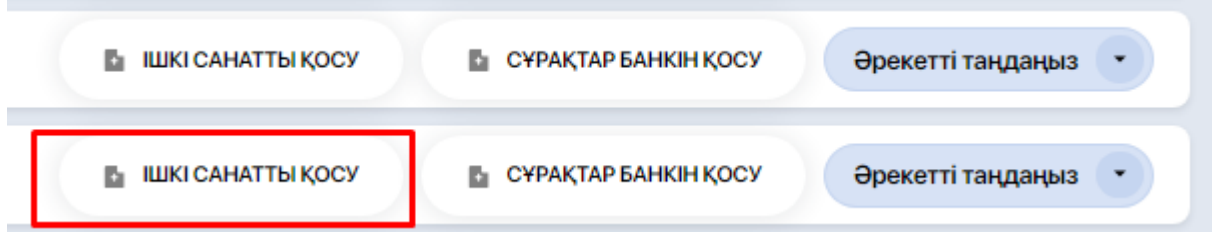

Қажетті ата-ана деңгейін таңдап, ішкі санаттың атын жазыңыз.

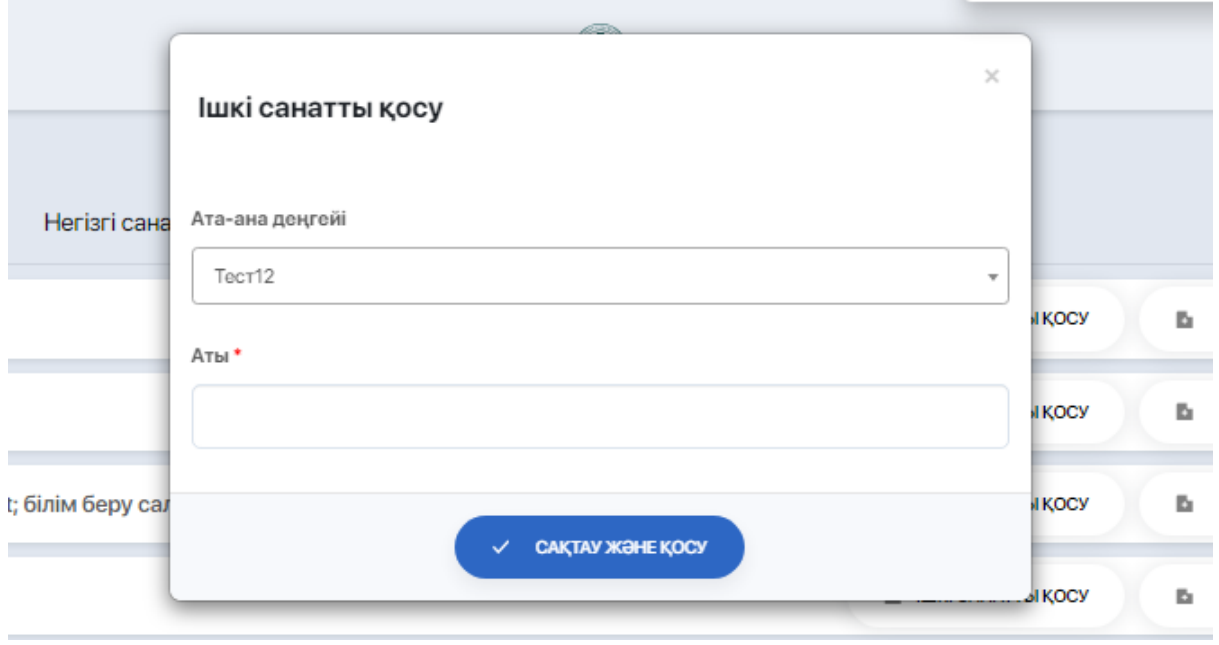

### Енді сұрақтар банкін қосыңыз.

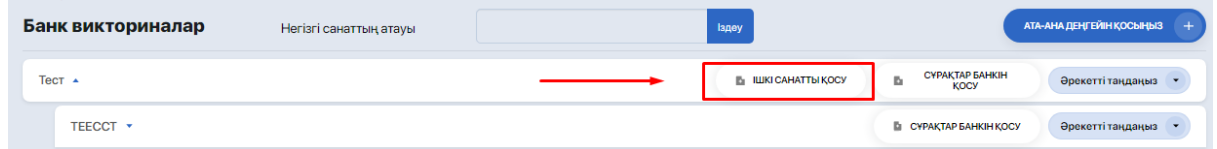

### Нысанда көрсетіңіз:

● кіші санат;

- бақылау аудиториясы (мысалы: "емтихан тестілеу"," пәндер тестілеу " немесе "Контингент");
- белгілі бір сұрақтар банкінің атауын жазыңыз (мысалы: "ағылшын тілі");

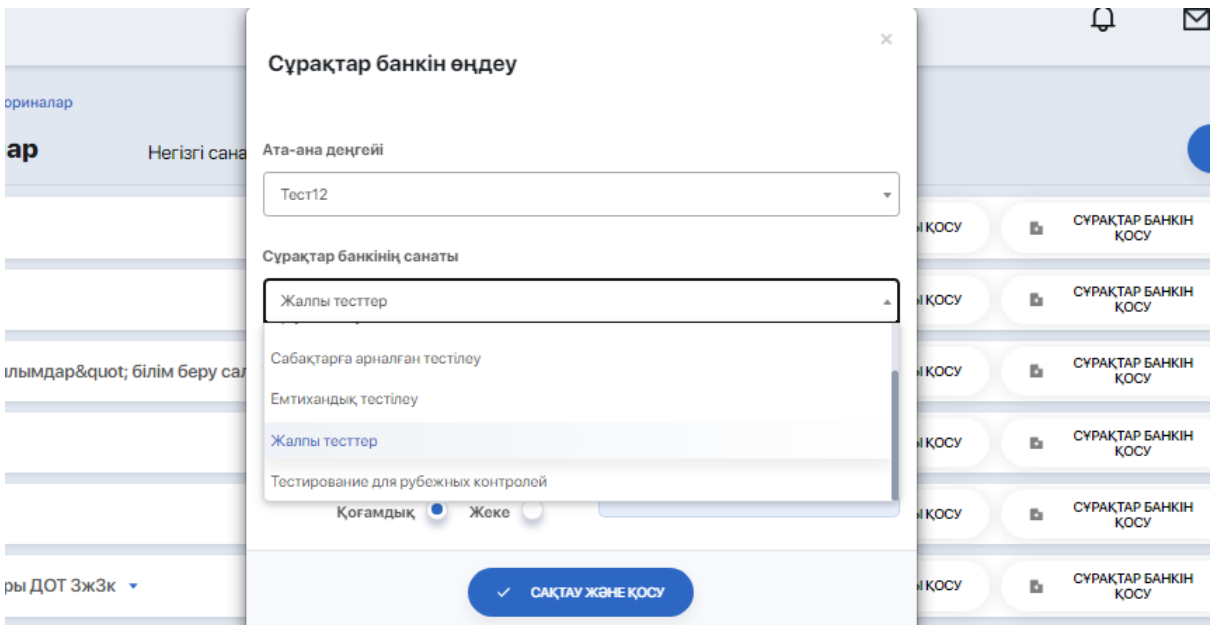

● банкке кіру түрі (жалпыға ортақ немесе жеке) және осы банкке кіру үшін пайдаланылатын құпия сөз.

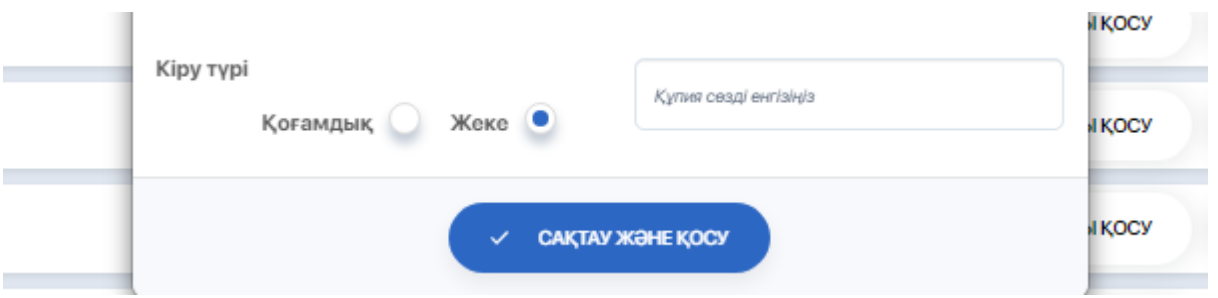

Банктің атауын немесе санатын өзгерту үшін әрекеттерді таңдауда"өңдеу" опциясын пайдаланыңыз:

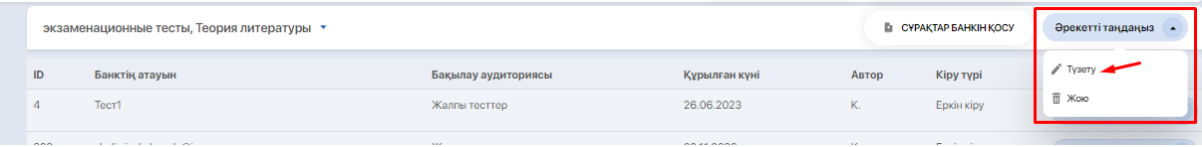

### **2.2. Банкке сұрақтарды қарау, өңдеу және қосу**

Алдымен сізге қажет сұрақтар Банкінің ата-аналық деңгейін ашыңыз. Егер ұсынылған деңгейлер тізімі өте ұзақ болса, қажетті деңгейді іздеу жолағы арқылы оның атауынан табуға болады.

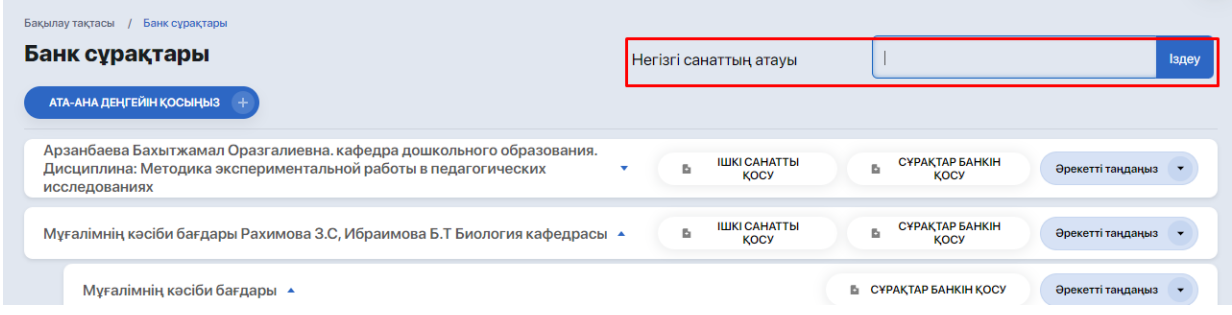

Әрі қарай, банктің қажетті бөлімін кеңейтіп, табыңыз.

Жаңа сұрақтар қосу немесе банктегі бар сұрақтарды өзгерту үшін әрекетті таңдаған кезде «Көру» опциясын пайдаланыңыз.

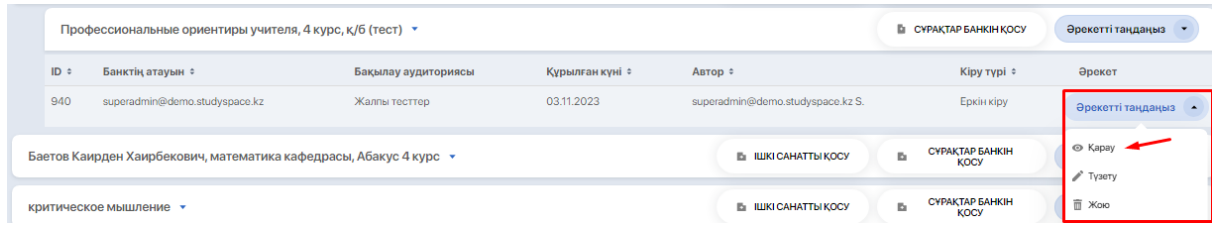

Содан кейін "сұрақтарды өңдеу" опциясын таңдаңыз.

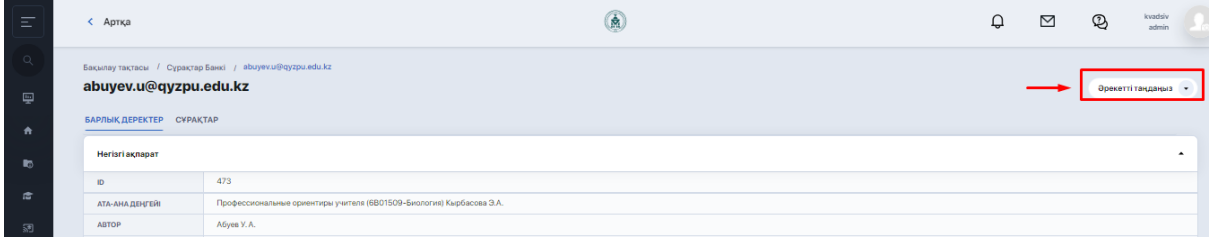

Редакциялау блогында банктің атауы, сұрақтардың саны, мүмкін болатын сұрақтар түрлері және төмендегі сұрақтар бар.

the control of the control

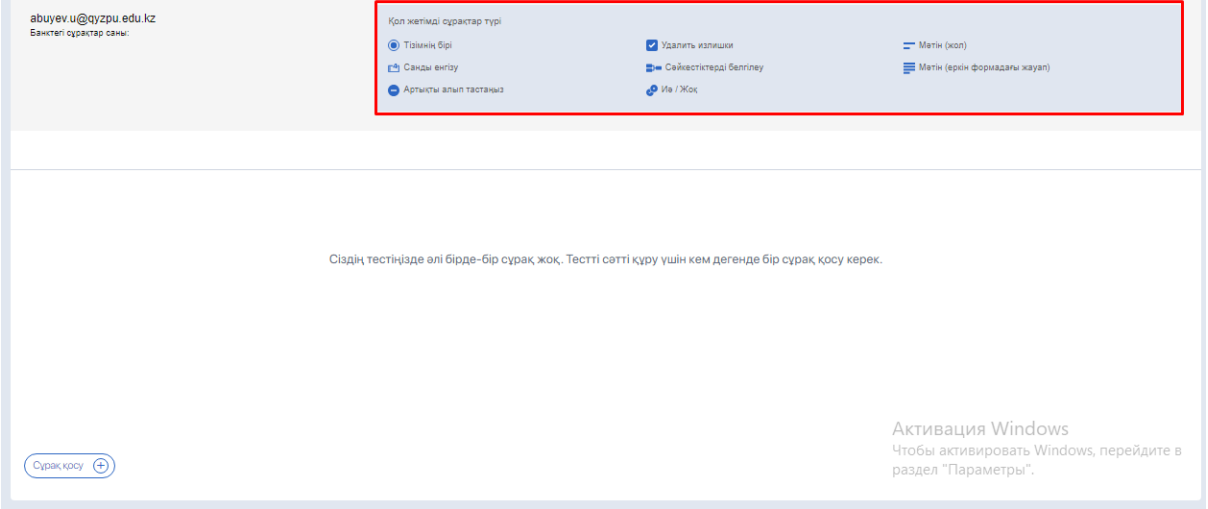

Сұрақ жасау үшін **"Сұрақ қосу**" түймесін басыңыз

Сұрақты қосыңыз және оған параметрлерді орнатыңыз:

- сұрақтың мәтінін енгізіңіз;
- қажет болса, сұрақтың сипаттамасын қосу үшін чек қорабын қосыңыз;
- қажет болса медиа элементтерін жүктеңіз;

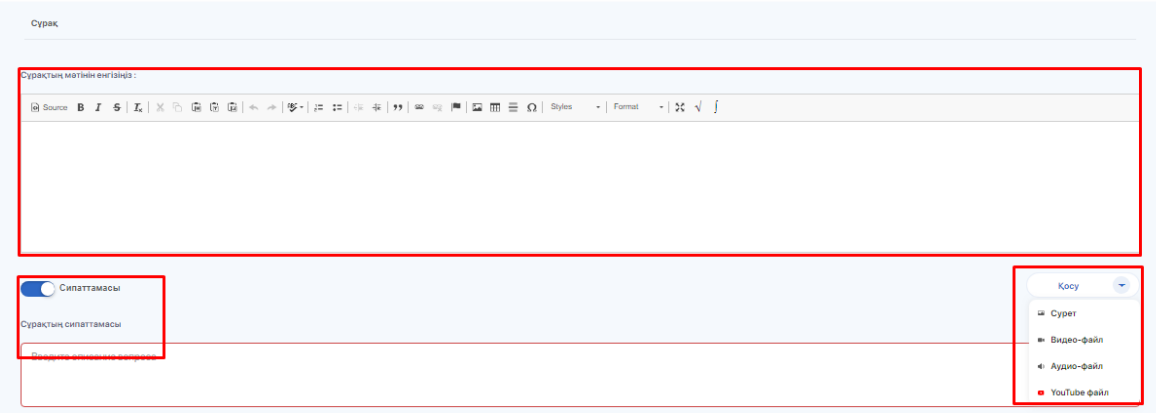

- түймешікпен ұпайларды есептеудің екі түрінің бірін таңдаңыз;
- сұрақтың түрін таңдап, сұрақтың түрін көрсетіңіз;
- таңдалған түрге сәйкес жауап опцияларын қосыңыз;

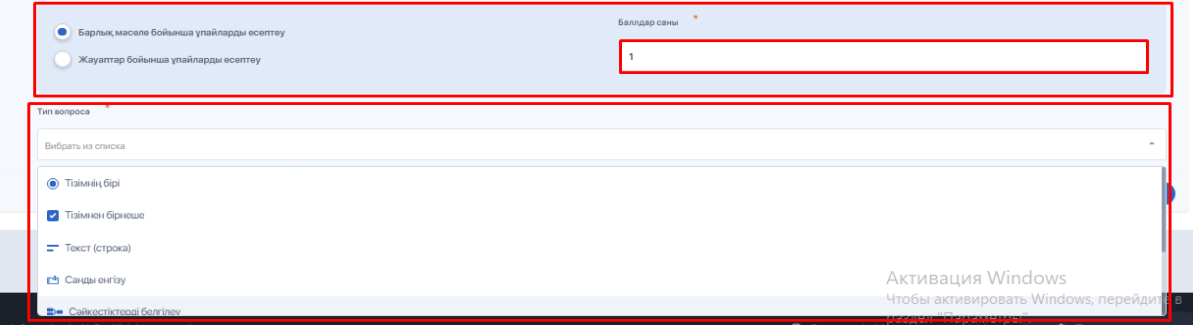

сұрақты сақтаңыз.

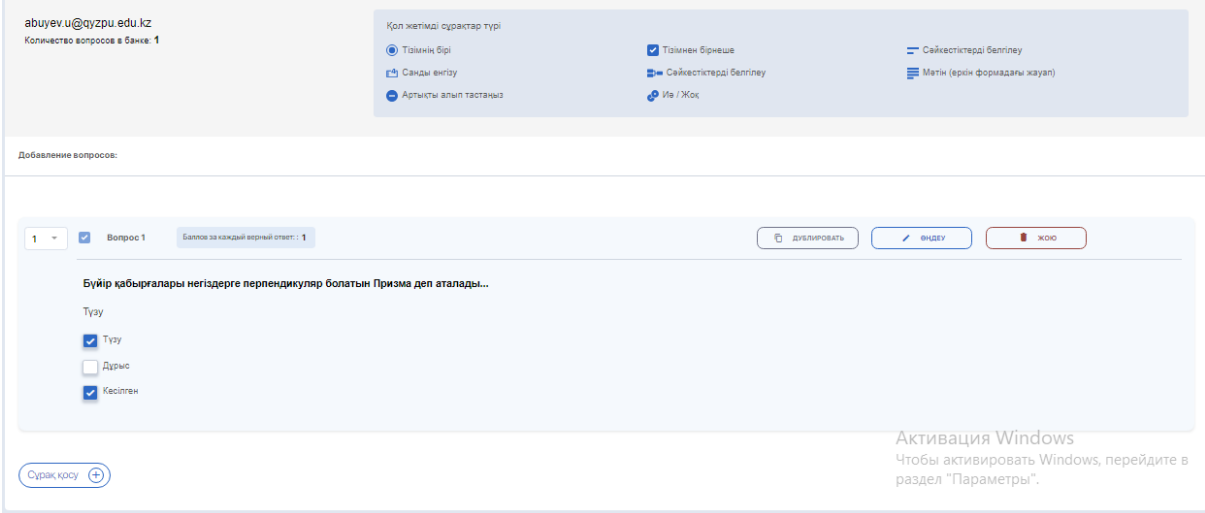

### **2.3. Сұрақ үлгілерін импорттау**

Сұрақтар банкіне сұрақ үлгілерінің бірнеше түрі бар файлдарды импорттай аласыз. Оларды толығырақ қарастырайық.

- **1. Мәтіндік сұрақтар (сұрақ үлгісі v1).** Бұл үлгіде жауап нұсқалары жоқ сұрақтар тізімі бар. Яғни, студент еркін түрде мәтіндік жауап беруі қажет сұрақ түрі (үлгі билеттерді және жазбаша емтихандарды жасау үшін қолданылады).
- **2. Жауап нұсқалары бар сұрақтар (сұрақ үлгісі v2).** Бұл үлгіде дұрыс жауаптың екі нұсқасы бар:
	- a) көп нұсқалары бар сұрақтардың көпшілігінде теңдік белгісін "=" пайдалану (тең белгісін пайдалансаңыз, оны бүкіл үлгіге қолданыңыз):

Қазақстан еңбекшілерінің революциялық сөз сөйлеуінің басты алғышарттарын көрсетіңіз 1905 - 1907 жж { =Патшалықтың отарлық аграрлық саясаты # Ресейдің орталық провинцияларынан Қазақстанға шаруаларды көшіру #Жерді кеңінен алып қою салдарынан қазақ ауылдарының ауыр жағдайы # Ауылшаруашылық құралдарының жетіспеушілігі #Қоныс аударушылардың жағдайының нашарлауы 1905 жылы мамырда Қарқаралыда үкіметке қарсы митингтің ұйымдастырушысын көрсетіңіз жыл. { =Мыржақып Дулатов #Ахмет Байтұрсынов #Әлихан Бөкейханов #Мұхамеджан Тынышпаев #Әліби Жангелдин

Аκ Чтс pas

b) Теңдік белгісі бар сұрақтарға және олардың денесінде математикалық формулаларға жауап беретін «a = 5» мысалынан тұратын «~» тильдасын (егер сіз тильданы пайдалансаңыз, оны бүкіл үлгіге қолданыңыз) пайдаланыңыз.

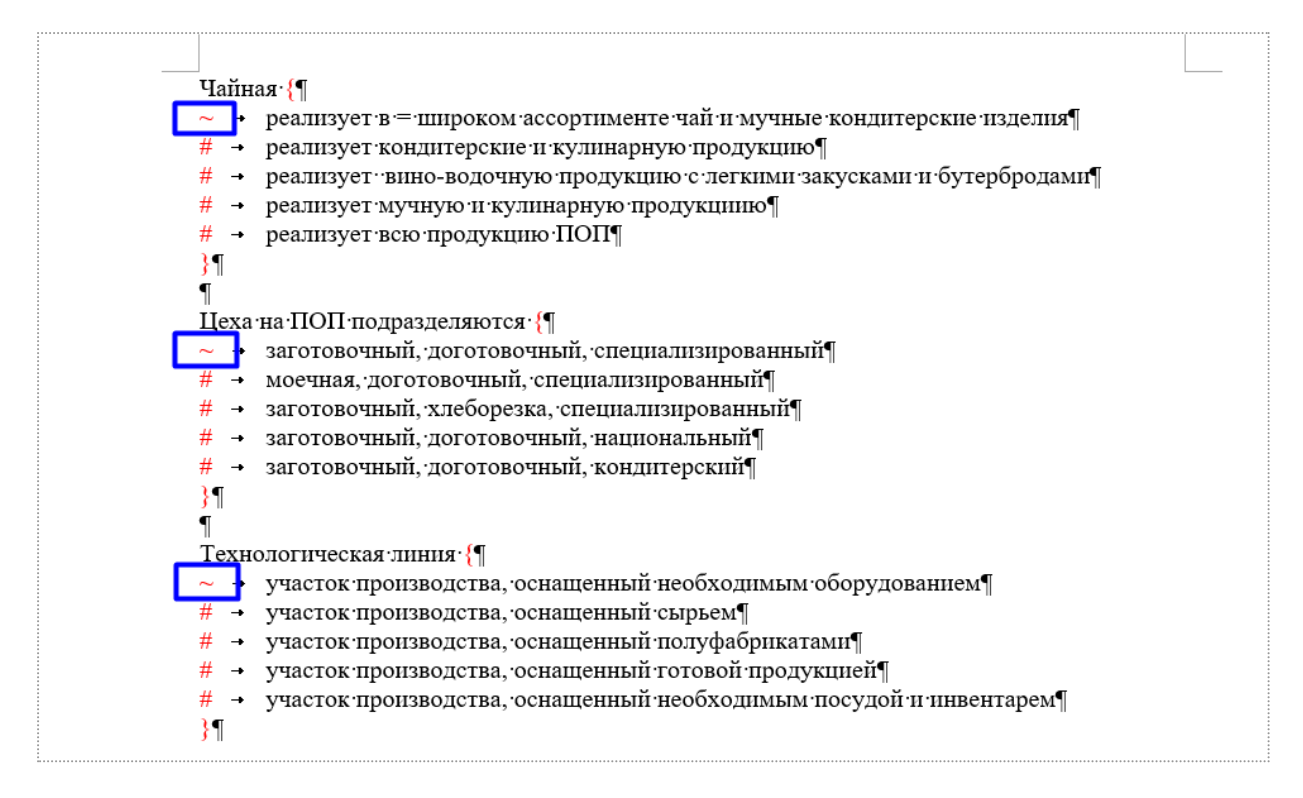

Мұнда = немесе ~ дұрыс жауапты, ал # қалған нұсқаларды білдіреді.

Сондай-ақ, doc/docx файлында үлгіні құрастырған кезде келесі ережелерді қатаң сақтау маңызды:

Сұрақ мәтінінен кейін барлық жауап нұсқалары фигуралық жақшаға алынуы керек. Бұл жағдайда жауаптарды ашатын бірінші фигуралық жақшадан кейін шегініс болуы керек, ал соңғы фигуралық жақша жаңа жолға қойылуы керек;

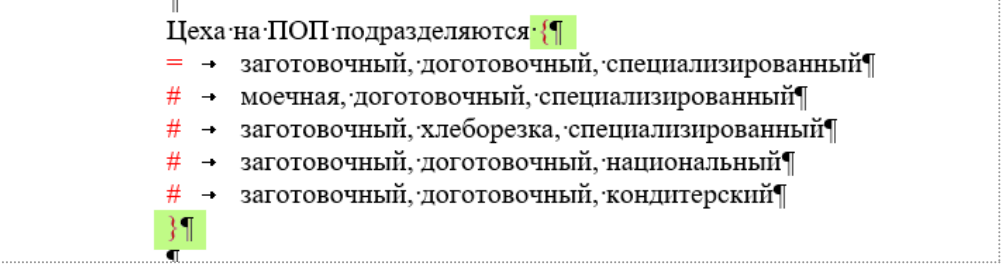

әрбір жауап нұсқасы жаңа жолдан басталып, =/~/# таңбалары мен жауап нұсқасы арасында «Tab» пернесі арқылы шегініс болуы керек;

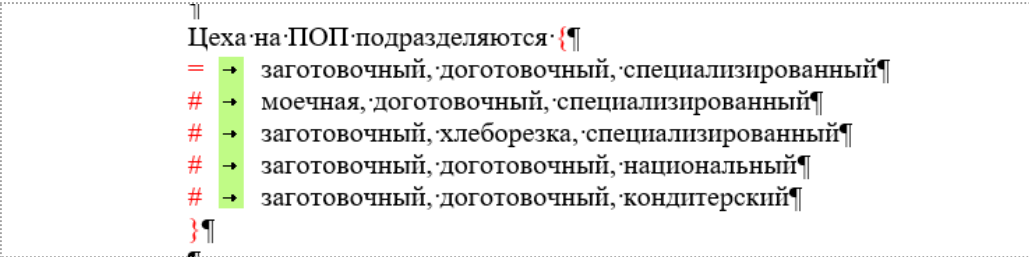

Соңғы жауаптың соңында нүктелі үтір мен нүктелерді қолдану ұсынылмайды:

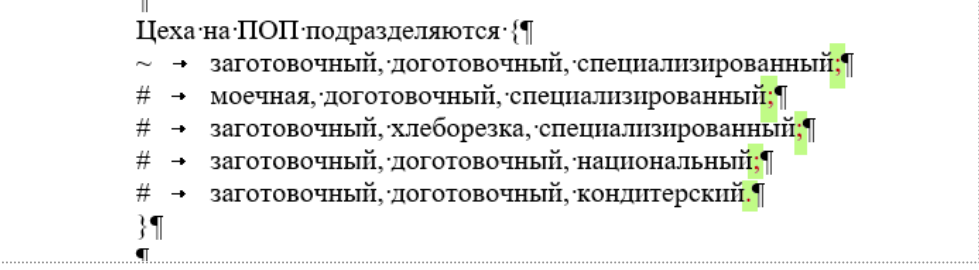

**3. Суреттер түріндегі сұрақтар (сұрақ үлгісі v3).** Үлгіге суреттерді қосқанда, оларды Microsoft Word бағдарламасында өңдеуге болмайды. Оларды графикалық редакторда (Microsoft Paint немесе басқа сурет редакторында) кесу немесе өңдеу керек. Содан кейін ғана дайын суретті docx файлына қосыңыз.

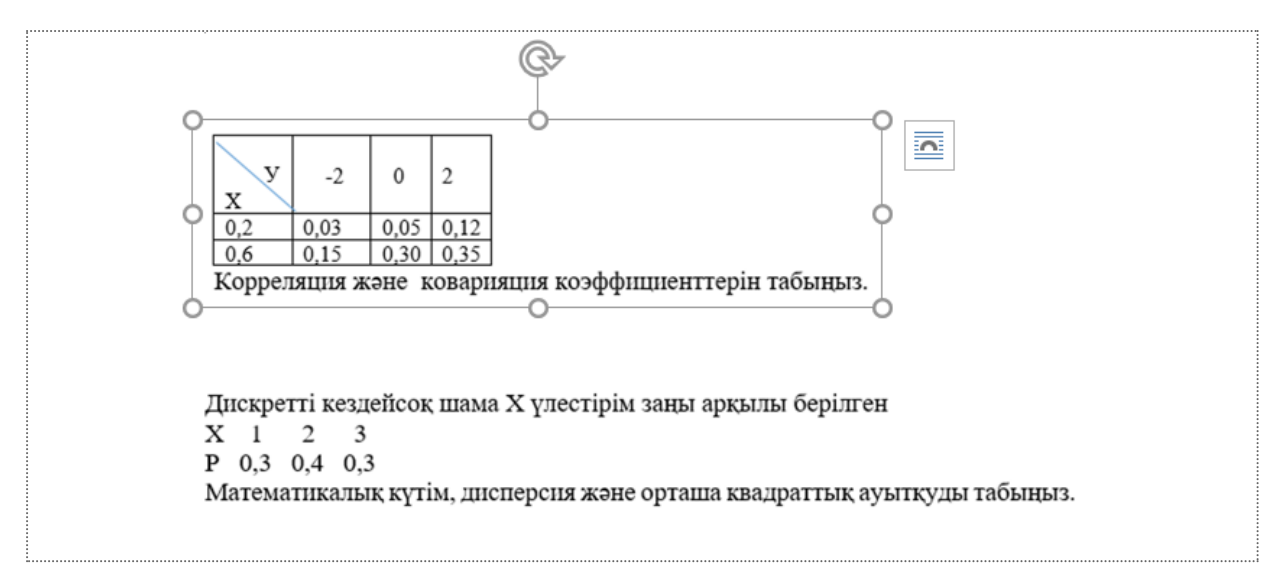

Қандай үлгіні пайдалансаңыз да, ол жолдар арасында қосымша Бос орындар мен шегіністерді қамтымауы керек.

Шаблондарды жүктеу опциясы бұрыннан бар сұрақтар банкіне қолданылады. Сіз банктердің тізімін кеңейтіп, олардың ішінен нақты біреуін таңдап, әрекетті таңдау арқылы опциялардың бірін қолдануыңыз керек: **"v1 сұрақтарын импорттау"** немесе **"v2 сұрақтарын импорттау".**

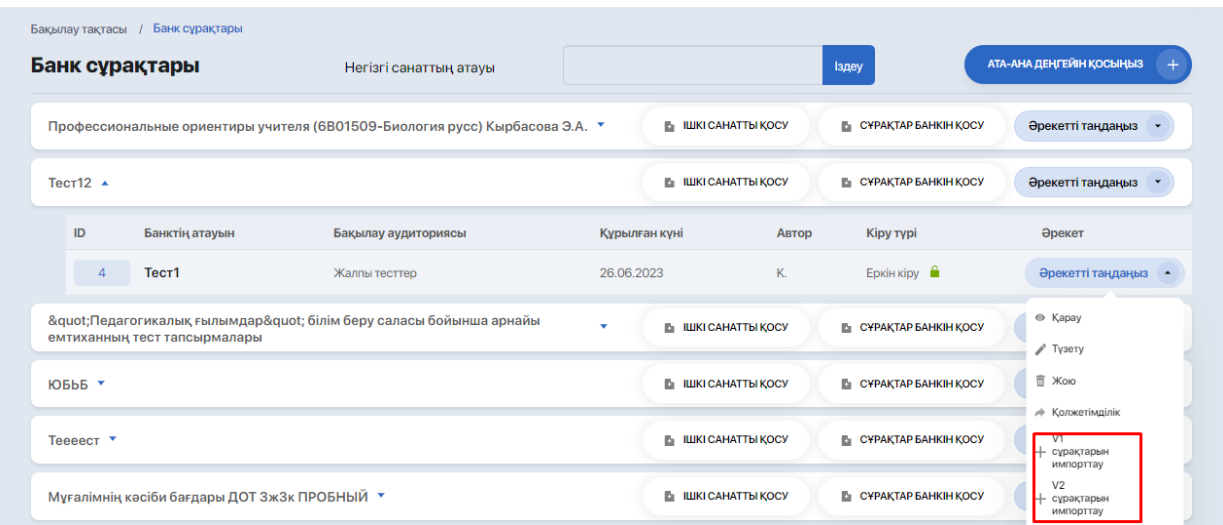

Әрі қарай, импорттау терезесі арқылы сұрақтары бар файлды таңдаңыз. Файлдағы барлық сұрақтар осы банкке жүктеледі және одан әрі теңшеу үшін қол жетімді болады.

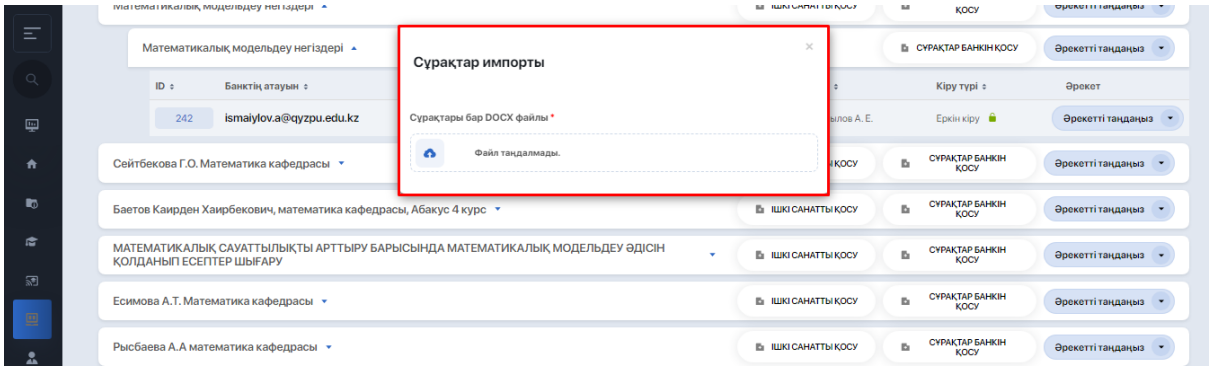

### **2.4. Емтихан билеттерін құру**

Сұрақтар банктерін тестілеуді және ПОҚ жұмысын реттеуге ыңғайлы кез келген қағида бойынша ұйымдастыруға және атауға болады.

Айталық, егер сізде сұрақтар қиындық деңгейлеріне бөлінсе, бұл жағдайда ата-ана деңгейінде (мысалы, осы деңгейді құратын белгілі бір ПОҚ-ның инициалдары бар санат) бірнеше ішкі санаттарды құруға болады (осы мұғалім жүргізетін пәндердің атауларымен), оларға әр түрлі күрделілік санаттары бойынша сұрақтардың жеке банктері қосылады.

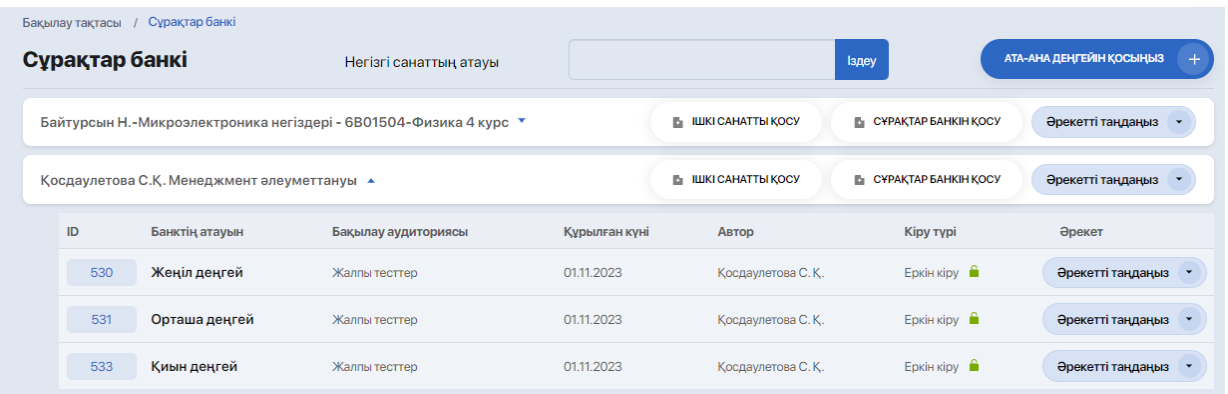

Қиындық деңгейлері бойынша банктерді қосу принципі болашақта сұрақтармен емтихан билеттерін жасау кезінде ыңғайлы болады.

### **2.4.1. Банкте сұрақтарды қалай құруға болады?**

Ол үшін "қарау" әрекетін таңдау арқылы банктің ішіне кіруді ұмытпаңыз.

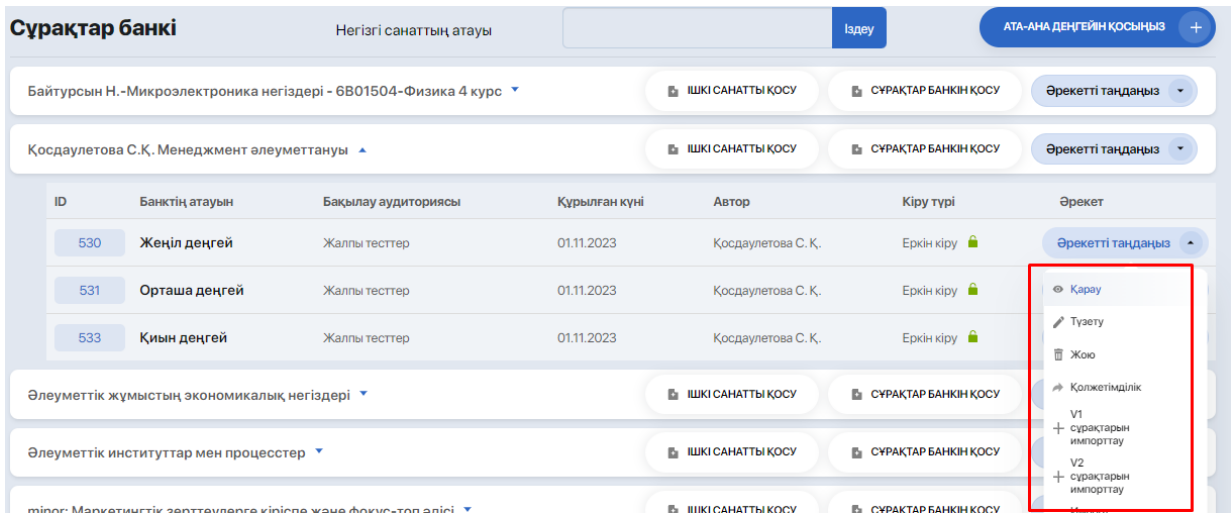

Әрі қарай, "сұрақтарды өңдеу" әрекетін таңдаңыз.

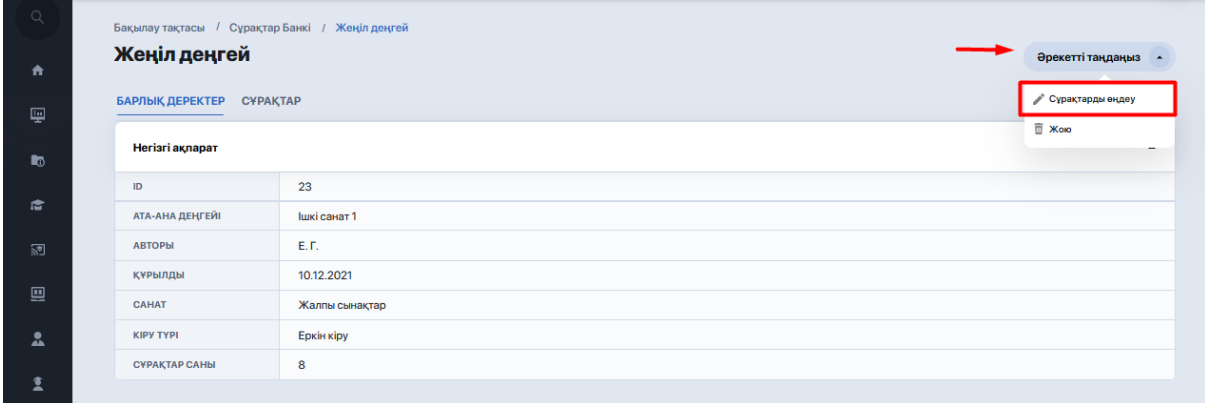

Егер осы банкке қандай да бір сұрақтар қосылған болса, олардың барлығын осы жерден көресіз.

Егер сізге жаңа Сұрақ қосу қажет болса, төмен түсіп, "Сұрақ қосу" түймесін басыңыз.

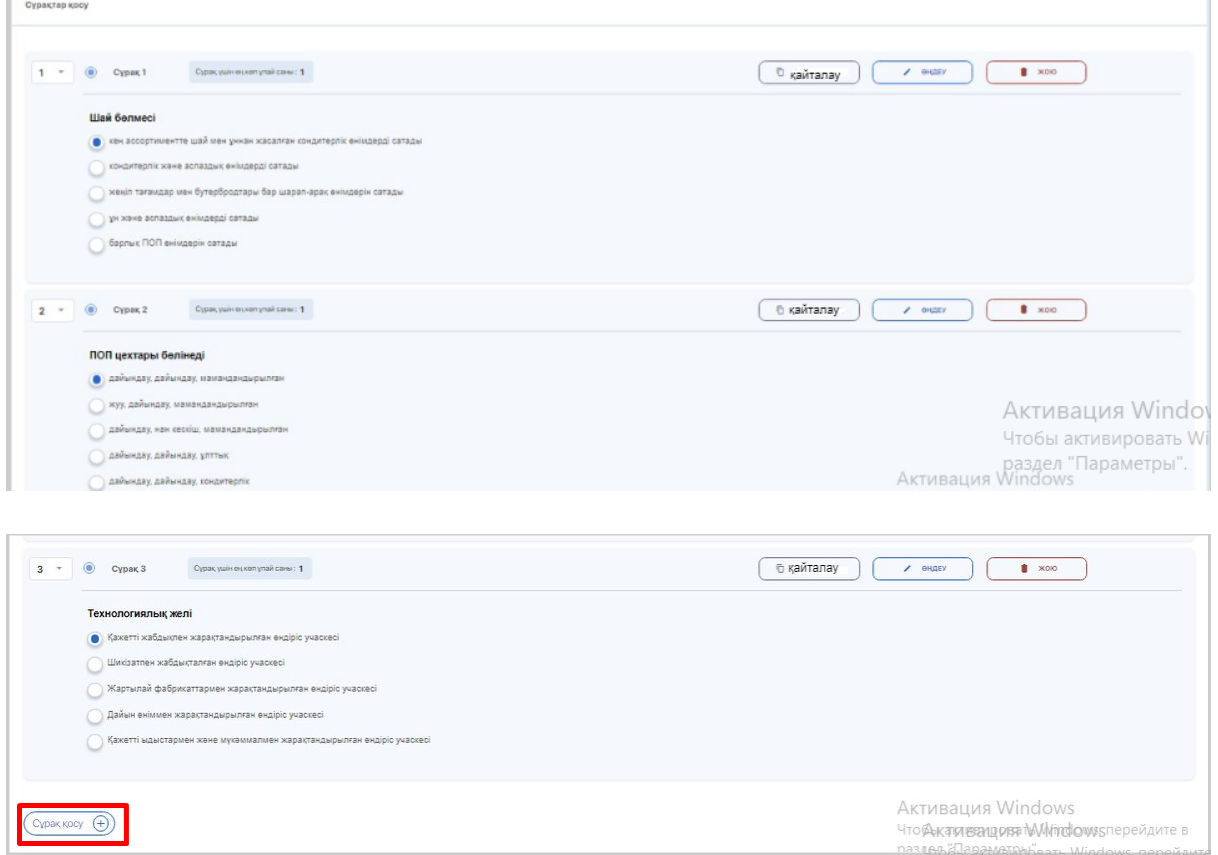

Сұрақ құрастырушыда мәтін бөлігін (формулалармен мүмкін), ұпай санын және сұрақ түрін енгізіңіз (сұрақтарды қосу алгоритмі қарастырылған жоғарыдан қараңыз).

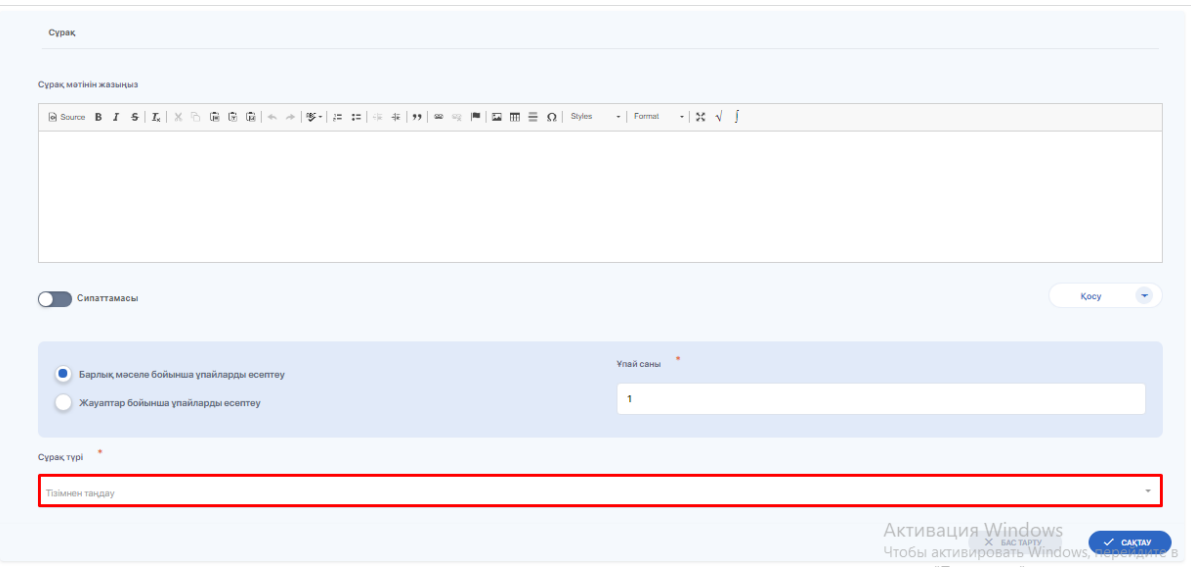

Сұрақтарды толтырғаннан кейін "емтихан тестілеу" бөліміне өтіңіз (тестілеу модулі > тестілеу түрлері субмодулі) және мұнда жаңа тест жасаңыз (тестілеуді қалай теңшеу керектігі туралы толығырақ, тестілеуді орнату нұсқауларын қараңыз).

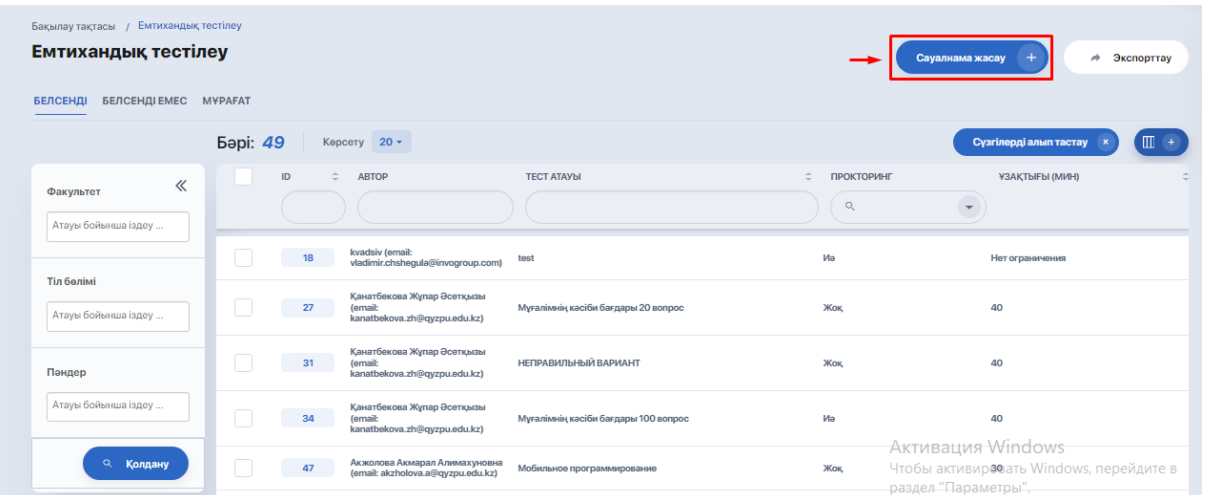

Тест құрастырушының бірінші бетінде негізгі мәліметтер мен тақырыпты толтырыңыз. Егер мұғалімде бірнеше пән болса, болашақта шатастырмау үшін тест атауына пән атауын қосуға болады.

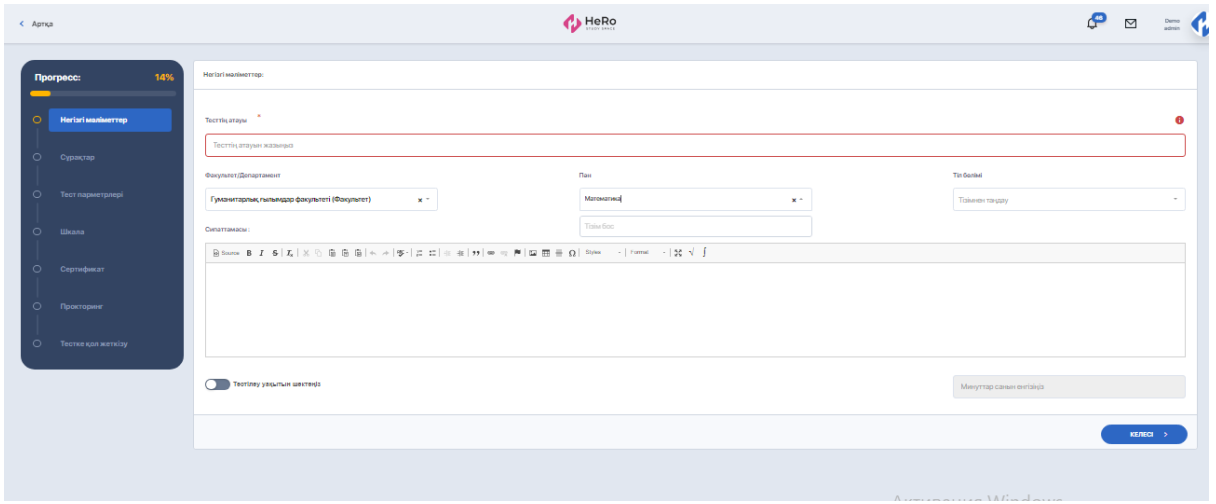

Факультет пен пән - міндетті өрістер емес, бірақ тіл бөлімін толтырған жөн, өйткені бұл шарт билеттерді қалыптастыру және басып шығару кезінде ескеріледі (бұл опция жүйеде мүмкін). Билеттер осы өрісте көрсетілген тілде шығады.

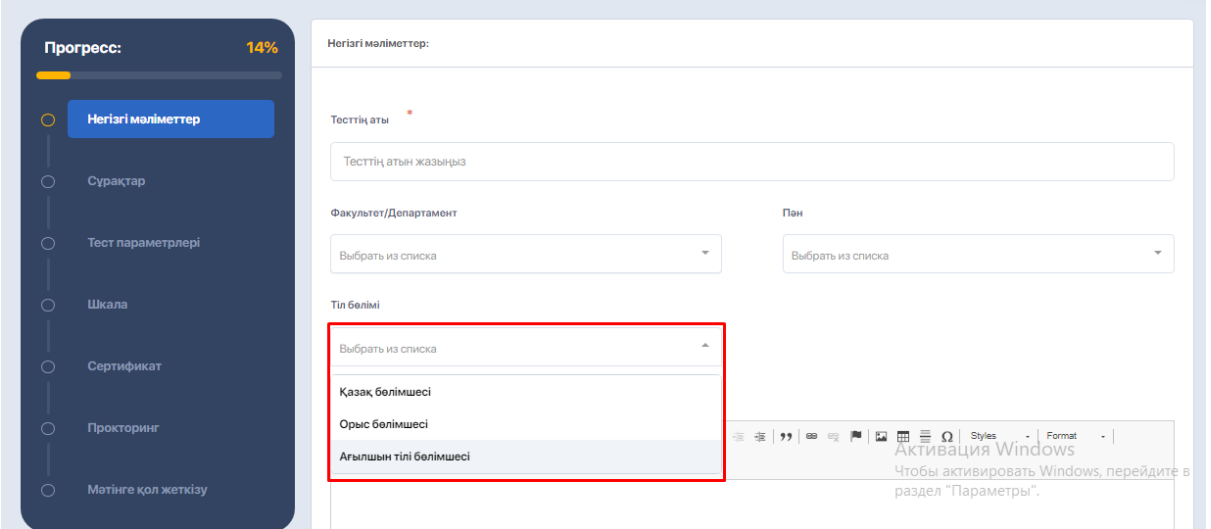

Егер тест үшін уақыт шегі болса, ауыстырып қосқышты басып, уақытты минуттармен (санмен) көрсетіңіз.

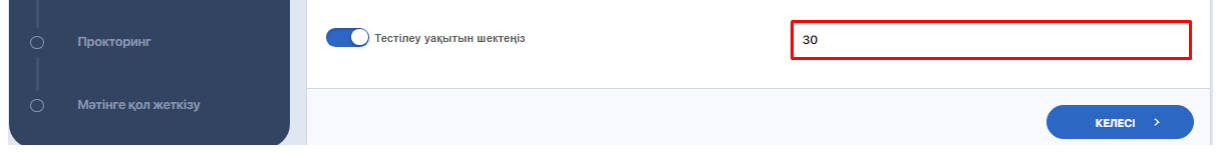

Енді келесі қадамға өтіңіз-сұрақтар. Мұнда қосудың үш нұсқасы бар екенін ескеріңіз:

- Сұрақ қосу;
- Кездейсоқ сұрақ қосыңыз (билеттерді жасау үшін қолданылады);
- Сұрақтар банкінен қосыңыз.

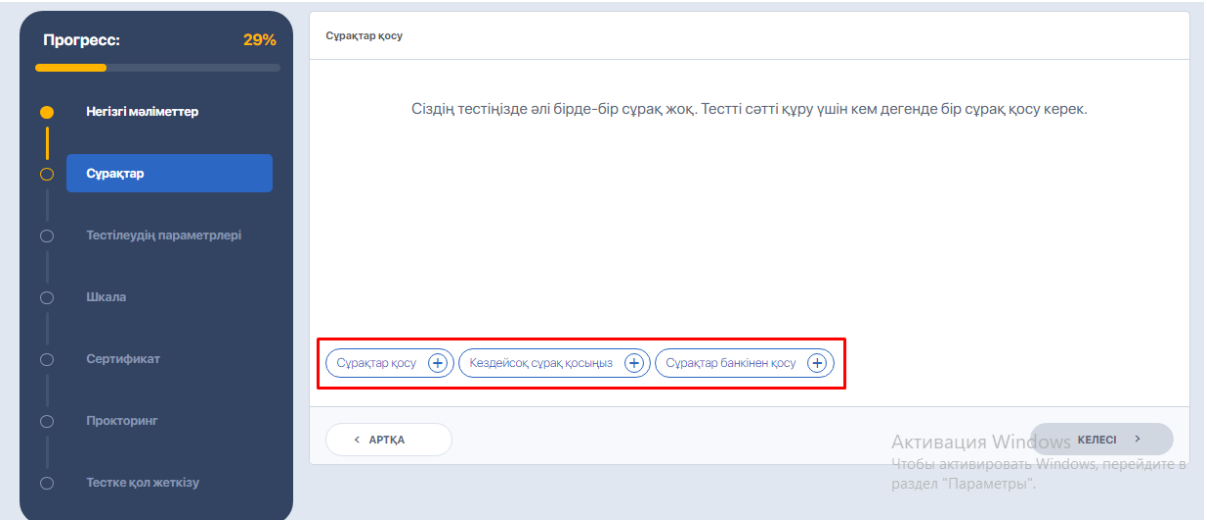

Кездейсоқ сұрақты қосқанда, сұрақ банкін дұрыс таңдау, сондай-ақ сұраққа ұпай саны және сұрақтардың өздері маңызды.

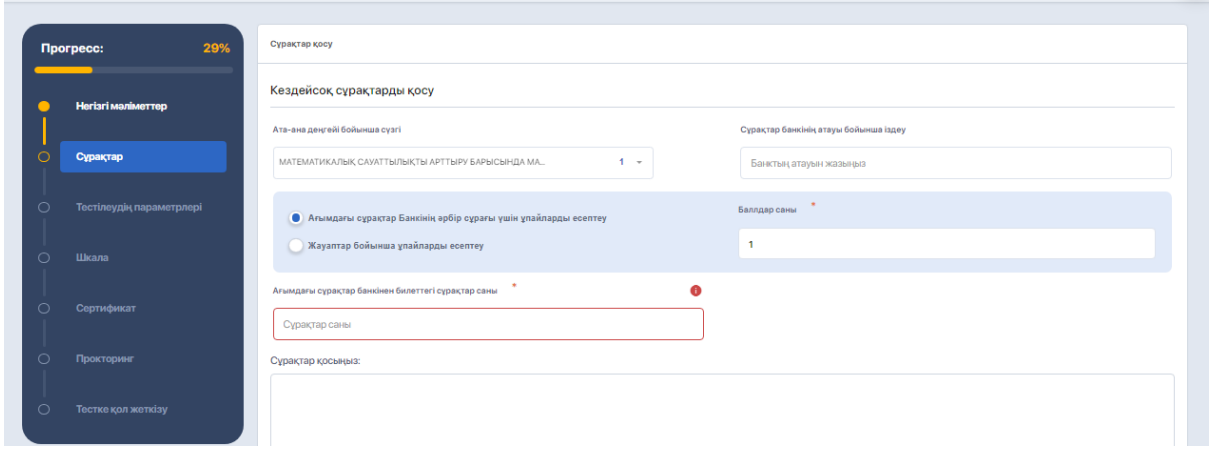

Кездейсоқ сұрақтарды толтыру алгоритмі келесідей:

1. Алдымен ата-ана деңгейін таңдау керек. Сондай-ақ, сіз қалаған банкті оның атауы бойынша арнайы өрісте іздей аласыз.

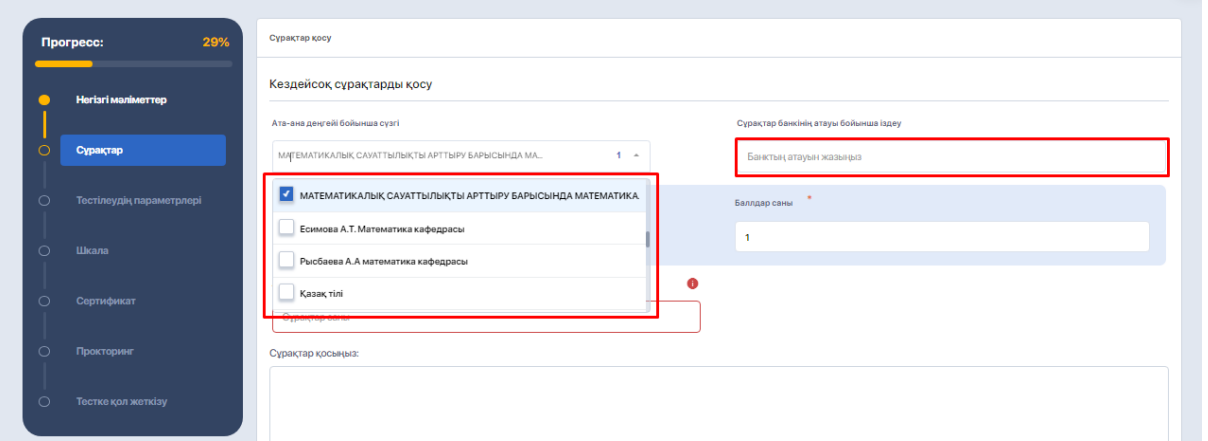

2. Осыдан кейін "сұрақтарды қосу:" төменгі өрісінде осы ата-ана деңгейіне енгізілген ішкі санаттардың тізімі пайда болады. Санат атауын басу арқылы сізде оның ішінде орналасқан сұрақтар банктері ашылады. Қажетті банкті белгілеңіз.

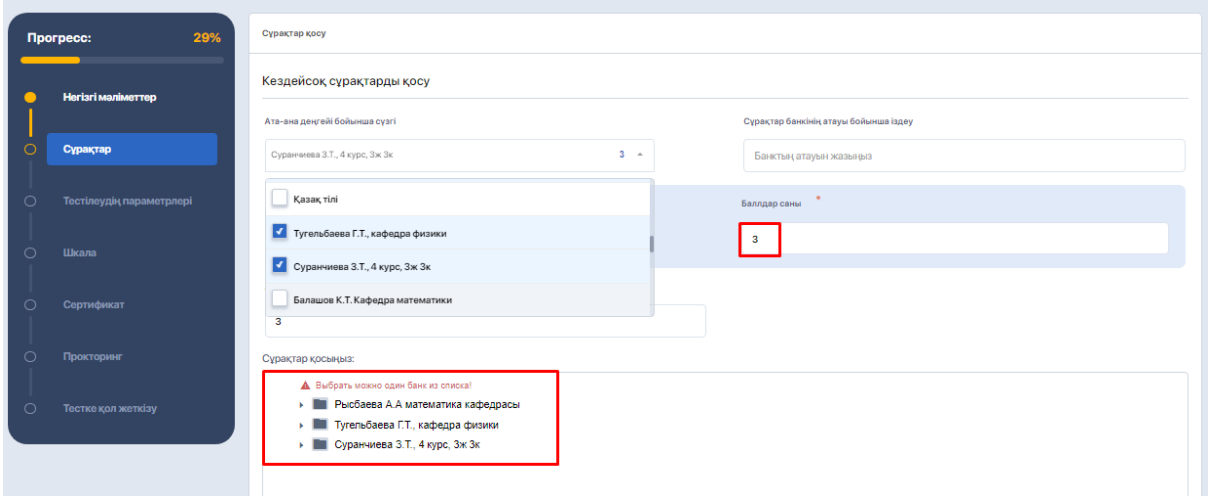

- 3. Енді осы қиындық деңгейінің сұрағы үшін баллды көрсетіңіз.Сіз тек бүтін мәндер ғана емес, сонымен қатар бөлшек мәнде де көрсете аласыз.
- 4. Содан кейін осы қиындық деңгейіне сәйкес келетін банктен алғыңыз келетін сұрақтардың саны. Мысал: егер билетте 3 сұрақ болса, оның біреуі оңай, екеуі қиын болса, қиындығы жеңіл банкті таңдасаңыз, «1» қоясыз (немесе қиын сұрақтар банкін таңдасаңыз, «2»). Жүйе осы банктен 1 сұрақты кездейсоқ таңдайды.

#### **Ескерту:**

● **Тест құруды орнату кезінде: тест орнатуда көрсетілген сұрақтардың саны сіз пайдалануды жоспарлап отырған банкке жүктелген сұрақтардың санына сәйкес келуі керек.**

**Мысалы: егер банкте 30 сұрақ болса және тесттерді орнату кезінде біз 50 сұрақты көрсетсек, жүйе сәйкес қате туралы хабарламаны көрсетеді.**

● **Билеттер генерациясын орнату кезінде: егер параметрде сіз пайдалануды жоспарлап отырған банктегі сұрақтар санынан асатын сұрақтардың жалпы саны бар билеттер санын көрсетсеңіз, жүйе билеттер санын азырақ жасайды.**

**Мысалы: егер банкте 30 сұрақ болса және билеттерді орнату кезінде 1 билетте 10 сұрақ бар деген шарт болса, жүйе тек 3 билетті жасайды.**

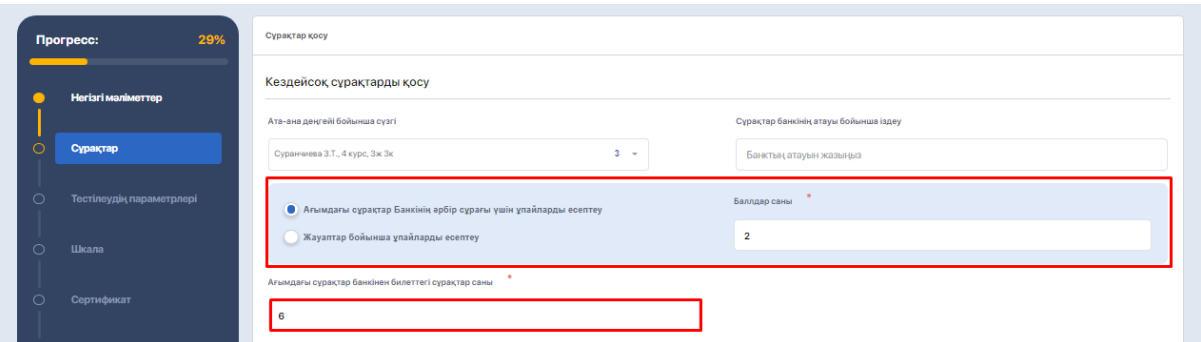

Сұрақты сақтау үшін "Қосу" түймесін басып, сол принципті қолдана отырып, келесі сұраққа өтіңіз, бірақ басқа қиындық деңгейі үшін. Сол сияқты, ата-ана санатын және келесі деңгейдегі сұрақтар банкін таңдап, ұпайларды көрсетіңіз. Жүйе банктен алатын сұрақтарға жауап беріңіз (біздің жағдайда бұл 2) және сақтаңыз.

Жалпы алғанда, жүйе әрқайсысы үшін көрсетілген баллдары бар 3 кездейсоқ сұрақтың билетін жасайды.

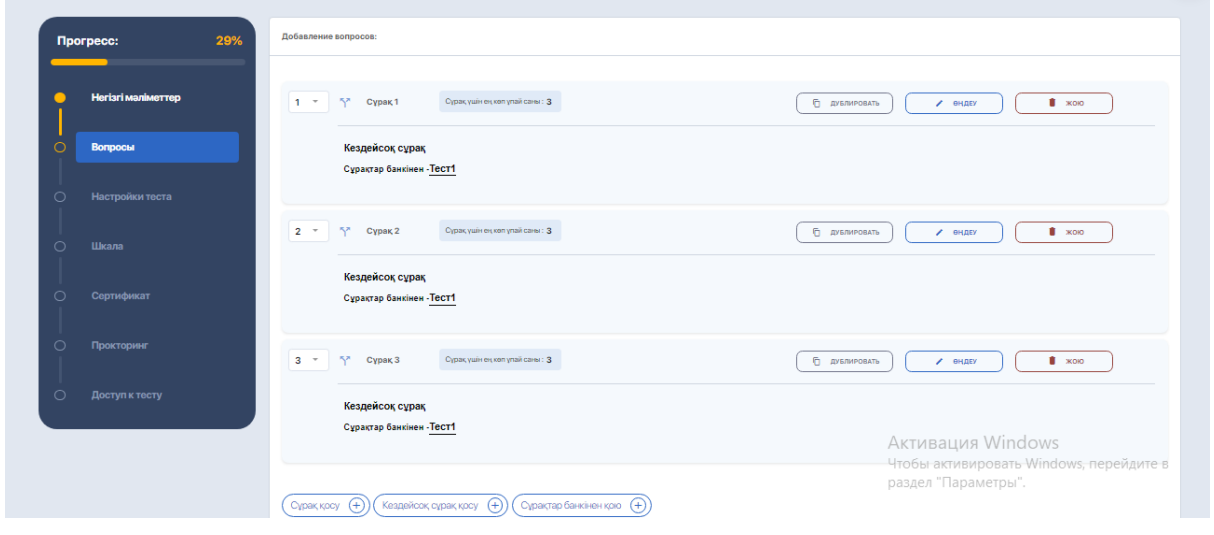

**Кездейсоқ сұрақтарды генерациялау әдісі бар сіз тестті орнатасыз, билеттерді құру және ұпай жинау логикасы келесідей болады.** Айталық, 25 сұрақтан тұратын тест үшін ұпайлардың жалпы саны 100-ге тең және сіз бұл сұрақтарды қиындық деңгейлеріне бөлуіңіз керек (шартты, жеңіл, орташа және күрделі). Тестте сұрақ жасау кезеңінде сіз келесі параметрлерді жасайсыз:

- әр түрлі деңгейдегі әр түрлі сұрақтар банктерін қолданыңыз (бұл банктер алдын-ала сұрақтармен толтырылуы керек), әр деңгей түріне жеке сұрақ жасаңыз;
- осындай бір сұрақ үшін K-V ұпайларын қойыңыз, сонымен қатар осы ұпайға сәйкес келетін сұрақтарды көрсетіңіз. Мысалы, біз келесідей бөлеміз: қиындық деңгейі жеңіл тесттің 5 сұрағы үшін біз 2 баллды, күрделілігі орташа 10 сұрақ үшін- 4 баллды, 10 қиын сұрақ үшін-5 баллды көрсетеміз. Нәтижесінде 25 сұрақ үшін балл сомасы 100-ге тең болады. Сұрақтардың өзі осы қиындық деңгейлеріне сәйкес келетін үш түрлі банктен жасалады.

Келесі қадам-тесттерді орнату. Егер мақсатыңыз билеттерді жасау болса, сізде барлық теңшеу, сондай-ақ «Жауапты араластыру» теңшеуі қосулы болуы керек. Содан кейін келесіге жүріңіз.

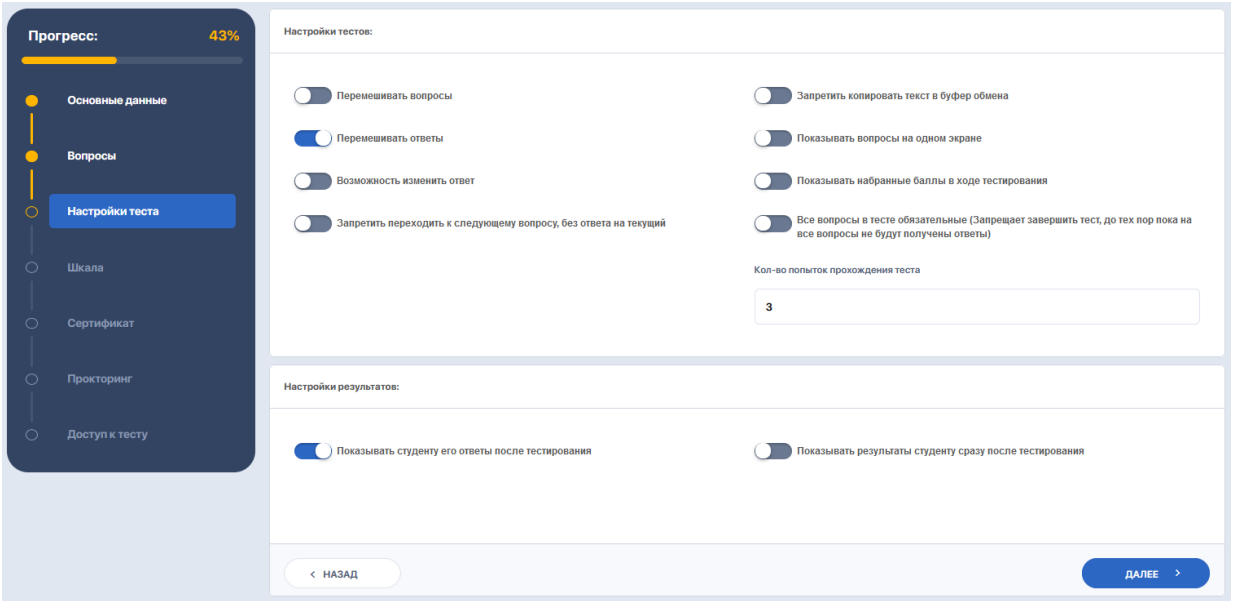

Билеттерді жасау кезінде бағалау шкаласын құру кезеңі де өзекті емес. Дегенмен, жүйе сізді әрі қарай өткізіп жіберуі үшін «тест атауы» өрісіне мәтінді енгізіп, одан әрі жалғастыру керек.

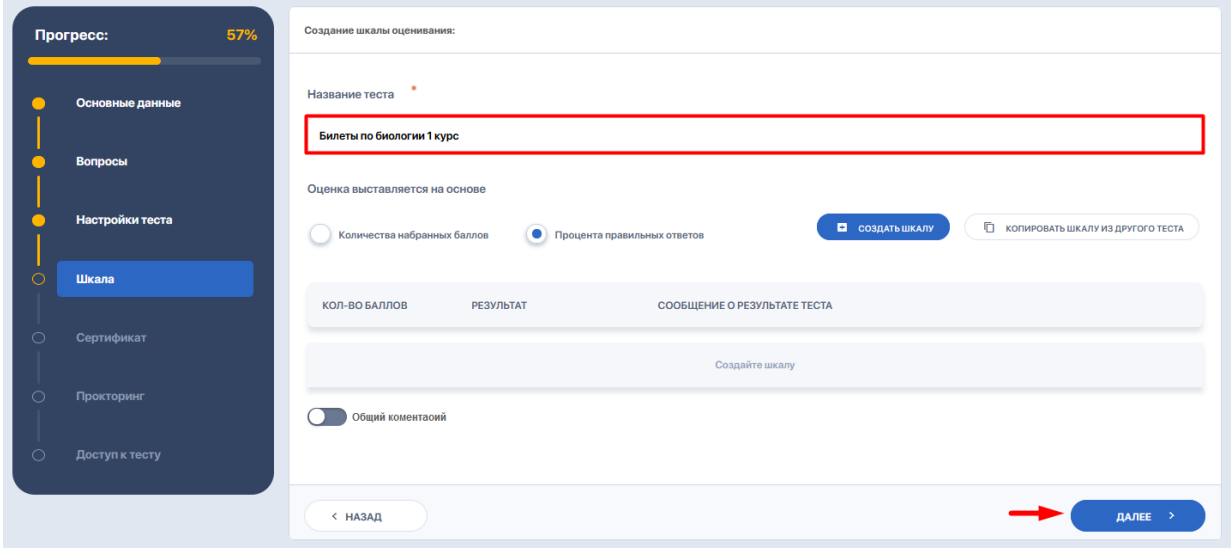

Сертификатты орнату кезеңін де өткізіп жіберуге болады және Кіру параметрлері бар соңғы қойындыда "сақтау және жариялау" түймесін басыңыз.

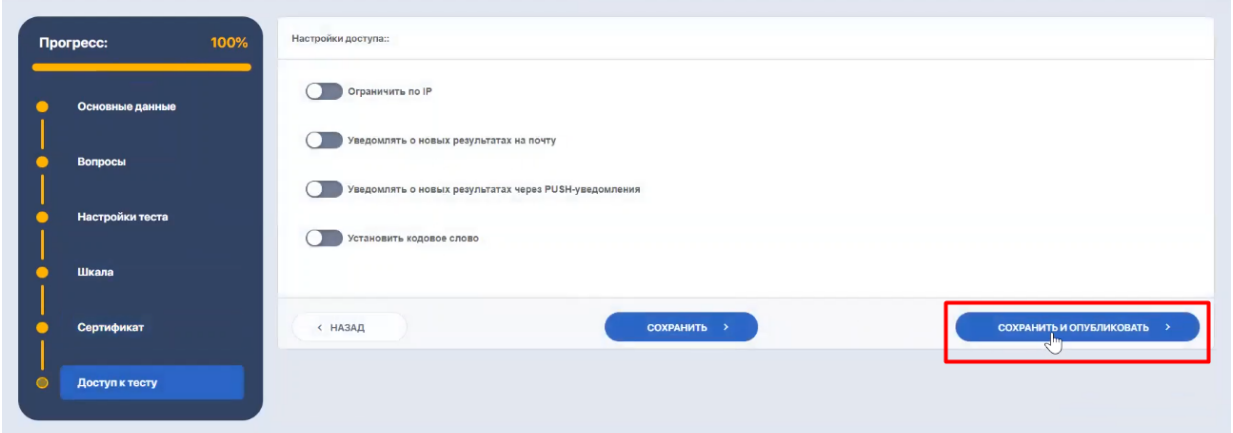

# **2.4.2. Дайын тестілеуден билеттерді қалай жасауға болады?**

Кестедегі сұрақтарды сақтағаннан кейін құрылған тестке өтіңіз.

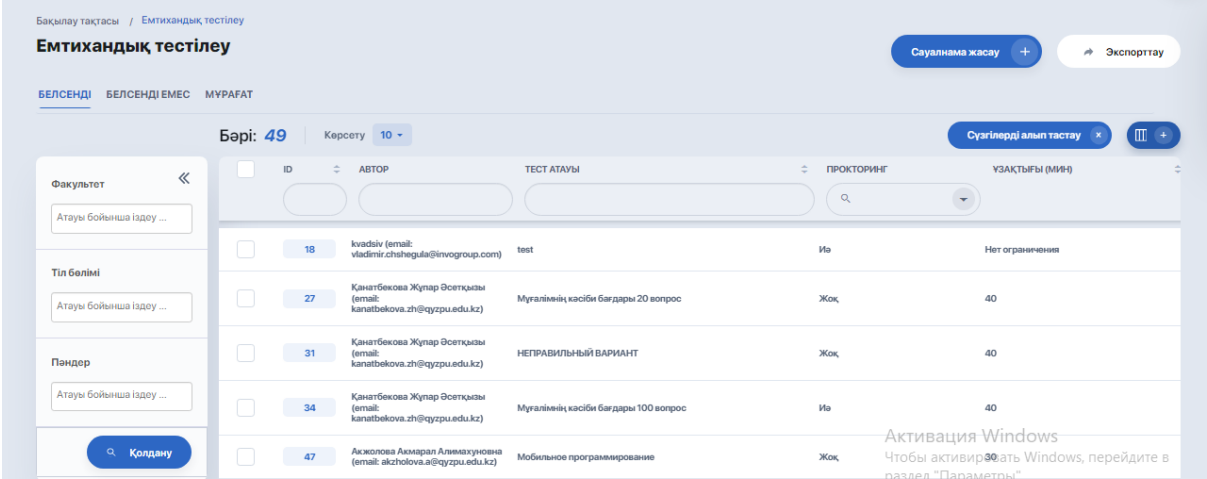

Тест көрінісінде «Билет пулдары» қойындысын ашып, «Құру» опциясын басыңыз.

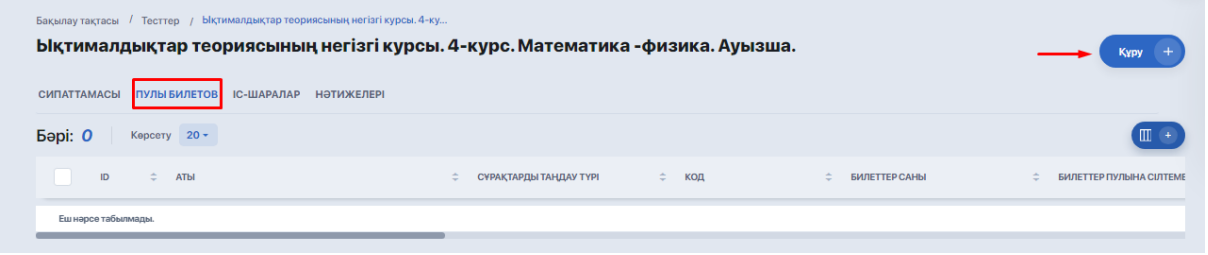

Теңшеу редакторында көрсетіңіз:

- генерациялануы қажет билеттер саны;
- осы пулдың коды (міндетті емес);
- білім беру бағдарламасы;
- пән, егер оған билеттерді тіркеу қажет болса;
- оқу жылы.

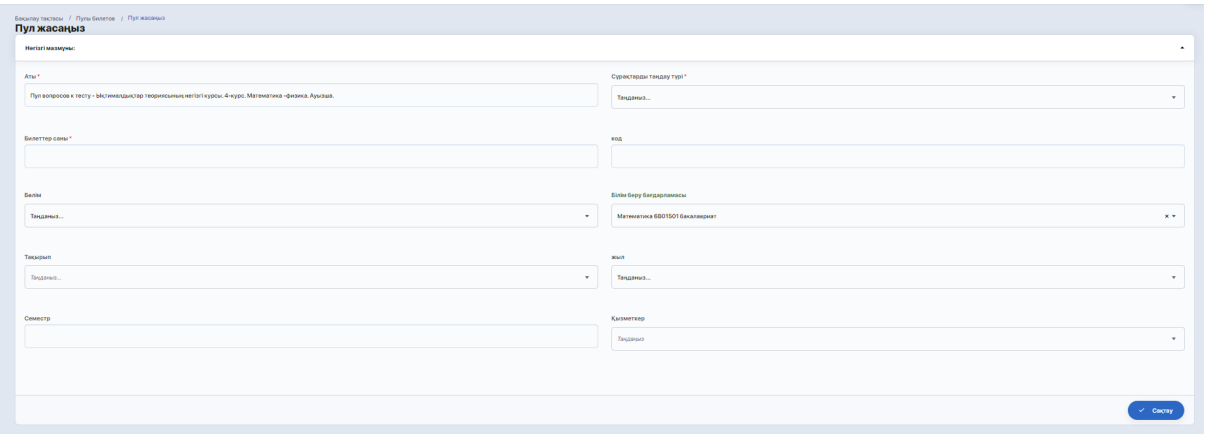

Соңында параметрлерді сақтаңыз.

Осыдан кейін жүйе билеттерді генерациялауды бастайды (кестеде мұндай бассейн "Билеттерді генерациялау" мәртебесіне ие болады).

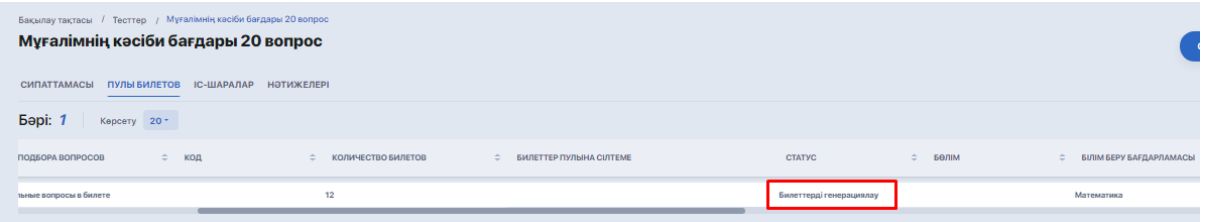

Процесс аяқталғаннан кейін қысқа уақыттан кейін күй "Белсенді" күйіне ауысады және жақын жерде жасалған билеттерге сілтеме пайда болады. "Көру" түймесін басу арқылы сіз pdf файлын сұрақтармен ашып, жүктей аласыз.

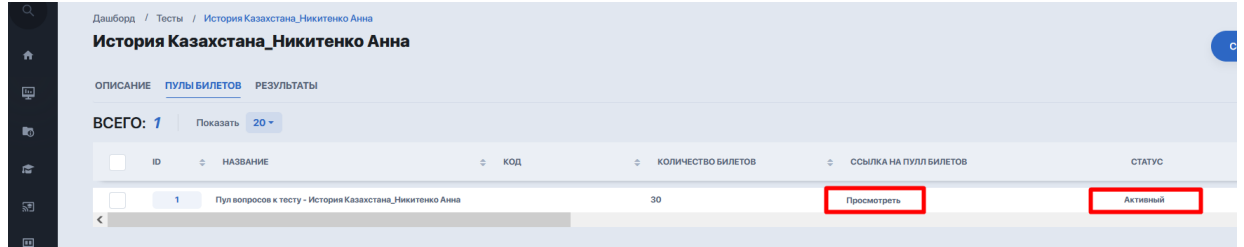

Мұндай файлда келесі мәліметтер болады:

- ЖОО логосы;
- пән, білім беру бағдарламасы, оқу жылы (жоғарыдағы параметрлерге сәйкес);
- Сканерленетін және қосымша деректерге әкелетін QR коды;
- сұрақтар тізімі;
- билет авторының бас әріптері.

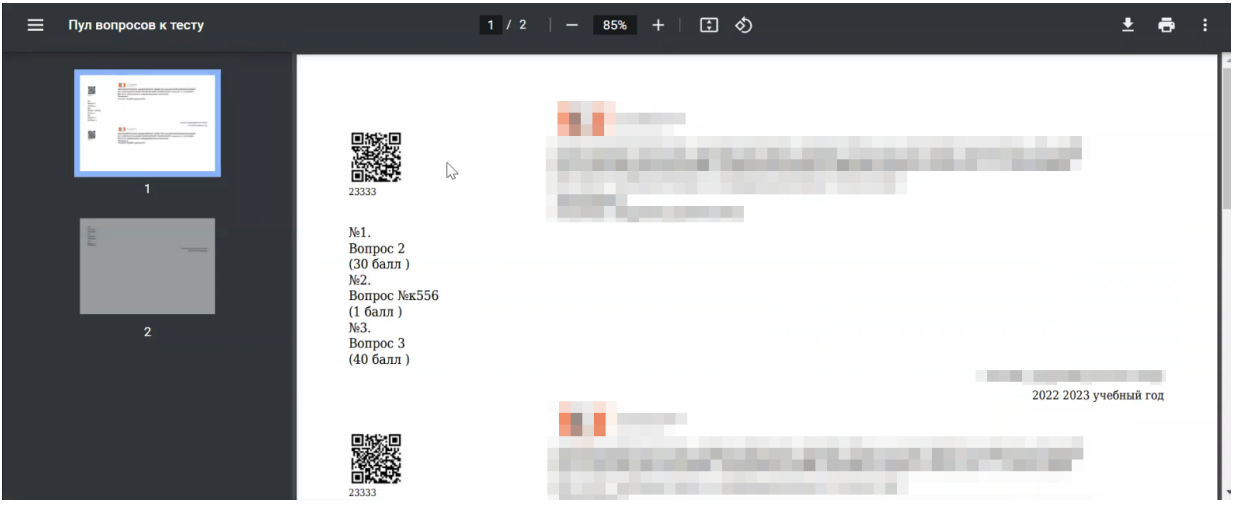

Сондай-ақ, сіз жасалған билеттер пулына түсіп, әр билетті жүйеде тікелей сұрақтармен бөлек қарай аласыз.

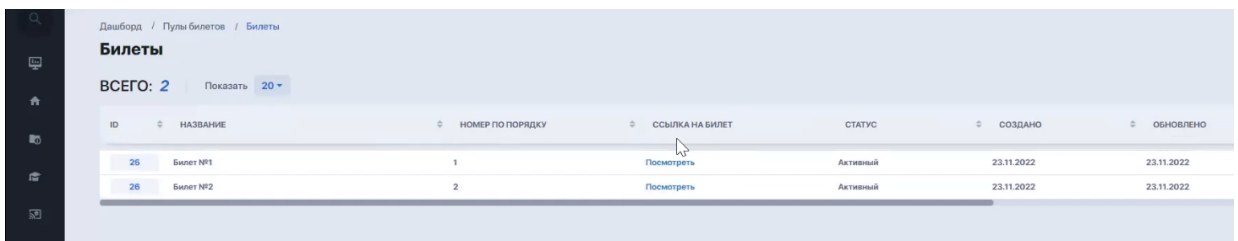

Егер сіз билеттер генерациясын пайдалануды жоспарламасаңыз, онда бұл сұрақтар емтихан ивентіне (емтихан кестесінің модулі арқылы) байланыстырылады және студенттер компьютерлік тестілеу түрінде емтихан тапсырады. Ол үшін студенттің жеке кабинетінде билет сұрақтарына жауап енгізуге және оларды тексеруге жіберуге мүмкіндік болады, содан кейін мұғалім жұмысты тексеріп, емтихан үшін қолмен балл қоюы керек.

Егер бұл жазбаша емтихан болса, жүйеде емтиханның күні мен уақытын, өткізу форматын (бұл жағдайда офлайн), корпусты және аудиторияны орнатудан басқа ештеңе қажет емес. Егер бұл тестілеу болса, тестің өзі оқиғамен байланысты болуы керек.

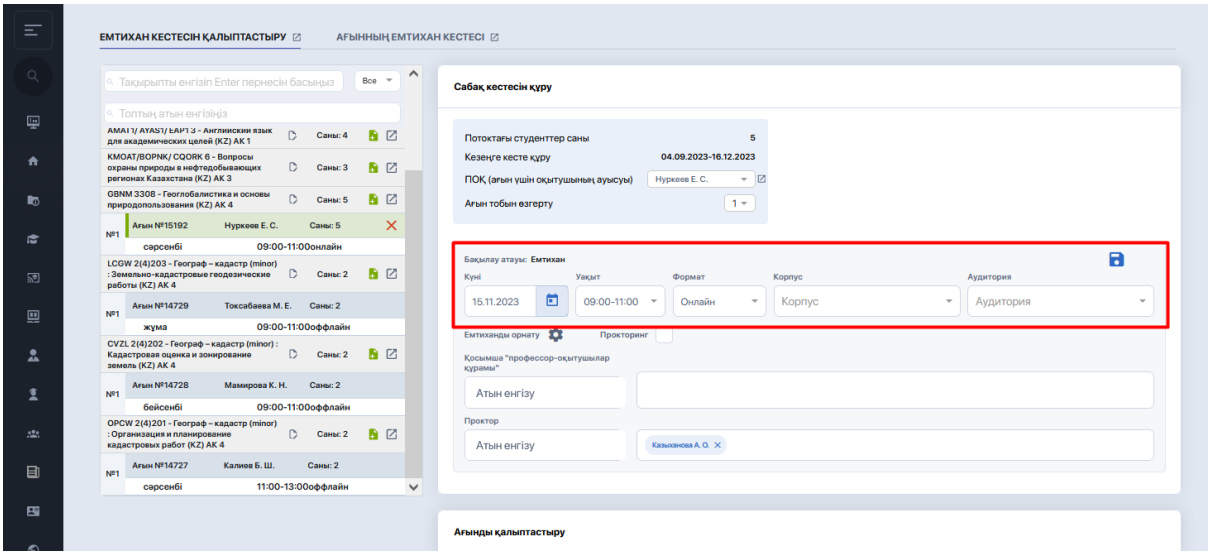

Содан кейін тізімнен қолжетімді емтихан тесттерінің бірін таңдап, «Қолдану» түймесін басыңыз.

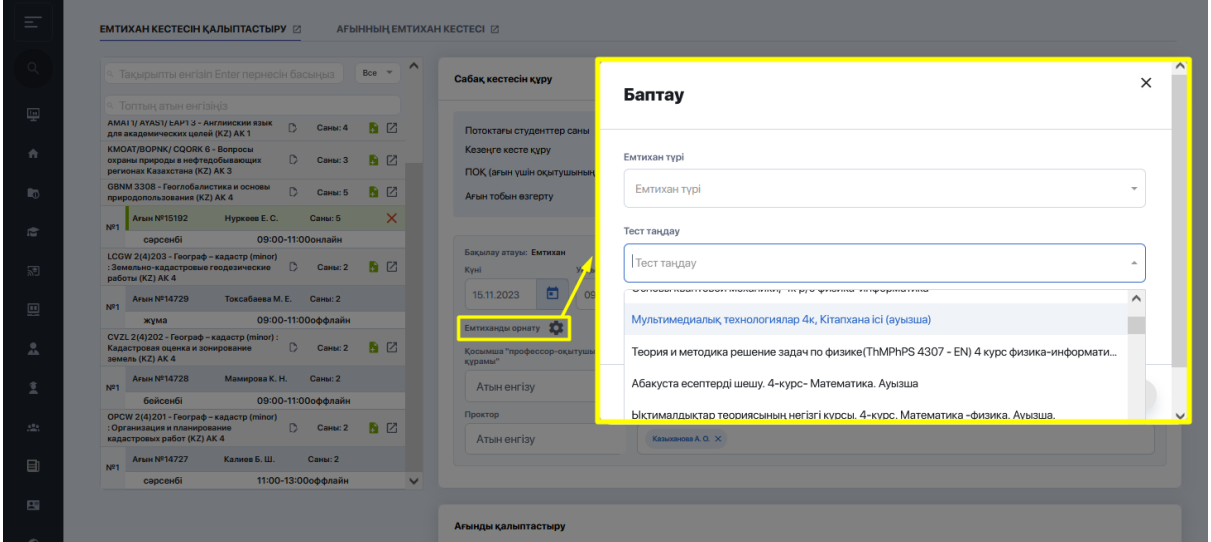

### **2.5. Тесттер мен сұрақтар банкіне қол жеткізу құқығы 2.5.1. Рөл менеджерінде қолжетімділік орнату**

Жеке пайдаланушыларға сұрақтар банкімен және тестілеу модулімен жұмыс істеуге мүмкіндік беру үшін оларға «Рөл менеджері» модуліндегі осы бөлімдерге рұқсат беру қажет::

- сұрақтар банкіне қол жеткізу үшін - модульдер тізімінде сәйкес рөл «\_\_\_\_» таңдаңыз;

- Тест нәтижелерін өңдеуге қол жеткізу үшін (оқиғалар мен нәтижелер) - «Тест нәтижелері (мәзірде көрсетілмейді)» тармағын таңдаңыз.

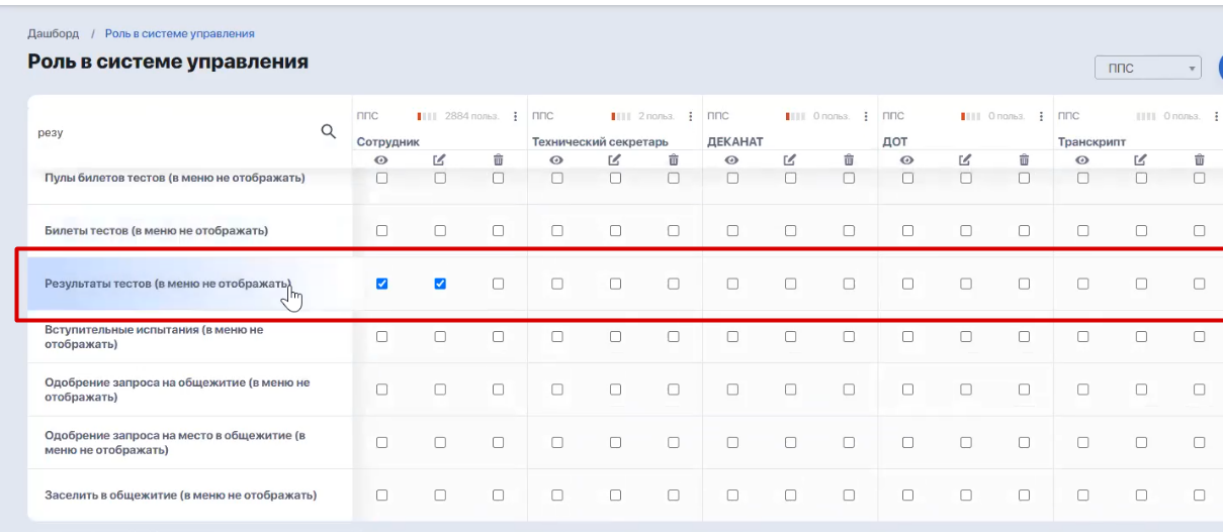

### **2.5.2. Сұрақтар банкіне қол жетімділікті орнату**

Сұрақтар банкінің ішінде оған кіру параметрлерінің екі нұсқасы бар:

**1) қол жеткізу түрін орнату:** жалпыға ортақ / жеке;

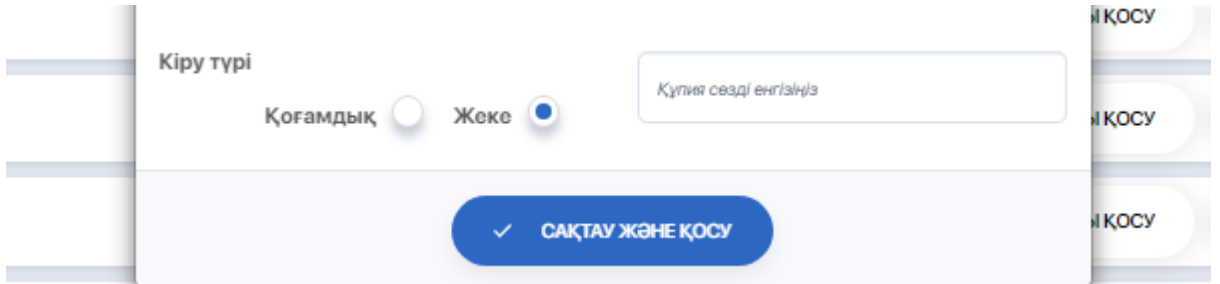

#### 2) жеке қол жетімділік берілген **серіктестерді қосу**

Сіз жасаған банкке бірлескен авторларды қосу үшін әрекетті таңдау арқылы "қол жетімділік" опциясын басыңыз;

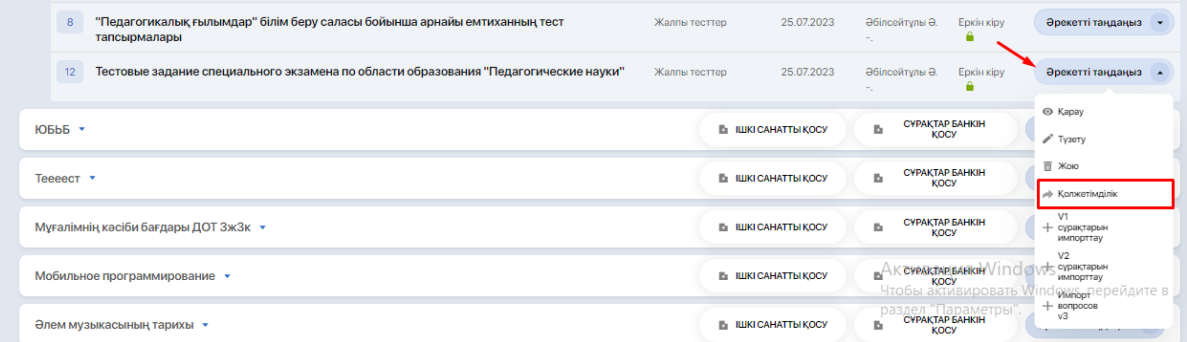

Әрі қарай, оң жақ бағанда қажетті пайдаланушының жалпы тізімінен таңдаңыз (немесе жылдам іздеу үшін оның атын өріске енгізіңіз).

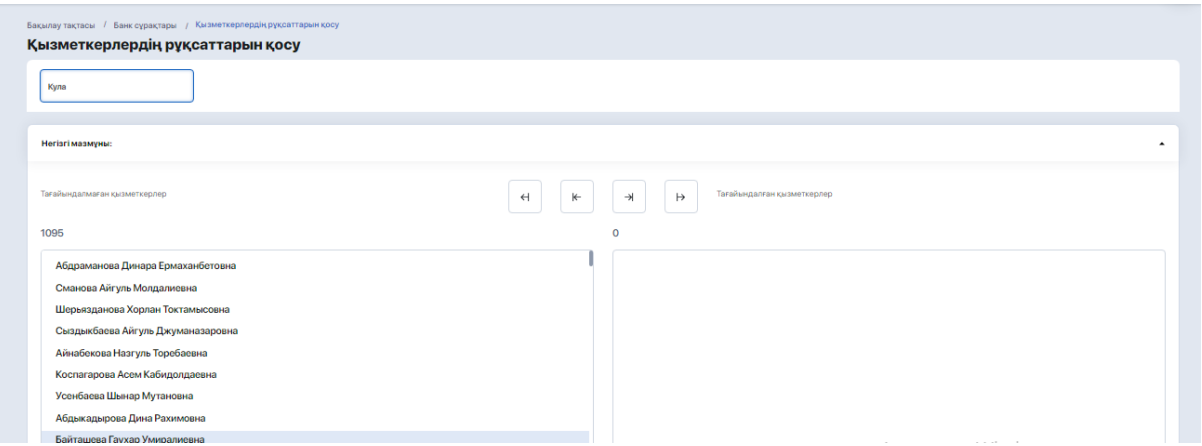

#### Содан кейін оны оң жақ бағанға апарыңыз және Өзгерістерді сақтаңыз.

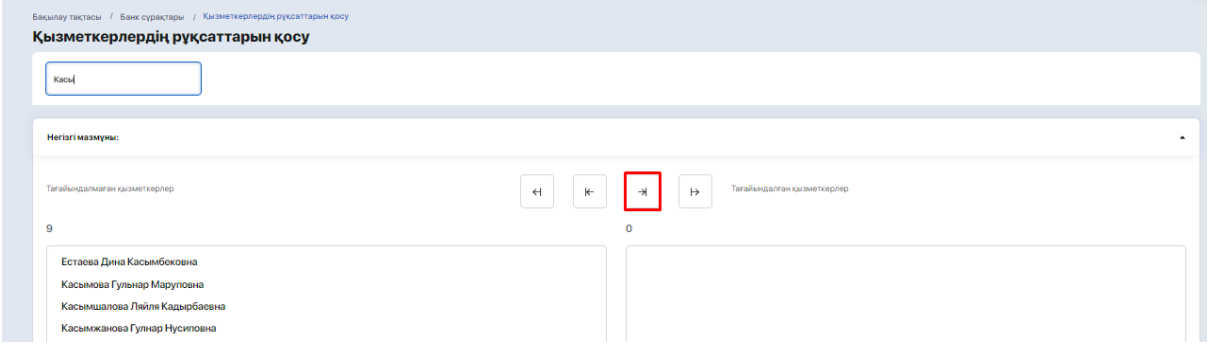

### **2.5.3. Баптауға байланысты қолжетімділікті бөлу**

Егер сұрақтар банкі ашық болса-оған келесі пайдаланушы санаттары қол жеткізе алады:

- банк құрушы;
- супер әкімші;
- рөл менеджерінде тиісті бөлімдерді көруге және өңдеуге рұқсаты бар кез келген адам.

Егер сұрақтар банкі жеке болса-оған (сондай-ақ ол кіретін ата-ана санатына) келесі пайдаланушы санаттары қол жеткізе алады:

- банк құрушы (қарау, қосу, өңдеу, жою рөл менеджеріндегі параметрлерге байланысты);
- супер әкімші (қарау, қосу, өңдеу, жою);
- жеке қол жетімділік берілгендер (қарау, қосу, өңдеу).
- -

### **2.5.4. Сұрақтар банкін жою құқығы**

Ата-ана деңгейін оны жасаған қызметкер немесе супер әкімші жоя алады.

Егер рөл менеджерінде сізге банкті жоюға рұқсат берілсе, сіз тек сұрақтар банктерін жоя аласыз.

Рөл басқарушысында жою рұқсаты берілмесе, қызметкерде жою опциясы болмайды.

Әкімші кез келген сұрақ банктерін жоя алады.

## **3. ТЕКСЕРУ ЖӘНЕ БАҒАЛАУ**

#### **3.1. Мұғалім жазбаша емтиханның жауаптарын тексеруі**

Жазбаша емтиханның немесе аралас емтиханның жауаптарын тексеру үшін «Емтиханды тестілеу» бөліміне өтіп, студенттер емтихан кезінде тапсырған тест жолын басыңыз.

Емтихан сынағының ішінде ОҚИҒАЛАР қойындысына өтіп, тест қосылған өткен оқиғаның ішіне өтіңіз.

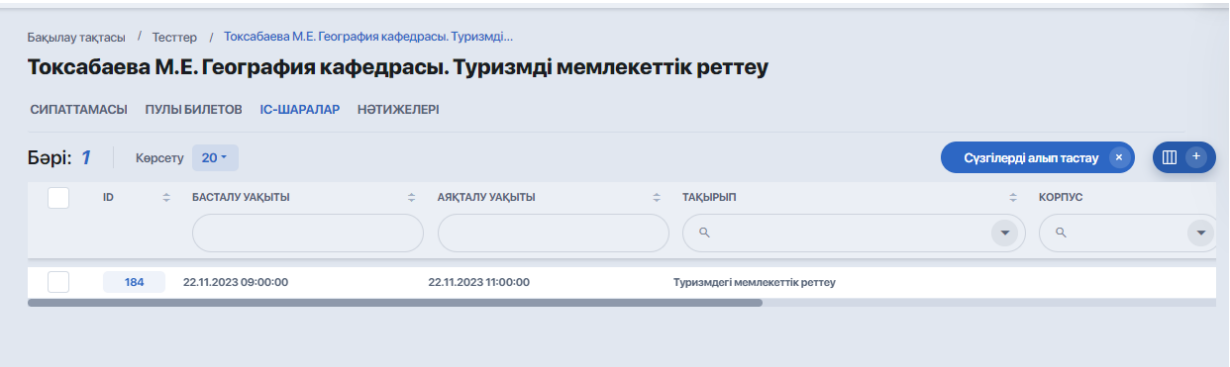

Тестілеуден өткен барлық студенттер үшін нәтижелер тізімі ашылады. Әрбір студенттің нәтижелерін тексеру үшін сәйкес жолды басыңыз.

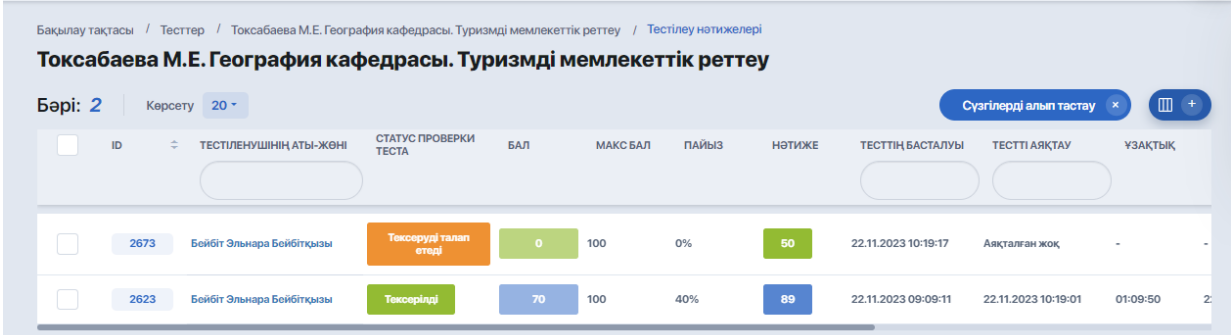

Ішінде сіз 2 бетбелгіні көресіз - жауаптары және тексеру нәтижелері (егер ол қосылған болса). Сізге «Жауаптар» қойындысы қажет.

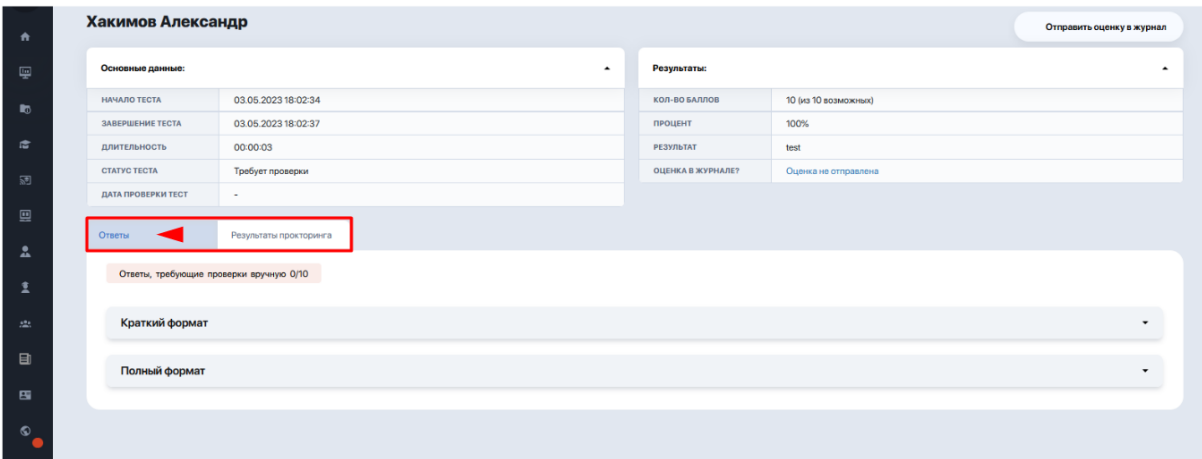

Онда қысқа және толық форматтағы тапсырмаларға жауаптар бар. Нәтижелерді көру үшін көрсеткі бойымен қажетті форматты кеңейтіңіз.

Қысқаша формат кесте пішімі сұрақтар мен жауаптардың түріне, әрқайсысының шолу күйіне және ұпайға шолу жасайды.

Толық формат тапсырманың толық мәлімдемесін және оған жауап береді.

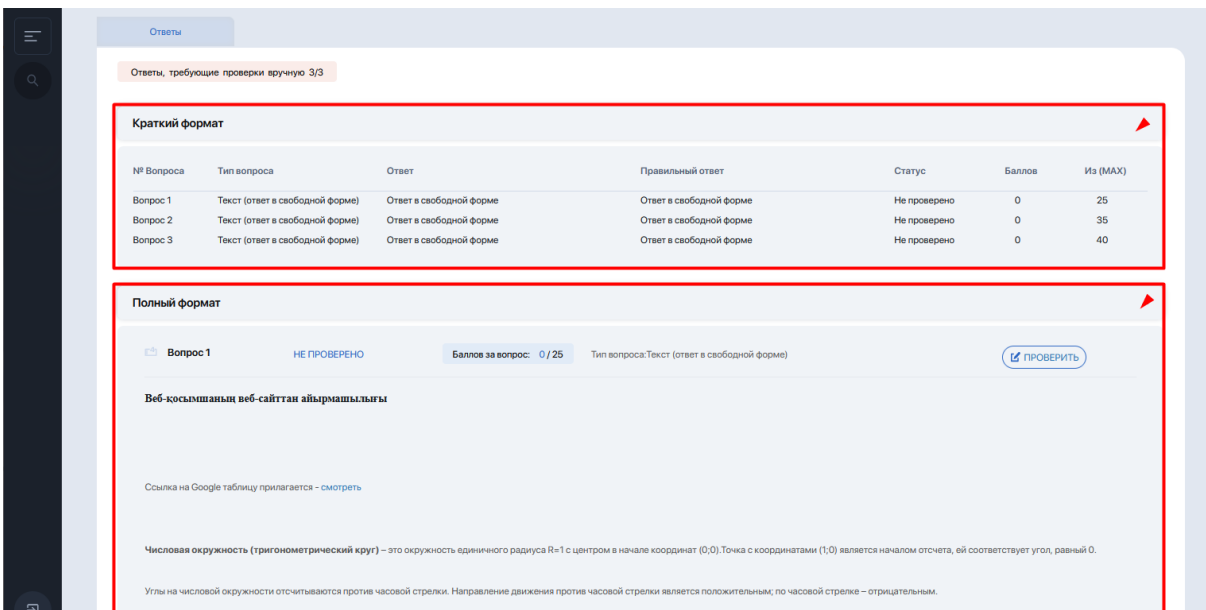

Әрбір жауаптың жанында «Тексеру» түймесі бар, оны басу арқылы тексеру терезесі ашылады. Мұнда сұрақ/тапсырма бойынша ұпайды орнатуға және қажет болған жағдайда студентке түсініктеме қалдыруға болады. Бағалау нәтижесін сақтау үшін «Сақтау» түймесін басыңыз.

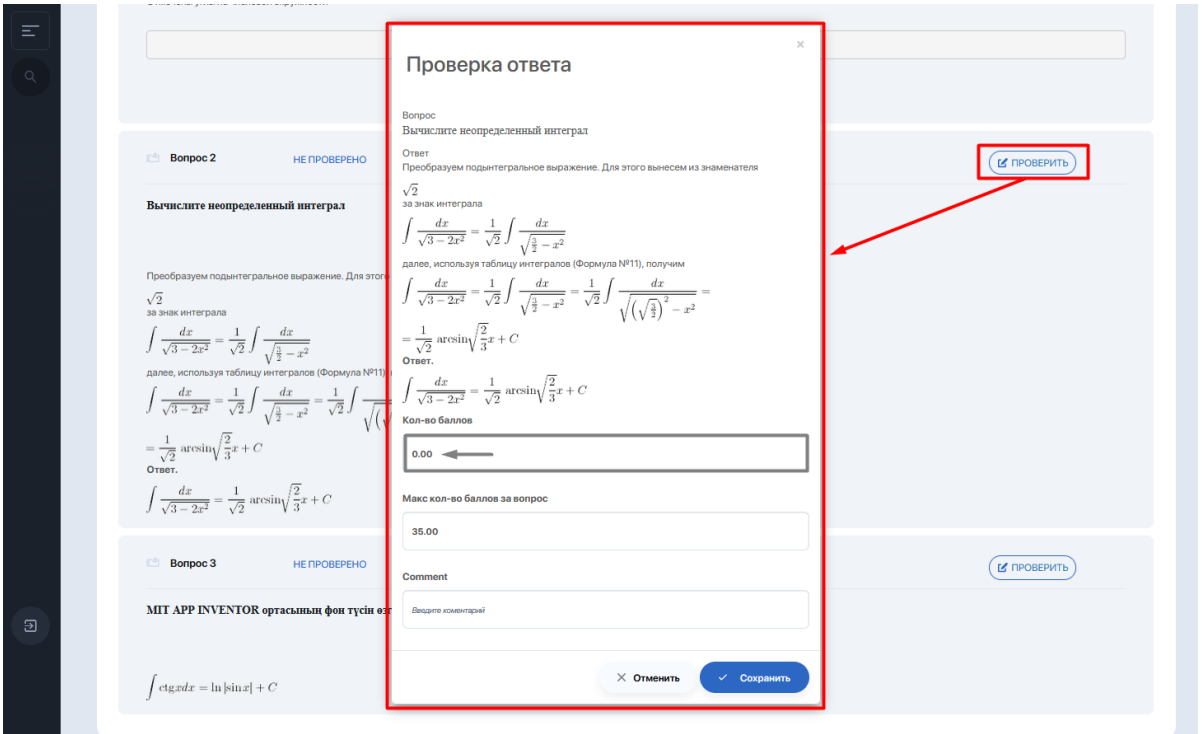

Студенттің жауаптары бағаланғаннан кейін олардың жиынтық есептегі мәртебесі «Тексерілді» күйіне өзгереді және оның жанында тағайындалған ұпайлар көрсетіледі.

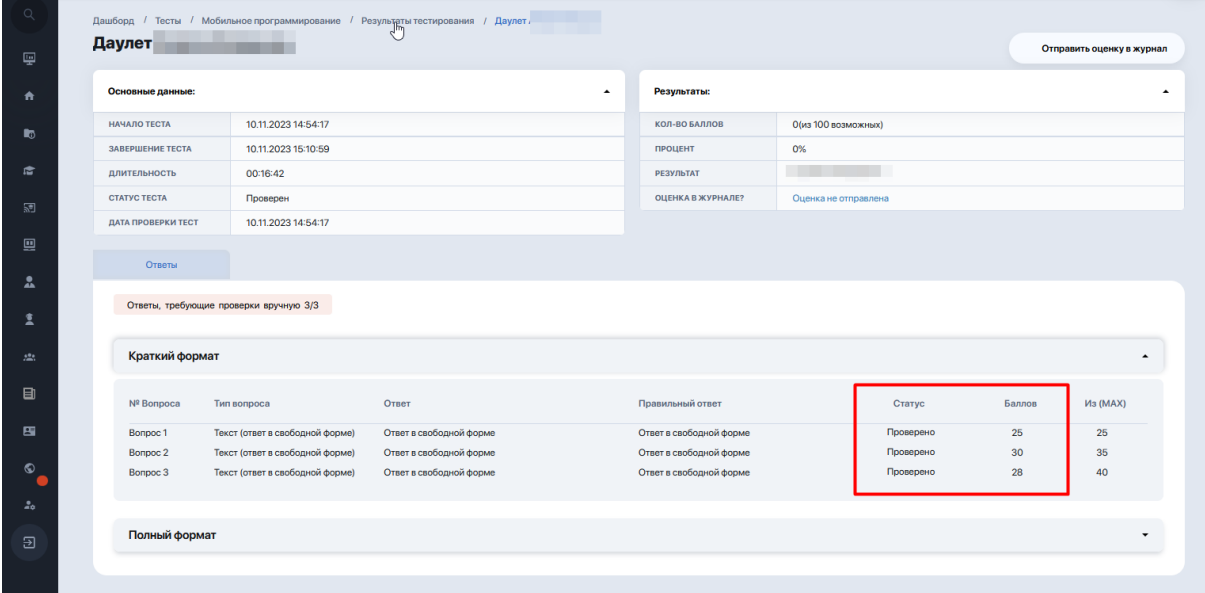

Жауаптардың кез келгенін өткізіп алсаңыз, оның күйі «Тексеруде» күйінде қалады.

# **3.2. Соңғы нәтижелерді тізімдемеге жіберу**

Барлық жауаптар тексерілгеннен кейін баға нәтижелерінің жоғарғы жағындағы тиісті пәрменді басу арқылы журналға бағаны жіберіңіз.

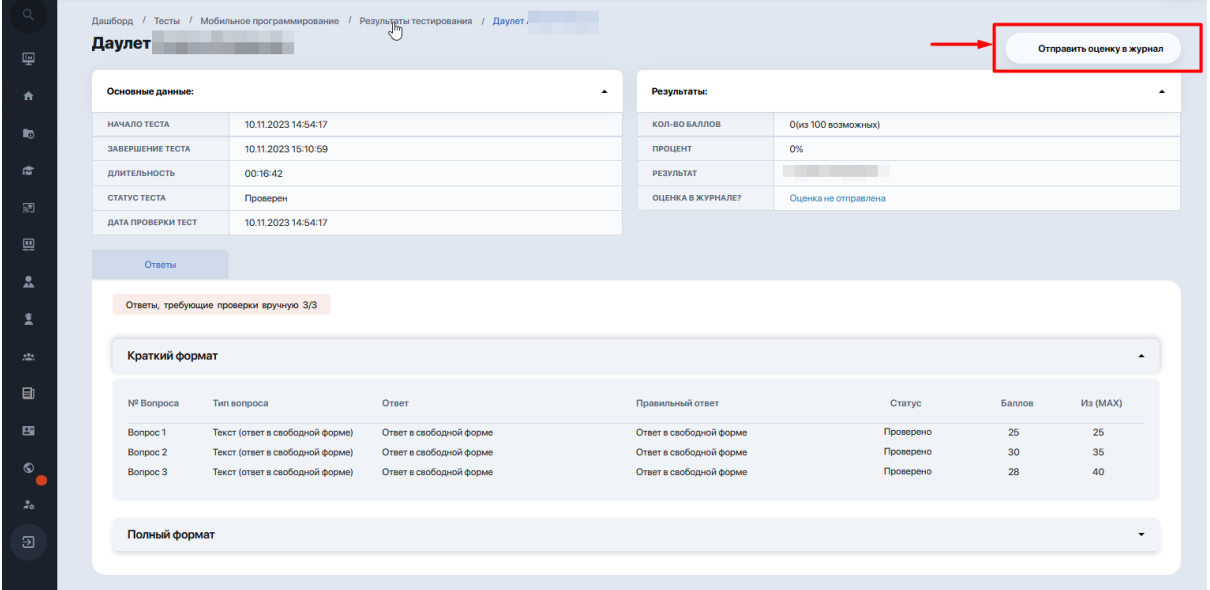

Осыдан кейін «Журналдағы баға?» жолындағы нәтижелерде «Баға жіберілді» күйі белсенді сілтеме ретінде пайда болады.

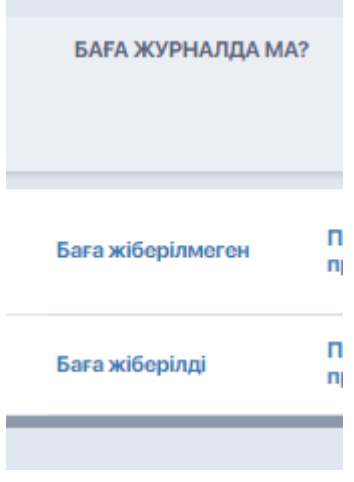

Оны басу арқылы жүйе сізді осы емтиханға арналған бағалар кітапшасына тізімдемеге бағыттайды.

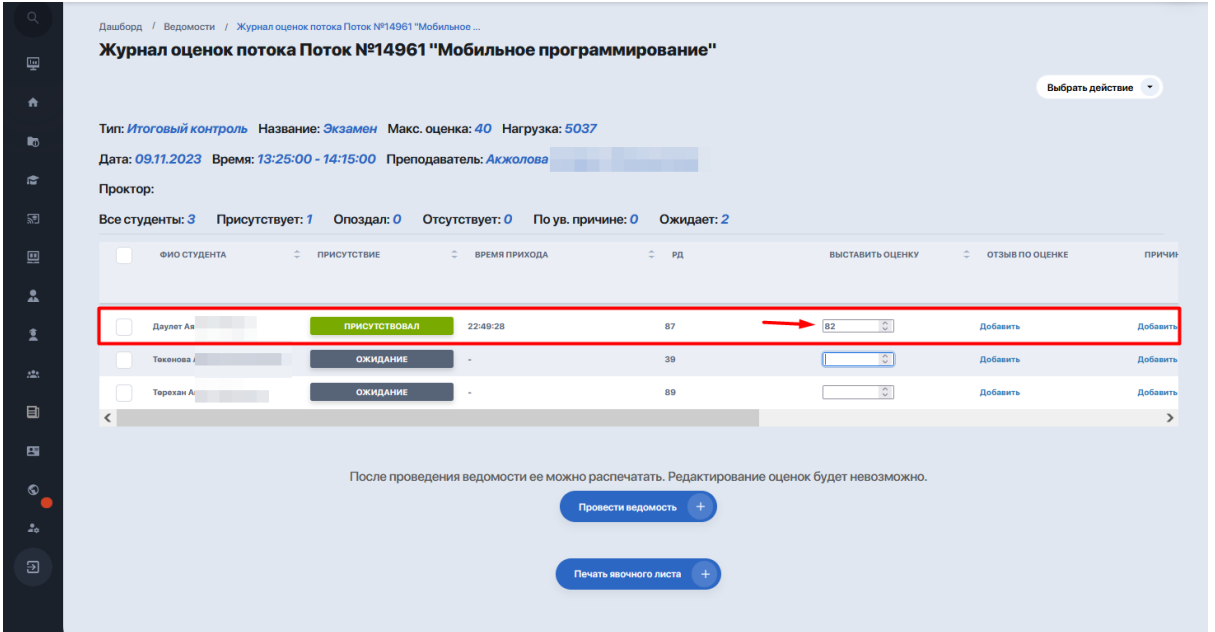

Сондай-ақ, студенттердің бағаларын Бағалар тізімдемесіне жаппай жіберуге болады. Бұл әрбір оқушының нәтижелері тексеріліп, бағаланғаннан кейін жасалады.

Кестеде барлық тексерілген студенттерді белгілеп, «Бағаларды журналға жіберу» түймесін басу керек.

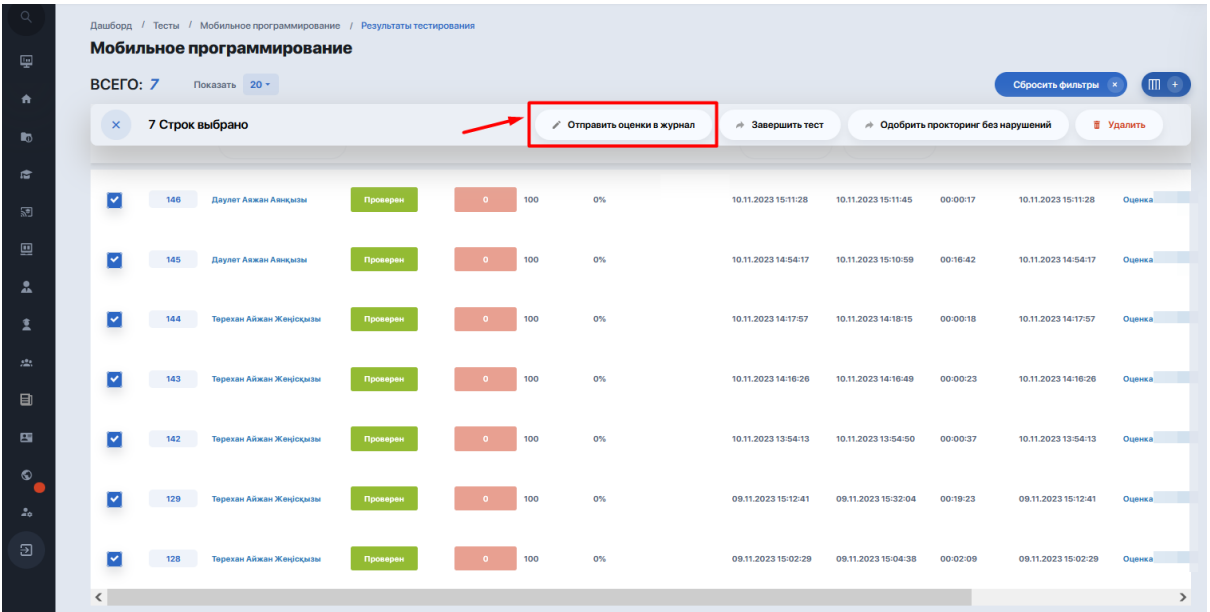

## **3.3. Қатысу парағын басып шығару**

Сессия аяқталып, барлық бағалар қойылғаннан кейін сабаққа қатысу парағы басып шығарылады және журналдың астында екі түйме бар, ол үшін тізімдеме жасалады.

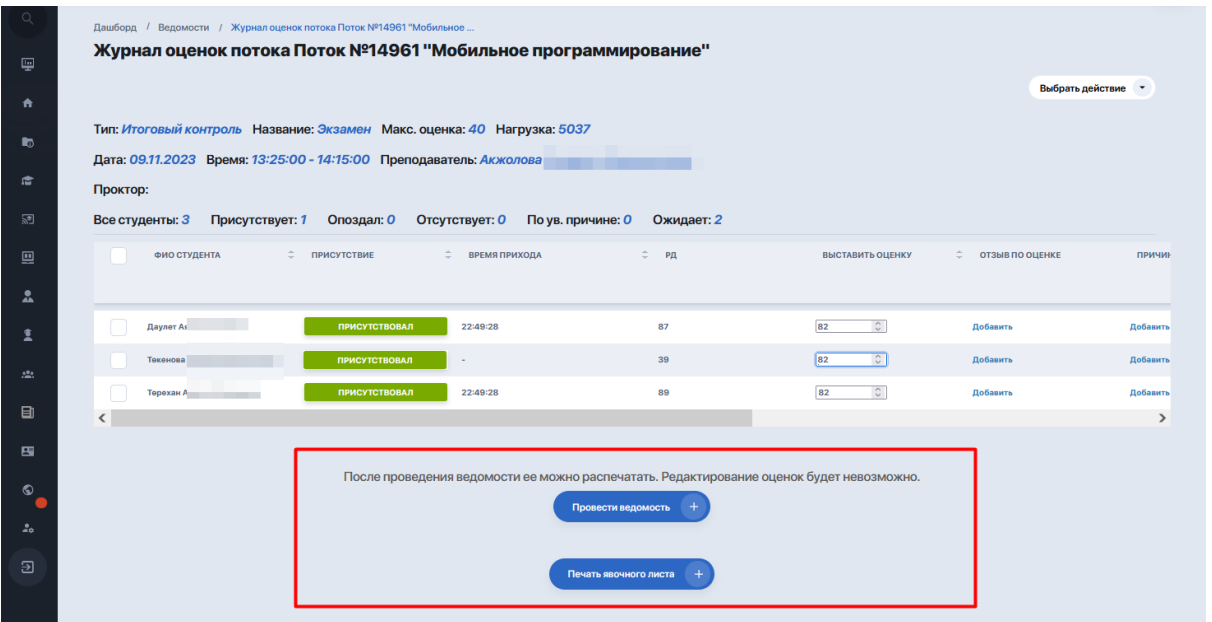

Егер осы кезеңде емтихан әлі өтпесе немесе бағалар толық аяқталмаса, сіз тізімдеме істей алмайсыз!

Бұл жағдайда, оған деректерді кейіннен енгізу үшін сабаққа қатысу парағын басып шығару керек және емтиханнан кейін студенттерге «Емтихан журналында («Тізімдеме» модуліндегі қорытынды бақылау)» немесе «Қорытынды журналда» баллдарды тағайындау керек.

Сабаққа қатысу парағы «ПОҚ кестесінің күнтізбесі» бөлімінде («Оқу процесін жоспарлау» блогы) да, «Тізімдеме» модулінде де басып шығарылады.

Егер сіз «Тізімдеме» модулінен жұмысты жалғастырсаңыз, студенттер тізімінің астындағы «Қатысу парағын басып шығару» түймесін басыңыз немесе келесі шолғыш қойындысында бетті ашу үшін оны тінтуірдің оң жақ түймешігімен басыңыз.

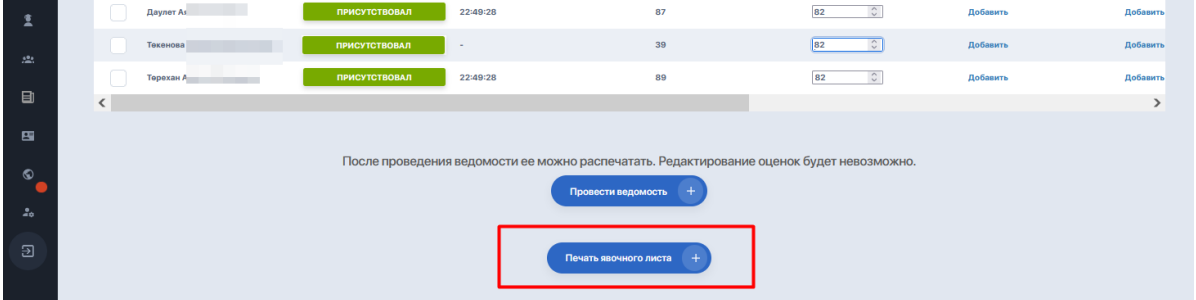

Сіз одан әрі басып шығаруға дайын қатысу парағынын аяқталған бетін көресіз.

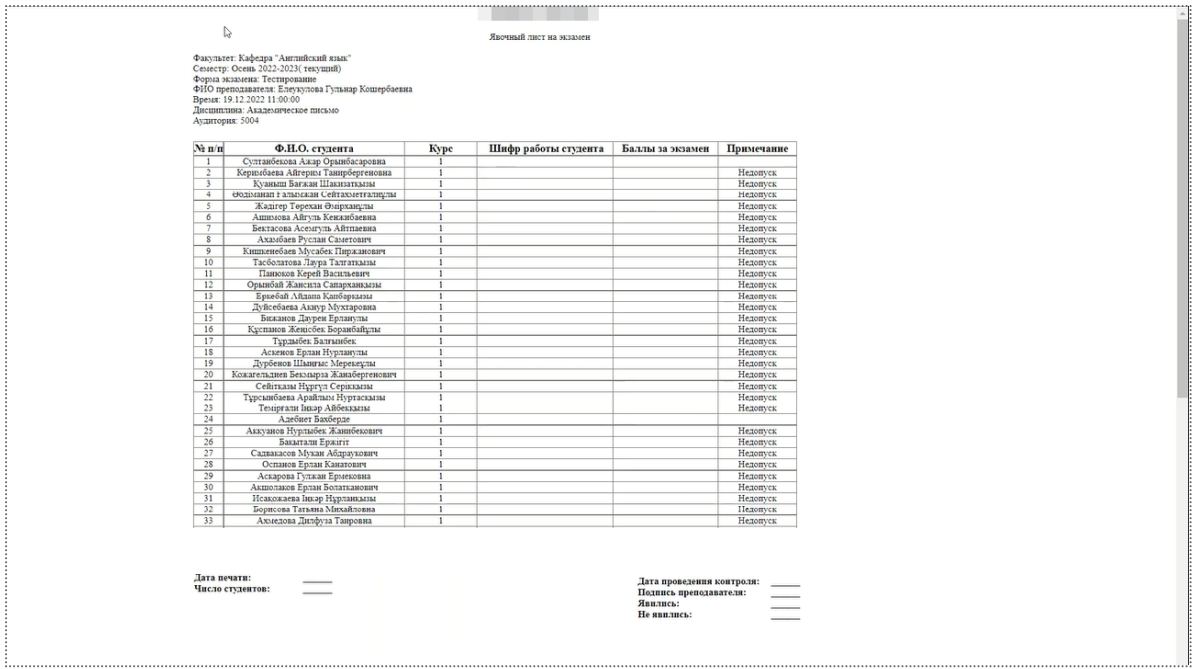

Қатысу парағы келесі ақпаратты қамтиды:

- Қай факультет, семестр, емтихан түрі, оқытушының аты-жөні, күні мен уақыты, пәннің атауы және аудитория нөмірі туралы ақпарат бар дерек. Бұл деректер жүйемен жасалған емтихан кестесінен автоматты түрде алынады;
- Емтиханға қатысуы тиіс студенттер тізімі бар кесте.
- Студенттердің толық аты-жөні, оқу курсы және емтиханға жіберілгені немесе жіберілмейтіндігі\* туралы ескертпелер көрсетілген бағандарды жүйе автоматты түрде жасайды.
- Жұмыс белгісі мен емтихан ұпайлары көрсетілген бағандарды сабаққа қатысу парағын басып шығарғаннан кейін оқытушылар құрамы қолмен толтырады.

\*Егер студент емтиханға жіберілсе, «Ескертулер» бағанында оның аты-жөнінің қасында жай ғана бос ұяшық болады. Студент қабылданбаған жағдайда ескертулерде сәйкес мәртебе көрсетіледі.

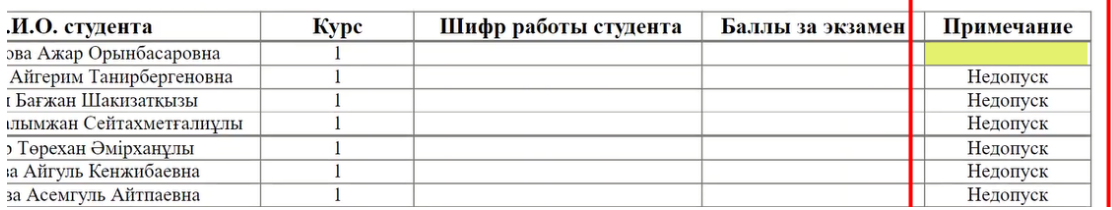

*Жүйе студенттің практикалық сабақтарға жоспарланған бос қалу шегінен асып кетуіне негізделген, егер студент ЖП-да қол жеткізбесе, емтиханға рұқсат бермеу туралы автоматты түрде шығарады. (мұғалім өзінің «Бағалар мен сабаққа қатысу журналында» студентке сабақта «Қатыспаған» мәртебесін бергеннен кейін «Қорытынды журналға» жазылады);*

- **Төменгі жағындағы жолдар** (қатысу парағын басып шығарғаннан кейін педагогикалық ұжым қолмен толтырады): басып шығару күні, студенттер саны, бақылау күні, оқытушының қолы, сабаққа қатысу фактісі

Емтиханға қатысу парағын басып шығару үшін, басып шығару парағы бар бетті тінтуірдің оң жақ түймешігімен басып, «Басып шығару» опциясын таңдаңыз немесе Ctrl+P пернелер тіркесімін басыңыз.

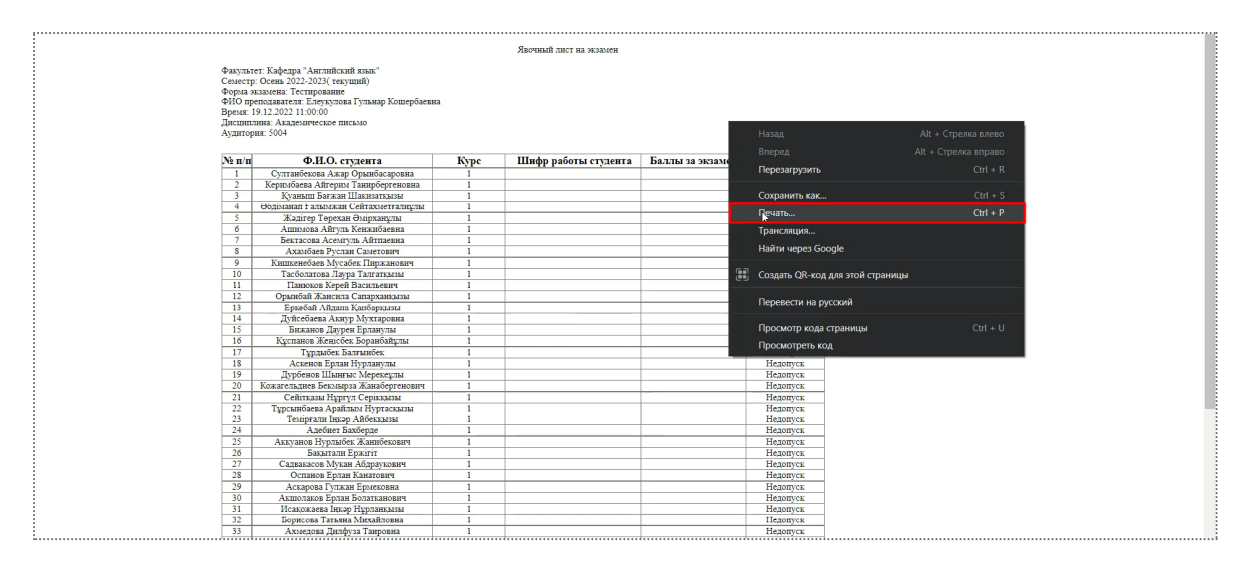

Құжатты басып шығаруға алдын ала дайындауға арналған терезе пайда болады, онда сізге қажетті әрекеттерді орындау қажет.

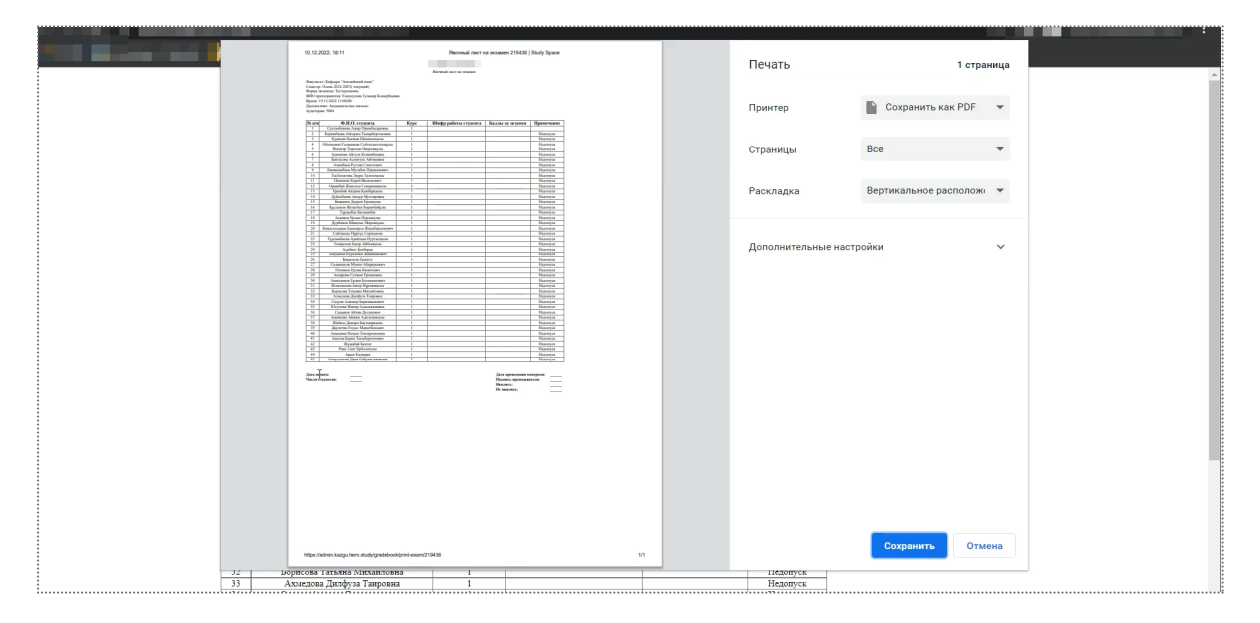

# **3.4. Тізімдемені жіберу және басып шығару**

Сабаққа қатысу жағдайы мен емтихан бағалары журналға енгізілгеннен кейін мұғалім есепті жариялауға кірісе алады.

Бұл әрекетті орындау үшін «Тізімдеме өткізуі» түймесін басыңыз, содан кейін қалқымалы терезеде «Ok» түймесін басу арқылы осы әрекетті растаңыз.

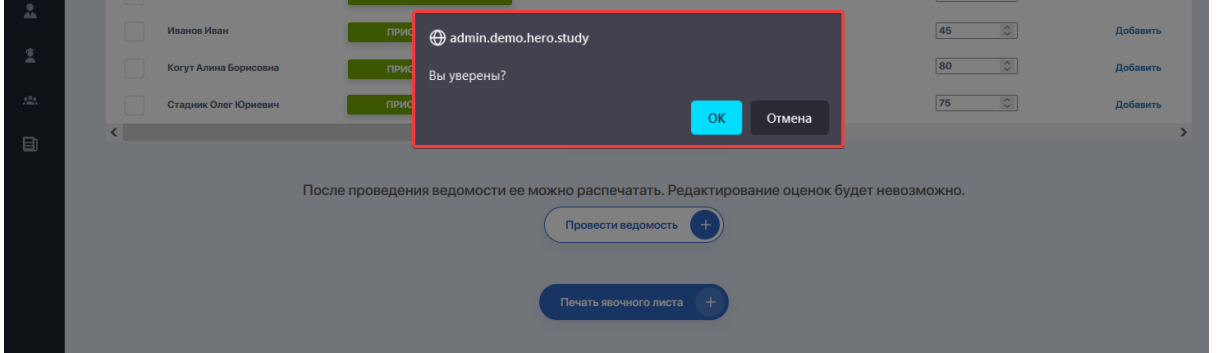

#### **Тізімдеме жіберу сіздің емтихан бағаңызды жүйеге жазады және оларды өзгертуге мүмкіндік бермейді.**

Осыдан кейін тізімдеме бағалау журналы кестесінің астындағы «Басып шығару тізімдемесі» түймесін басу арқылы немесе келесі шолғыш қойындысында бетті ашу үшін оны тінтуірдің оң жақ түймешігімен басу арқылы басып шығаруға болады.

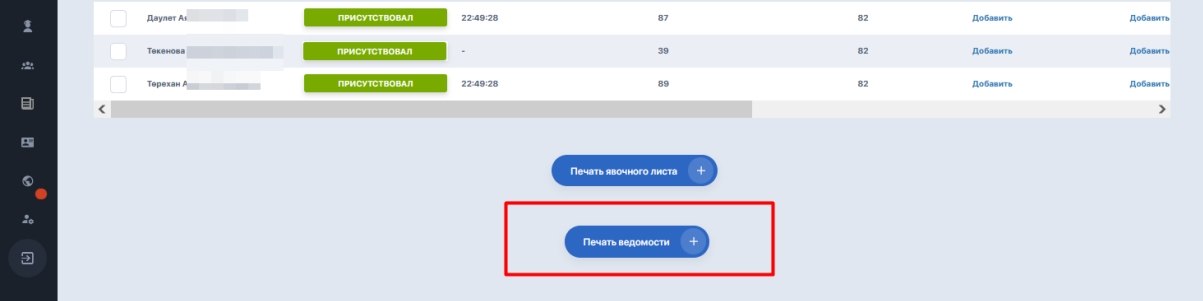

Сіз дайын емтихан және рейтинг парағы бар бетті көресіз, онда студенттер тізімі және олардың барлық рейтингтік және қорытынды көрсеткіштері бар кесте (төмендегі скриншоттағы мысалда парақ толтырылмаған).

#### МИНИСТЕРСТВО ОБРАЗОВАНИЯ И НАУКИ РЕСПУБЛИКИ КАЗАХСТАН

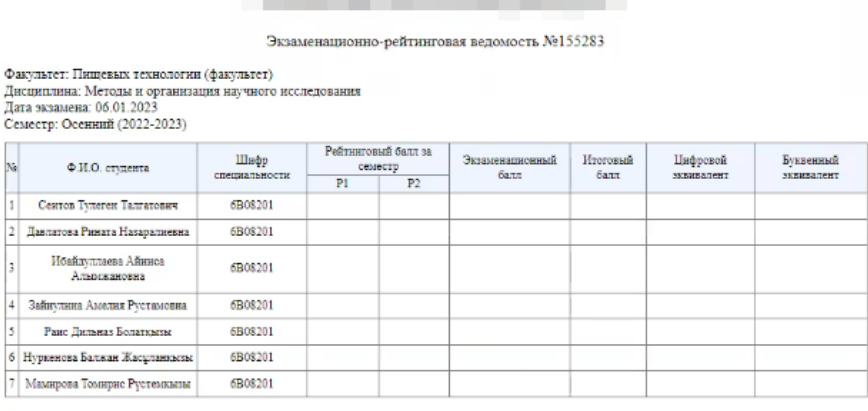

Экзаменатор

Парақты басып шығару үшін бетті тінтуірдің оң жақ түймешігімен басып, «Басып шығару» опциясын таңдаңыз немесе Ctrl+P пернелер тіркесімін басыңыз. Сіз құжатты басып шығаруға алдын ала дайындауға арналған терезені көресіз, онда қажетті әрекеттерді орындау қажет.

Сондай-ақ, «Қорытынды журнал» модулінен бағаларды қойғаннан кейін, егер сіз онымен жұмыс істеп, сол жерде бағалар қойсаңыз, дайын тізімдемені басып шығаруға болады.

Осыдан кейін оқытушының емтихандық сессияға бағалауын және қатысуын бағалау рәсімі аяқталады.

*Ескерту:*

*Жүйе әкімшісінің толтырылған тізімдемені жою мүмкіндігі бар, бұл сабаққа қатысу күйі мен емтихан бағаларын журналға қайта енгізуге мүмкіндік береді.*

# **4. ТЕСТ НӘТИЖЕЛЕРІ**

Бұл модуль студенттердің тестілеу нәтижелерін сақтауға арналған, олардың жазбалары тестілеу басталған кезде жүйемен жасалады.

Нәтижелер келесі деректерді көрсететін бөлек кестеде көрсетіледі:

- Тестіленетін тұлғаның аты-жөні;
- IDSS;
- Тест тапсырушының деректері (электрондық поштасы, телефоны, ЖСН);
- Оқу бағдарламасы, тіл. бөлім және оқу нысаны;
- Күйін қарау;
- Алынған балл және басқа параметрлер.

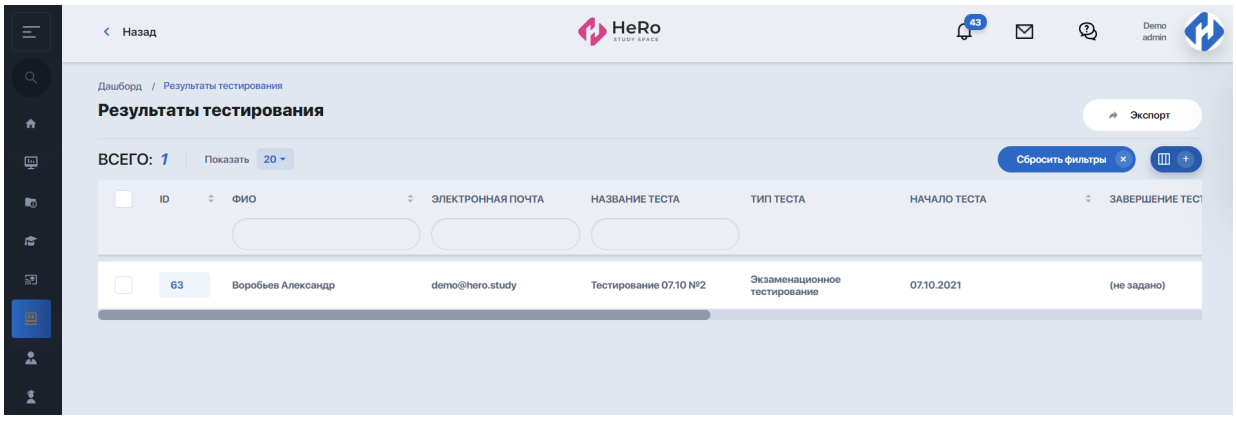

Қызметкер тест жауаптарын толық аты-жөні, электрондық поштасы және тест атауы бойынша сүзе алады, сондай-ақ олардың деректерін есеп беру үшін бөлек файлға экспорттай алады.